# Оглавление

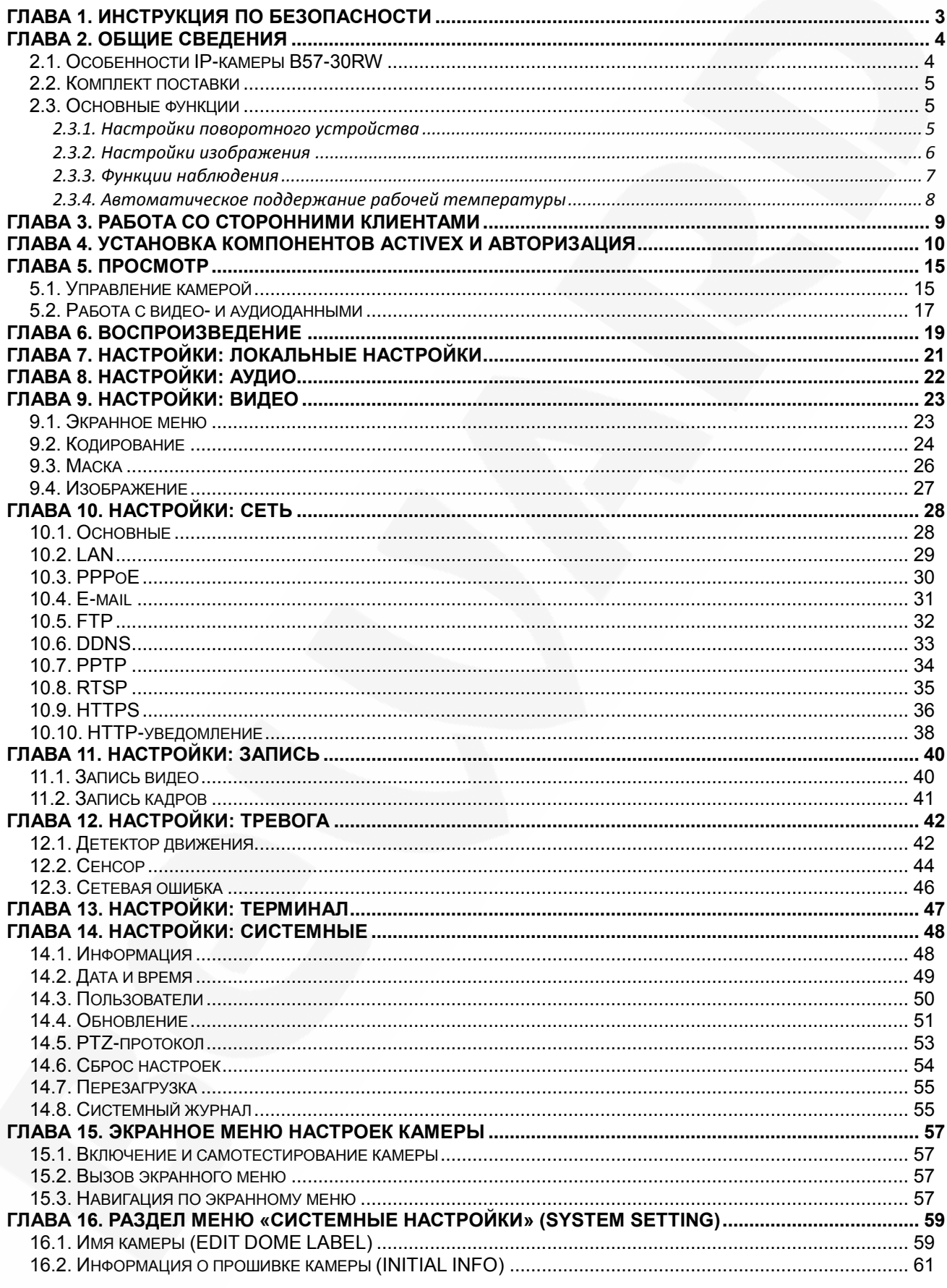

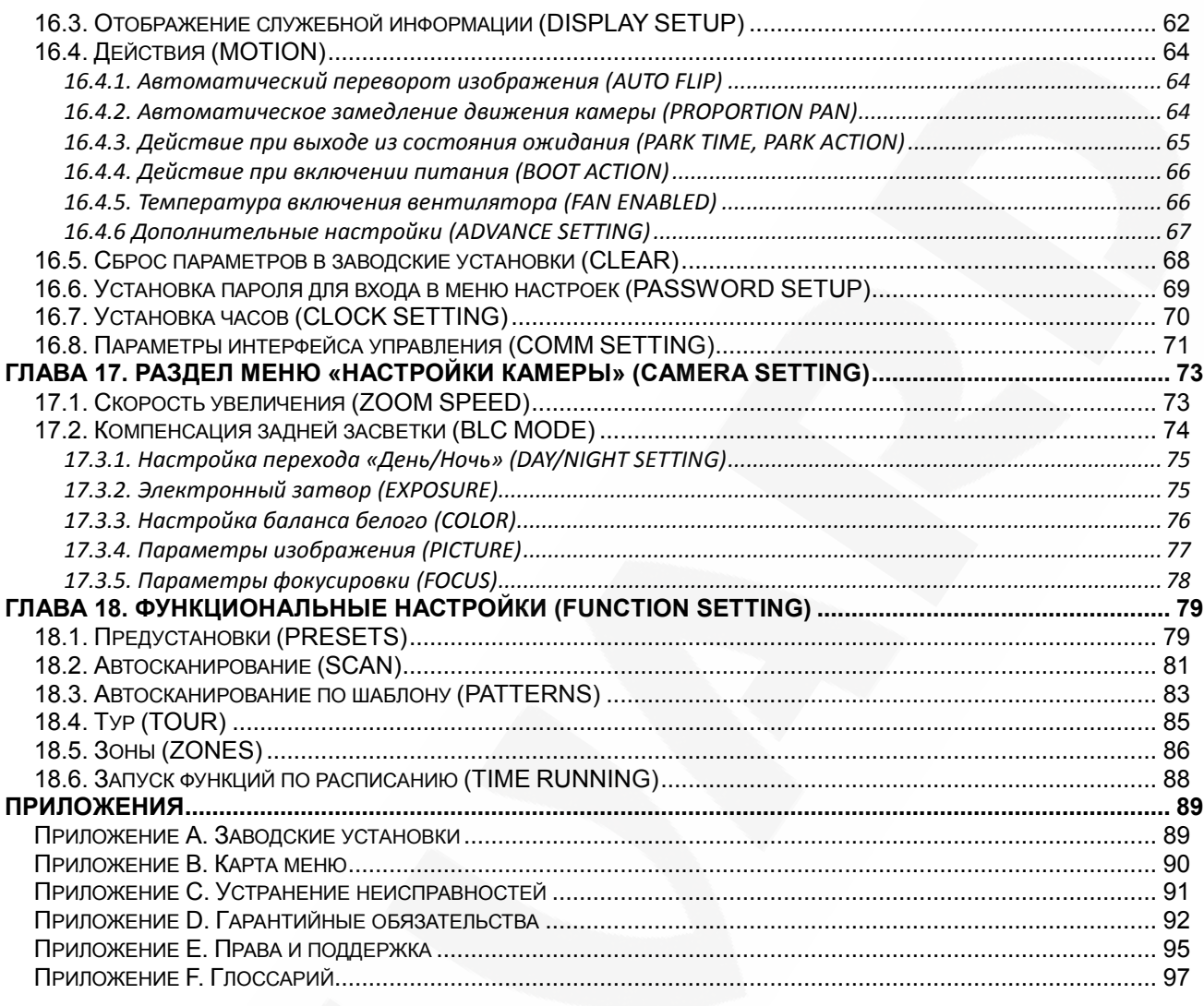

# **Глава 1. Инструкция по безопасности**

#### <span id="page-2-0"></span>**Электробезопасность**

Использование и установка камер должны проводиться в соответствии с общими и местными требованиями электробезопасности.

#### **Транспортировка**

Купольные камеры должны быть защищены от давления, вибраций и повышенной влажности во время хранения и транспортировки. Транспортировка камер должна проводиться в разобранном виде (камера и кронштейн отдельно) в упаковке производителя. Гарантийные обязательства не распространяются на повреждения, полученные в результате неправильной транспортировки.

#### **Установка**

Запрещается установка камеры в любом положении, не предусмотренном руководством пользователя по монтажу. Не сдавливайте структурные части устройства, так как это может вызвать их механическое повреждение. Не прикасайтесь к оптическим деталям во избежание появления царапин, так как они могут повлиять на качество получаемого изображения.

Запрещается откручивать винты или снимать крышку купола, а также самостоятельно ремонтировать части поворотно-наклонного механизма. Обслуживание и ремонт устройства должны проводиться только квалифицированным специалистом.

Не подвергайте камеру воздействию прямых солнечных лучей, либо иных источников яркого света, независимо от того, включена камера или нет. Это может повлиять на качество получаемого изображения.

### **Водостойкость**

Данная купольно-поворотная камера надежно защищена от попадания внутрь корпуса влаги и пыли и соответствует международному стандарту IP66.

# <span id="page-3-0"></span>**Глава 2. Общие сведения**

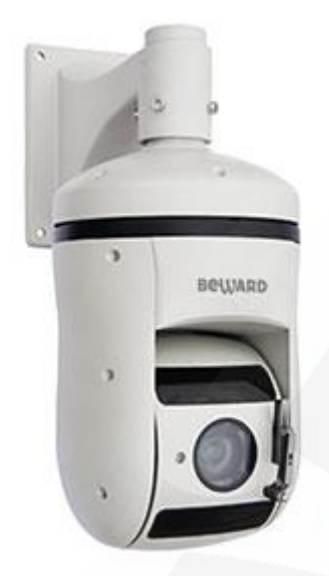

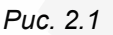

Скоростная купольно-поворотная IP-камера **BEWARD B57-30RW** (*Рис. 2.1*) с поддержкой формата сжатия H.265 идеально подходит для создания профессиональной системы видеонаблюдения на таких объектах, как автостоянки, вокзалы, аэропорты, малые и крупные предприятия, складские помещения, производственные линии, торговые центры, учебные комплексы и др. 2-мегапиксельный КМОП-сенсор SONY Exmor™ с функцией прогрессивного сканирования обеспечивает высокую детализацию изображения с корректной цветопередачей. Встроенная система контроля микроклимата позволяет эксплуатировать **B57-30RW** в большинстве российских регионов в температурном диапазоне от -50 до +50°C.

# <span id="page-3-1"></span>**2.1. Особенности IP-камеры B57-30RW**

- $\bullet$  2-мегапиксельный КМОП-сенсор SONY Exmor<sup>TM</sup> с прогрессивным сканированием
- Режим Full HD реального времени
- Двойное кодирование видеопотока в форматах H.265/H.264/MJPEG в реальном времени
- Частота кадров до 25 к/с для всех разрешений
- Встроенный веб-сервер позволяет вести наблюдение и настройку при помощи стандартного веб-браузера
- Аудиовход, аудиовыход
- Встроенный детектор движения (до 4-ех настраиваемых зон детекции)
- Тревожный вход, тревожный выход
- Диапазон панорамирования: 360° непрерывно

# **BeWARD**

- Диапазон наклона: от -30° до 90°
- 128 запоминаемых позиций
- Патрулирование по заданному маршруту (4 шаблона) и ручное управление

## <span id="page-4-0"></span>**2.2. Комплект поставки**

- Купольно-поворотная IP-камера
- Кронштейн для крепления камеры на стену/потолок
- Комплект крепежа, клеммные разъемы
- Компакт-диск (с документацией и ПО)
- Упаковочная тара

## **ПРИМЕЧАНИЕ!**

Информацию о комплекте поставки для конкретной модели камеры уточняйте на сайте **[www.beward.ru](http://www.beward.ru/)** и непосредственно при заказе оборудования.

# **2.3. Основные функции**

<span id="page-4-1"></span>В данном параграфе приведено описание основных функций и настроек купольноповоротной IP-камеры **B57-30RW**.

# <span id="page-4-2"></span>**2.3.1. Настройки поворотного устройства**

# **Изменение скорости вращения пропорционально степени увеличения [PROPORTION]**

Если управлять камерой нужно вручную и требуется вести наблюдение за удаленным объектом, Вы можете включить автоматическое замедление перемещения камеры при больших значениях увеличения (пункт экранного меню *SYSTEM SETTING – MOTION – PROPORTION*). Благодаря данной функции камера автоматически регулирует скорость вертикального и горизонтального вращения в зависимости от степени увеличения.

# **Автопереворот [AUTO FLIP]**

В нижней точке траектории движения камера развернет поворотный механизм на 180° в горизонтальной плоскости. Таким образом, данная функция облегчает процесс всестороннего наблюдения. Для включения данной функции выберите **[ON]** в пункте экранного меню *SYSTEM SETTING – MOTION – AUTO FLIP*.

### **Возвращение в заданное состояние [PARK TIME], [PARK ACTION]**

В пункте экранного меню **[PARK TIME]** (*SYSTEM SETTING – MOTION*) Вы можете установить время возврата камеры (в минутах) в состояние, установленное в пункте меню **[PARK ACTION]**. Возврат камеры происходит при условии, что она находится в режиме ожидания, то есть не управляется оператором. Доступны состояния: запуск предустановки (**[PRE]**), запуск режимов «Автосканирование» (**[SCAN]**), «Тур» (**[TOUR]**), «Автосканирование по шаблону» (**[PAT]**).

### **Действие после включения [BOOT ACTION]**

В пункте экранного меню **[BOOT ACTION]** (*SYSTEM SETTING – MOTION*) Вы можете установить действие, которое камера будет выполнять после включения питания или перезагрузки, например, автоматическое возобновление действия, выполнявшегося до выключения/перезагрузки устройства (вариант **[AUTO]**), запуск предустановки или режимов «Автосканирование», «Тур», «Автосканирование по шаблону».

## <span id="page-5-0"></span>**2.3.2. Настройки изображения**

### **Увеличение изображения**

Вы можете увеличивать/уменьшать участки изображения с помощью кнопок • Увеличение веб-интерфейса. Камера поддерживает цифровое и оптическое увеличение.

### **Настройки фокуса**

По умолчанию камера установлена в режим автофокуса. При изменении положения или при увеличении/уменьшении изображения камера автоматически сфокусируется в его центре для получения четкой картинки. Для получения желаемого качества изображения Вы

также можете настраивать фокус вручную с помощью кнопок  $\bigoplus_{\alpha} \bullet_{\alpha}$ интерфейса. При изменении положения камера возобновляет работу в режиме автофокуса.

Использование автофокуса невозможно в следующих случаях:

- Объект наблюдения находится не в центре изображения.
- Наблюдаемые объекты находятся в разной степени удаленности от камеры.
- Объект наблюдения является источником яркого света (например, прожектор).
- Наблюдение за быстродвижущимся объектом.
- Наблюдаемая зона представляет собой экран или иной сходный объект.
- Объект наблюдения слишком темный или трудноразличимый.
- Объект наблюдения слишком маленький.

#### **Управление диафрагмой**

По умолчанию регулировка диафрагмы ведѐтся автоматически. В зависимости от уровня освещенности камера способна быстро изменять режим диафрагмы, тем самым, поддерживая требуемый уровень яркости изображения. Вы также можете управлять диафрагмой вручную с помощью кнопок  $\bigoplus$  диафрагма  $\bigoplus$  веб-интерфейса. При изменении положения камера возобновляет работу в режиме автоматической регулировки диафрагмы.

### **Автоматическая компенсация встречной засветки [BLC MODE]**

В купольно-поворотной IP-камере B57-30RW предусмотрена функция компенсации встречной засветки (раздел экранного меню **«СAMERA SETTING»**).

Если объект наблюдения находится на фоне яркого света (например, человек перед автомобилем с включенными фарами), то, в то время как в части пикселей светочувствительной матрицы камеры насыщение уже наступает, пиксели, на которые проецируется изображение самого объекта, еще не успевают накопить заряд за время экспозиции. В этом случае объект в кадре может выглядеть затемненным. Функция компенсации встречной засветки позволяет исключить этот дефект и получить приемлемое качество изображения объекта.

#### **Автоматический баланс белого [WB MODE AUTO]**

Камера автоматически регулирует баланс белого в зависимости от изменения яркости фона для отображения естественных цветов (пункт экранного меню *СAMERA SETTING – ADVANCE SETTING – COLOR*).

#### <span id="page-6-0"></span>**2.3.3. Функции наблюдения**

### **Задание и запуск предустановок [PRESETS]**

С помощью *предустановок* можно сохранять текущее положение камеры, параметры зума и другие настройки, и использовать их в дальнейшем. В случае необходимости Вы можете быстро и легко перевести камеру в положение, соответствующее ранее сохраненным настройкам. Камера может сохранять до 128-ми предустановок. Функция доступна в разделе меню **«FUNCTION SETTING»**.

### **Автосканирование [SCAN]**

*Автосканирование* – это непрерывное перемещение камеры с заданными значениями скорости, угла наклона и других параметров, с целью постоянного наблюдения за определенной областью пространства. Доступна установка автосканирования 4-ех различных областей. Функция доступна в разделе меню **«FUNCTION SETTING»**.

## **Автосканирование по шаблону [PATTERNS]**

*Автосканирование по шаблону* – это функция купольно-поворотных камер, предназначенная для запоминания и последующего воспроизведения действий оператора. Вы можете задать до 4-ех шаблонов сканирования. Функция доступна в разделе меню **«FUNCTION SETTING»**.

### **Тур [TOUR]**

*Тур* – это функция купольно-поворотных камер, предназначенная для перемещения камеры между заранее заданными позициями (предустановками) с заданными промежутками времени и в заданной последовательности. Вы можете задать до 4-ех туров. В каждом туре может быть до 16-ти позиций. Функция доступна в разделе меню **«FUNCTION SETTING»**.

### **Отображение информации на экране [DISPLAY SETUP]**

Для удобства ведения наблюдения, на экране может отображаться различная вспомогательная информация, например, имя камеры, текущее значение степени увеличения, информации о текущем положении камеры, дата, время и др. (*SYSTEM SETTING – DISPLAY SETUP*).

#### **2.3.4. Автоматическое поддержание рабочей температуры**

<span id="page-7-0"></span>Камера **B57-30RW** оснащена средствами автоматического контроля и поддержания рабочей температуры внутри корпуса. Специальный датчик отслеживает температуры перегрева и образования конденсата. При достижении пороговых значений этих температур (данные значения можно установить в экранном меню, в пунктах *SYSTEM SETTING – MOTION – FAN ENABLED* и *SYSTEM SETTING – MOTION – ADVANCE SETTING – DEFOGGER* соответственно) для предотвращения перегрева и/или запотевания камеры включается встроенный вентилятор.

Если температура опускается ниже определенного фиксированного значения (не изменяется пользователем), срабатывает термореле и для предотвращения переохлаждения камеры включается нагревательный элемент.

# Глава 3. Работа со сторонними клиентами

<span id="page-8-0"></span>В случае необходимости Вы можете получить доступ к видеопотоку при помощи стороннего RTSP-клиента. В качестве RTSP-клиентов можно использовать RTSP-плееры реального времени, такие как VLC, Quick Time, Real Player и др.

RTSP (Real Time Streaming Protocol - протокол передачи потоков в режиме реального времени) - это прикладной протокол, предназначенный для использования в системах, работающих с мультимедиа-данными и позволяющих клиенту удалённо управлять потоком данных с сервера с возможностью выполнения таких команд, как «Старт», «Стоп»,

### ПРИМЕЧАНИЕ!

При подключении к камере из сети Интернет скорость зависит от канала доступа.

Доступ к видеопотоку через сторонние RTSP-клиенты осуществляется при помощи команды: rtsp://<IP>:<PORT>/av<X>\_<Y>, где:

- $\bullet$  <IP> IP-адрес камеры;
- $\leq$ PORT> RTSP-порт камеры (значение по умолчанию 554);
- < X> команда канала видеопотока. Нумерация каналов начинается с нуля. IPкамеры имеют только один канал, поэтому необходимо указать 0;
- <Y> команда профиля видеопотока: 0 основной поток, 1 альтернативный поток.

Пример команды: rtsp://192.168.0.99:554/av0\_0.

Тип сжатия для данного потока задается в настройках кодирования.

# Глава 4. Установка компонентов ActiveX и авторизация

<span id="page-9-0"></span>Шаг 1: подключите камеру согласно инструкциям, приведенным в Руководстве по подключению.

Шаг 2: запустите браузер Internet Explorer и в адресной строке введите запрос вида: http://<IP>:<PORT>, где <IP> - IP-адрес камеры, <PORT> - HTTP-порт камеры.

### ПРИМЕЧАНИЕ!

IP-адрес камеры по умолчанию - 192.168.0.99, HTTP-порт по умолчанию - 80 и не указывается.

### ПРИМЕЧАНИЕ!

Существует два варианта присвоения IP-адреса камере: первый - автоматическое присвоение адреса (DHCP), при котором адрес камере назначается автоматически DHCP-сервером в соответствии с конфигурацией Вашей локальной сети: второй - использование определенного IPадреса, который Вы задали сами. Эти способы рассмотрены в пункте 10.2 данного Руководства. Перед использованием камеры обязательно проконсультируйтесь с Вашим системным администратором.

Для просмотра изображения с IP-камеры через браузер Internet Explorer используются компоненты ActiveX. Internet Explorer не имеет этих компонентов в своем составе и загружает ActiveX непосредственно с камеры. Если компоненты не установлены, Вы увидите следующее сообщение:

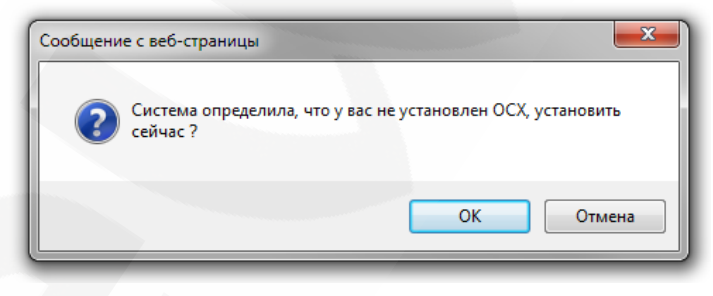

Puc. 4.1

Нажмите ГОКТ. В нижней части окна браузера появится всплывающее оповещение (Puc. 4.2).

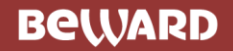

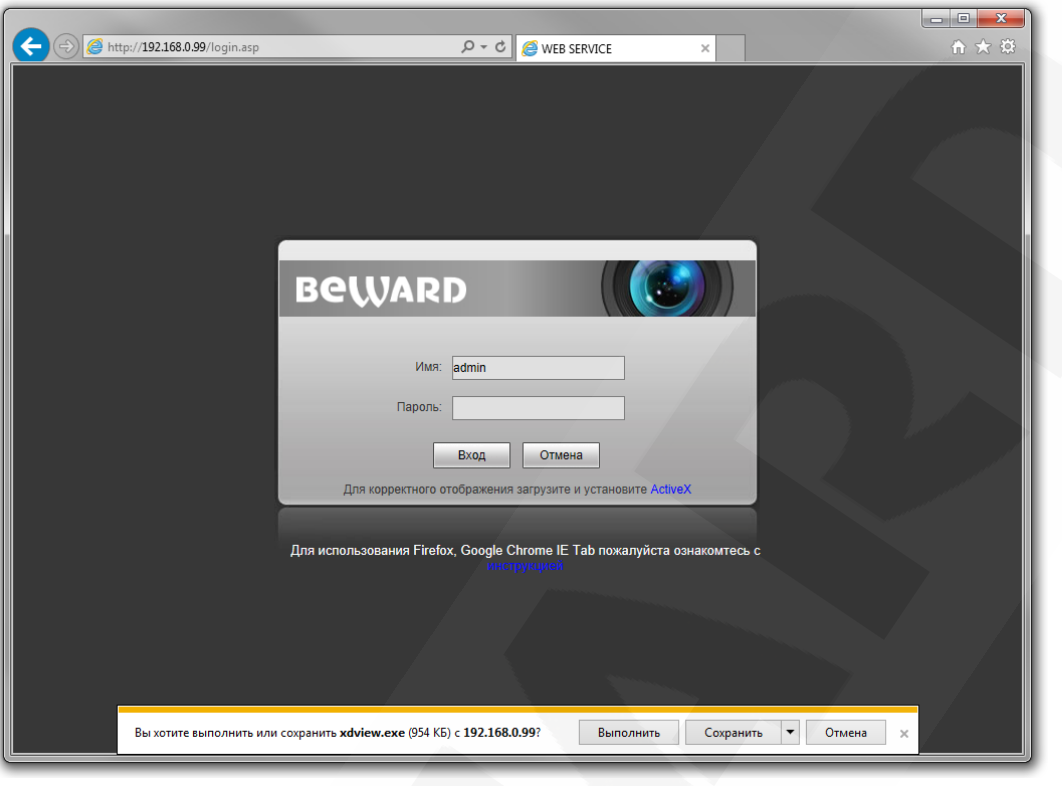

*Рис. 4.2*

**Шаг 3**: Нажмите кнопку **[Выполнить]** для установки компонентов ActiveX.

## **ВНИМАНИЕ!**

Установка компонентов ActiveX возможна только на 32-битную версию браузера Internet Explorer.

**Шаг 4**: система безопасности браузера Internet Explorer будет автоматически блокировать установку ActiveX. Для продолжения установки нажмите кнопку **[Установить]** в окне предупреждения (*Рис. 4.3*).

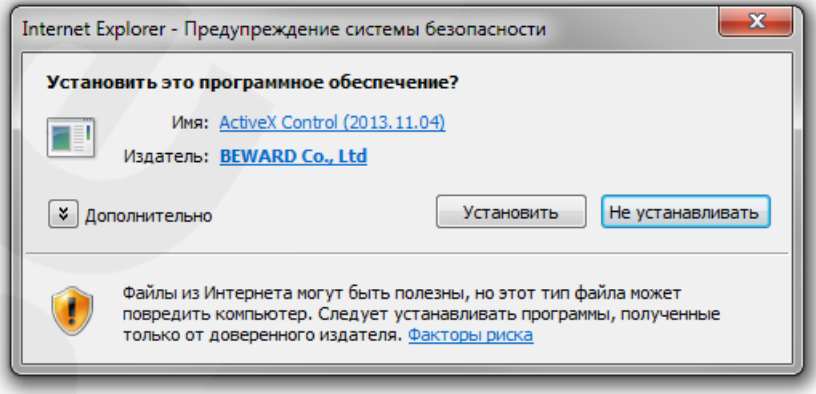

*Рис. 4.3* 

**Шаг 5:** для корректной установки компонентов ActiveX закройте Internet Explorer и нажмите **[OK]** в окне, представленном на *Рисунке 4.4*, если таковое появится.

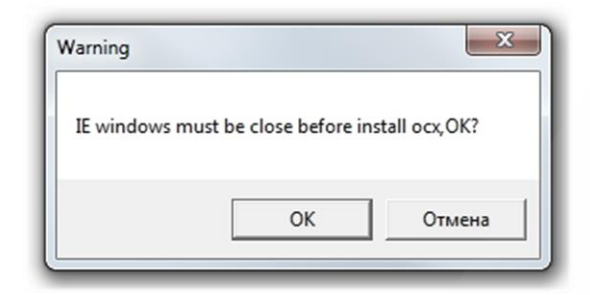

*Рис. 4.4* 

**Шаг 6:** затем, откроется окно установки компонентов ActiveX, в котором нажмите кнопку **[Install]** (*Рис. 4.5*).

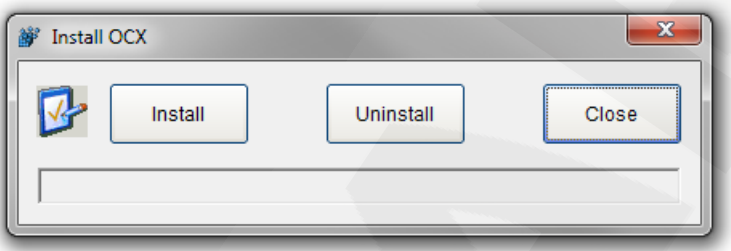

*Рис. 4.5* 

**Шаг 7**: после успешной установки Вы увидите сообщение «Register OCX success» в нижней части окна. Нажмите кнопку **[Close]** для закрытия окна установки (*Рис. 4.6*).

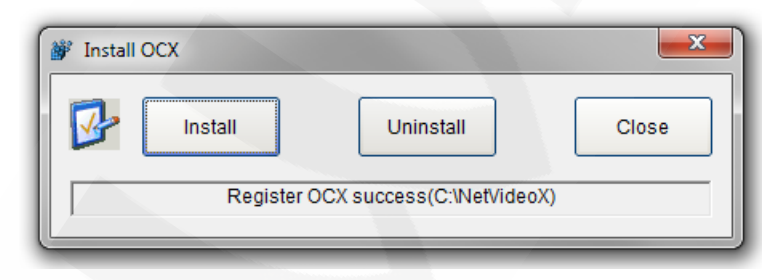

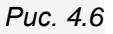

## **ПРИМЕЧАНИЕ!**

В операционной системе Windows 7 и в браузере Internet Explorer 9.0 названия меню или системные сообщения могут отличаться от названий меню и системных сообщений в других ОС семейства Windows или в других браузерах.

## **ПРИМЕЧАНИЕ!**

При установке ActiveX в ОС Windows 7 при включенном контроле учетных записей будет производиться блокировка установки, о чем пользователю будет выдано уведомление. Для разрешения установки необходимо утвердительно ответить в появившемся диалоговом окне.

**Шаг 8:** откройте Internet Explorer. После установки компонентов ActiveX удалите файлы cookie Вашего браузера.

**Шаг 9:** после удаления файлов cookie закройте и повторно откройте браузер.

**Шаг 10:** в адресной строке введите IP-адрес камеры и нажмите **[Enter]**.

**Шаг 11:** откроется окно авторизации. Введите имя пользователя и пароль. По умолчанию используются имя пользователя – **admin**, пароль – **admin** (*Рис. 4.7*).

### **ВНИМАНИЕ!**

После авторизации Вы можете изменить имя пользователя и пароль в меню *Настройки – Системные – Пользователи*. В случае утери пароля или имени пользователя, IP-камеру можно вернуть к заводским установкам. Для этого необходимо нажать кнопку сброса 3 раза с промежутками между нажатиями, равными 1 секунде. Длительность каждого нажатия – 0,5…1 сек.

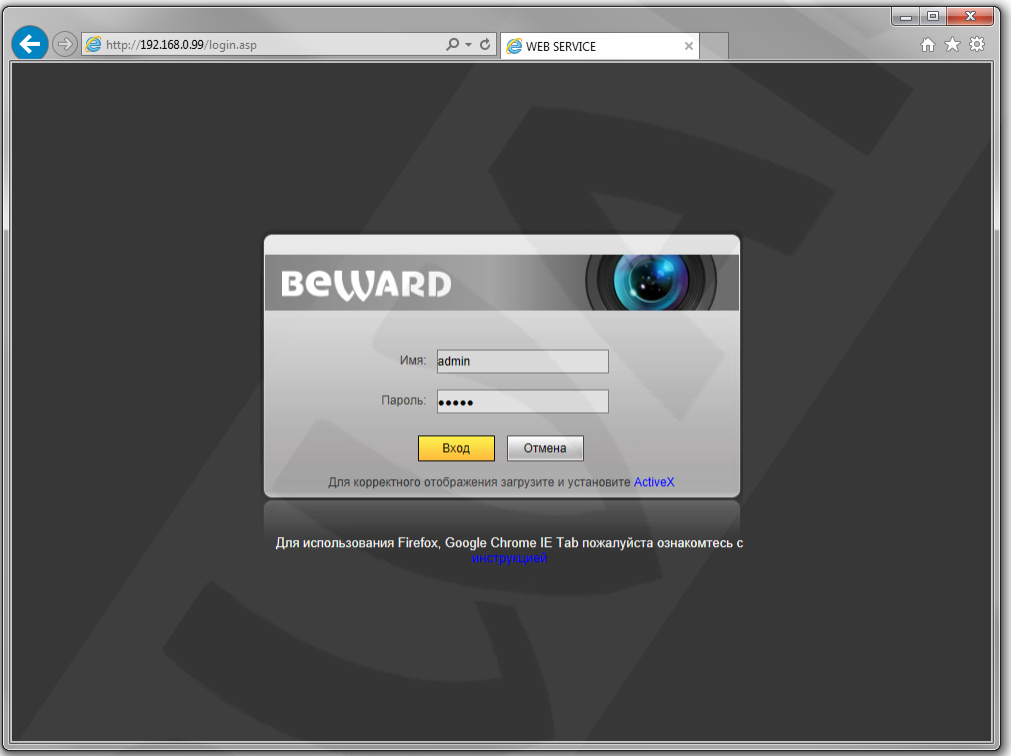

*Рис. 4.7* 

После успешной авторизации Вы получите доступ к веб-интерфейсу IP-камеры (*Рис.*

*4.8*).

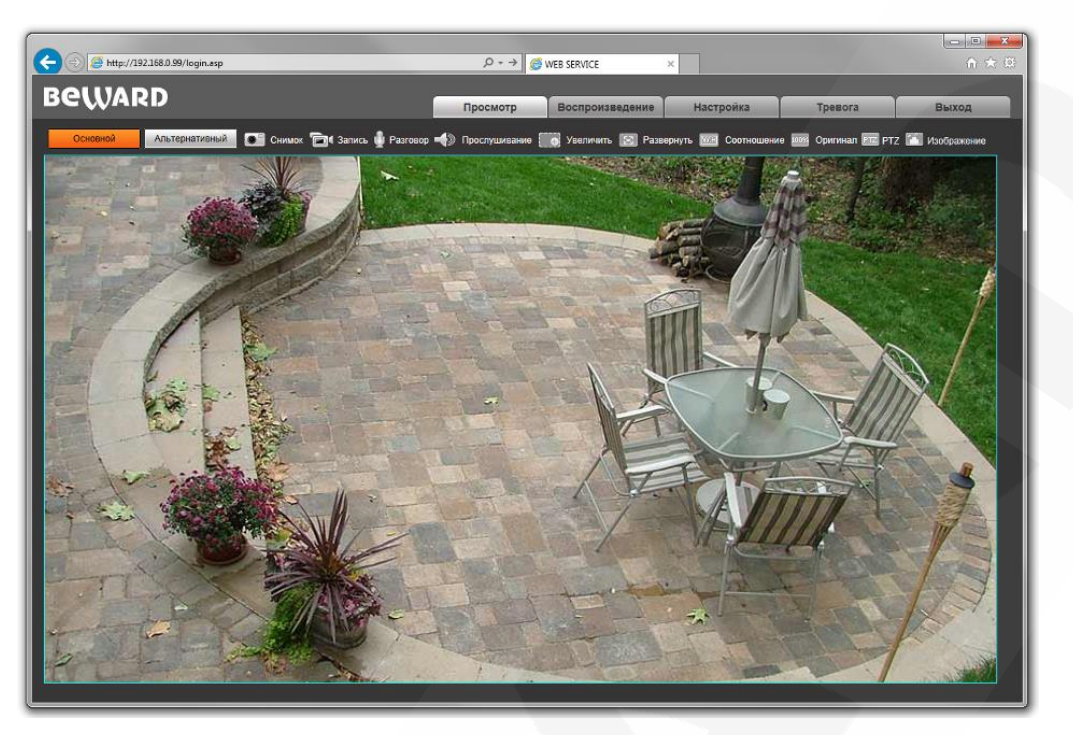

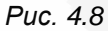

Если по каким-то причинам установка ActiveX прошла некорректно, Вы можете установить компоненты вручную. Для этого:

- получите доступ к странице авторизации, повторив **шаги 1 и 2** данной главы.
- для загрузки компонентов ActiveX нажмите ссылку, как показано на *Рисунке. 4.9.*

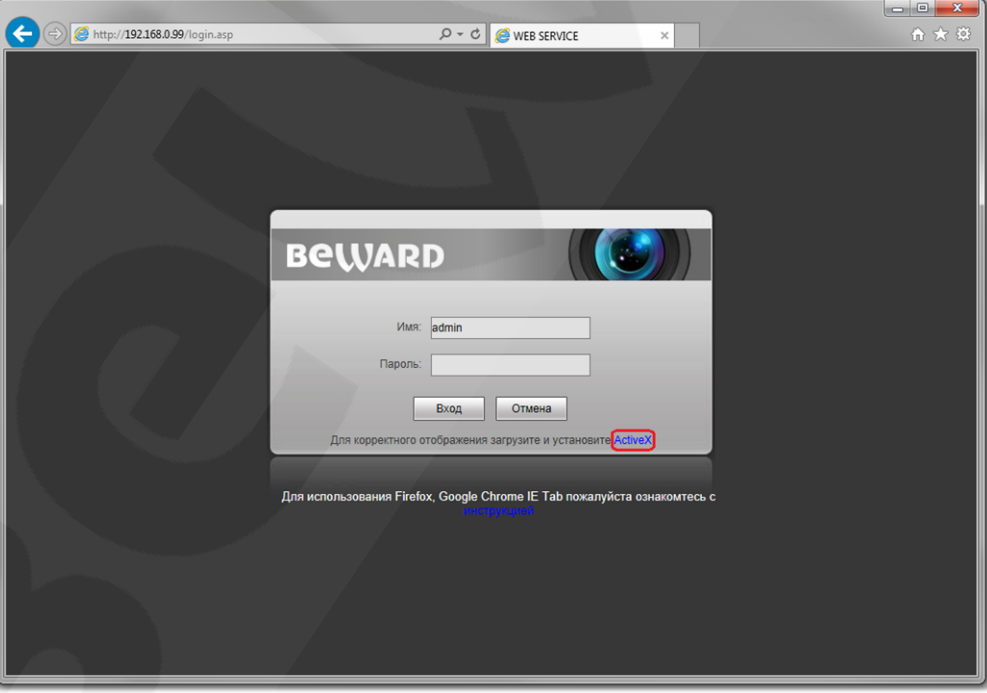

*Рис. 4.9*

 для начала процесса установки нажмите кнопку **[Выполнить]** (*Рис. 4.2*) и повторите **шаги 5-11**.

# **Глава 5. Просмотр**

<span id="page-14-0"></span>Главное меню веб-интерфейса IP-камеры содержит пять разделов (вкладок) – **[Просмотр], [Воспроизведение], [Настройки], [Тревога], [Выход]**.

Раздел «Просмотр» предназначен для работы с видеоизображением реального времени.

В верхней части окна, под главным меню доступны следующие функции: выбор просмотра основного или альтернативного потока, снимок изображения, запись видео, режим разговора, режим прослушивания, увеличение изображения, полный экран, режим сохранения соотношения сторон, воспроизведение видеопотока в оригинальном разрешении, панель управления камерой и настройки изображения. (*Рис. 5.1*).

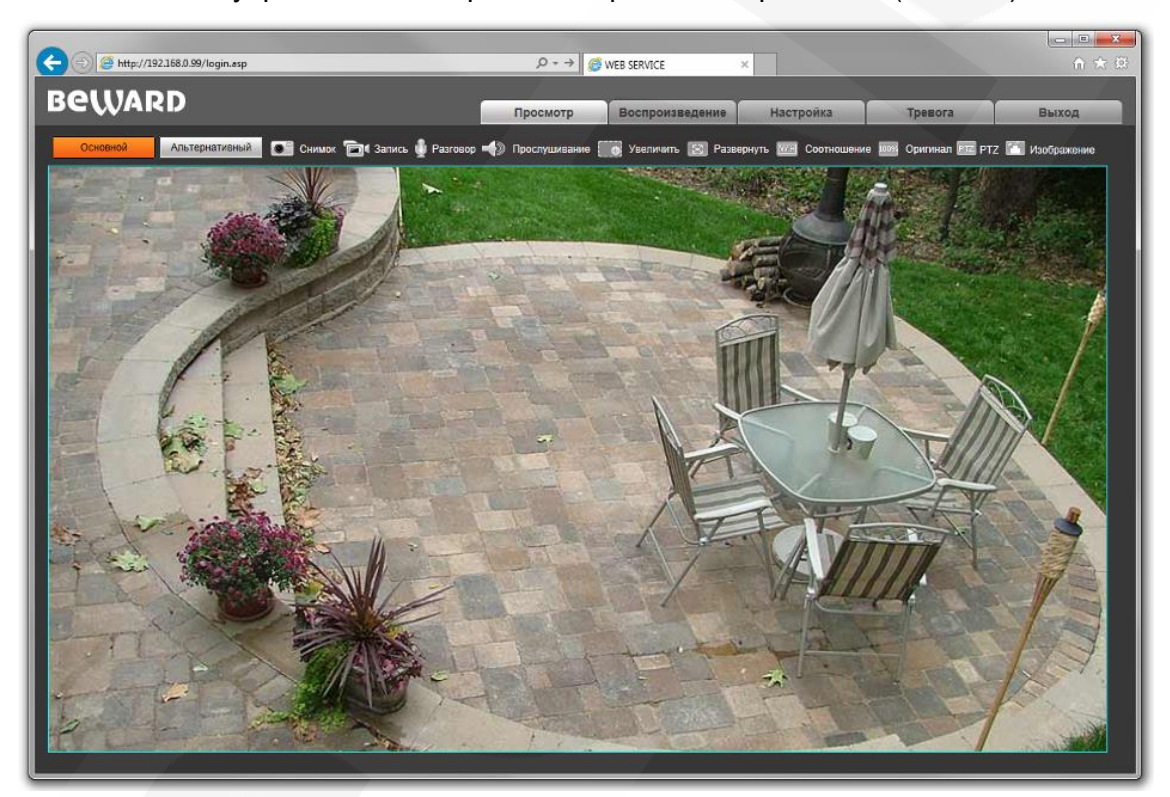

*Рис. 5.1*

# **5.1. Управление камерой**

<span id="page-14-1"></span>Панель управления купольно-поворотной IP-камерой, вызываемая нажатием кнопки , представлена на *Рисунке 5.2*.

# **BeWARD**

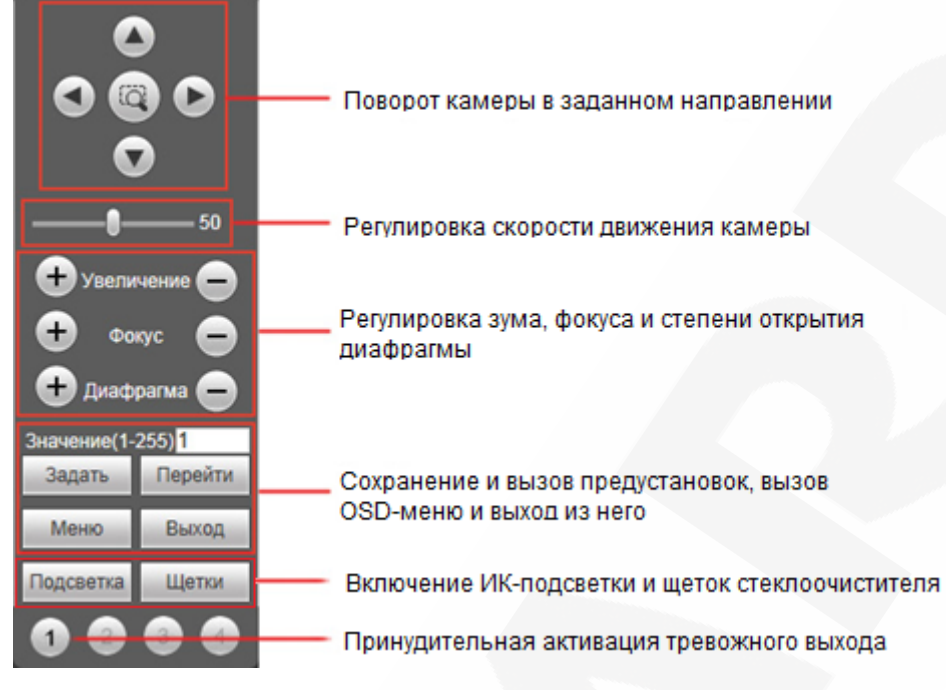

Puc. 5.2

## ПРИМЕЧАНИЕ!

- \* Кнопка (  $\Box$  служит для запуска первого маршрута автосканирования (SCAN 1).
- \*\* Работа с OSD-меню (экранным меню) описана далее в данном Руководстве.
- \*\*\* Данная модель камеры не оснащена инфракрасной подсветкой и щетками стеклоочистителя.

### ПРИМЕЧАНИЕ!

В силу того, что ряд моделей камер В-серии имеет единый веб-интерфейс, но, при этом, камеры различаются функционально, - некоторые элементы управления веб-интерфейса могут быть неактивны для той или иной модели камеры.

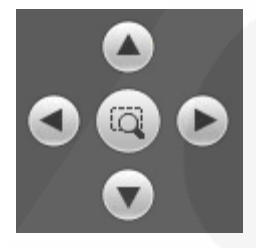

[Стрелка вверх], [Стрелка вниз]: с помощью данных кнопок осуществляется:

- при просмотре изображения поворот камеры вверх/вниз;
- при нахождении в экранном меню настроек переход между пунктами меню:
- при настройке конкретного параметра выбор его значения.

[Стрелка влево]: данная кнопка позволяет:

- при просмотре изображения повернуть камеру влево;
- при нахождении в экранном меню выйти из выбранной настройки (также для этих целей может быть использована кнопка Диафрагма (
- при вводе текста перейти к предыдущему символу.

# **BeWARD**

**[Стрелка вправо]**: данная кнопка позволяет:

- при просмотре изображения повернуть камеру вправо;
- при нахождении в экранном меню войти в следующее меню или настройку, сохранить выбранную настройку после ее изменения (также для этих целей может быть использована кнопка );
- при вводе текста перейти к следующему символу (также для этих целей может быть использована кнопка (+) диафрагма).

Использование предустановок, то есть сохраненных, заранее заданных позиций камеры, с определенными значениями зума и фокуса, позволяет сделать процесс видеонаблюдения более гибким и удобным. Для данной модели камеры можно задать до 128 предустановок.

Значение(1-255)<sup>1</sup> Чтобы сохранить текущую позицию камеры как Задать Перейти предустановку, введите требуемый номер для данной предустановки и нажмите кнопку **[Задать]**.

Для вызова предустановки введите ее номер и нажмите кнопку **[Перейти]**.

### **5.2. Работа с видео- и аудиоданными**

<span id="page-16-0"></span>На панели, расположенной непосредственно над областью просмотра изображения с камеры (*Рис. 5.3*), Вам доступны следующие функции:

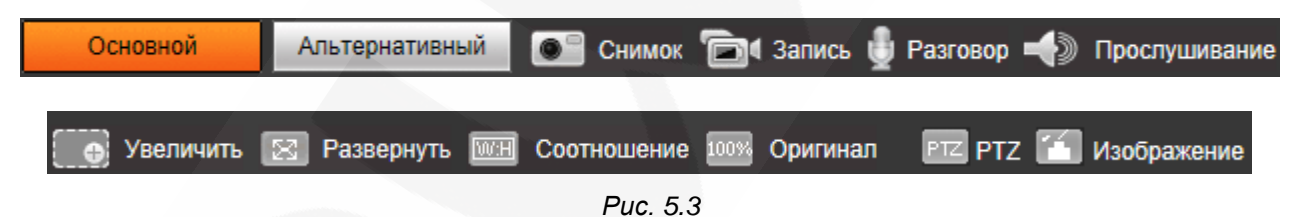

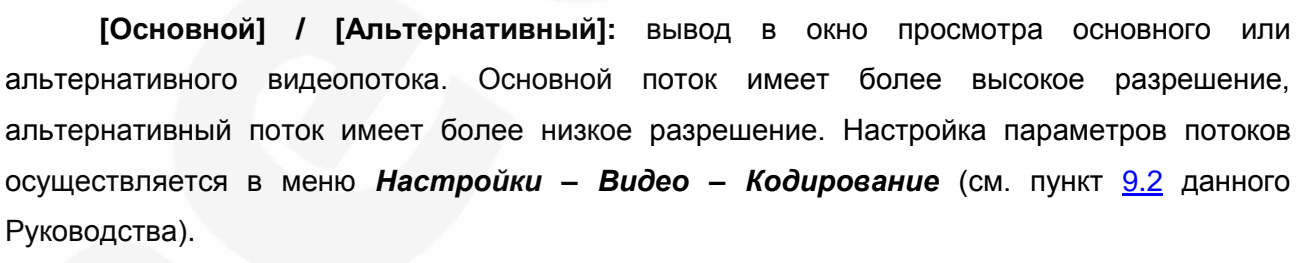

**[Снимок]**: нажмите данную кнопку для сохранения моментального снимка текущего изображения с камеры. Снимок будет сохранен в заданную пользователем директорию (см. Главу [7](#page-20-0) данного Руководства) в формате JPEG.

**[Запись]**: нажмите данную кнопку для включения записи изображения с камеры. Записанный файл будет сохранен в заданную пользователем директорию (см. Главу [7](#page-20-0) данного Руководства) в формате H.264.

**[Разговор]**: Вы можете передавать звук от микрофона, подключенного к Вашему ПК, на динамики, подключенные к IP-камере и в обратном направлении.

**[Прослушивание]**: нажмите данную кнопку, чтобы включить передачу звука с микрофона, подключенного к аудиовходу IP-камеры, на динамики, подключенные к Вашему ПК.

## **ПРИМЕЧАНИЕ!**

BEWARD рекомендует использовать с данной камерой только активные микрофоны (например, линейку микрофонов «Шорох»). В противном случае, приемлемые качество и амплитуда аудиосигнала не гарантируются.

**[Увеличить]**: для увеличения фрагмента изображения выполните следующие действия: нажмите данную кнопку, затем нажмите и удерживайте левую кнопку мыши, растягивая рамку на интересующей Вас области изображения. После этого увеличенное изображение выделенной области откроется в новом окне. Для возврата к первоначальному режиму просмотра изображения, закройте окно увеличения и снова нажмите кнопку **[Увеличить]**.

**[Развернуть]**: нажмите данную кнопку, чтобы развернуть изображение на весь экран. Нажатие кнопки **[ESC]** на клавиатуре или щелчок правой кнопкой мыши на изображении выключит полноэкранный режим.

**[Соотношение]**: нажмите данную кнопку, чтобы уместить все изображение в текущем окне, используя корректное соотношение сторон.

**[Оригинал]**: нажмите данную кнопку, чтобы установить оригинальное разрешение изображения с камеры. Используйте ползунки справа и внизу окна браузера, если изображение не умещается в окне полностью.

**[Изображение]**: функция настройки изображения не поддерживается данной моделью камеры.

# **Глава 6. Воспроизведение**

<span id="page-18-0"></span>Вкладка **«Воспроизведение»** представлена на *Рисунке 6.1*.

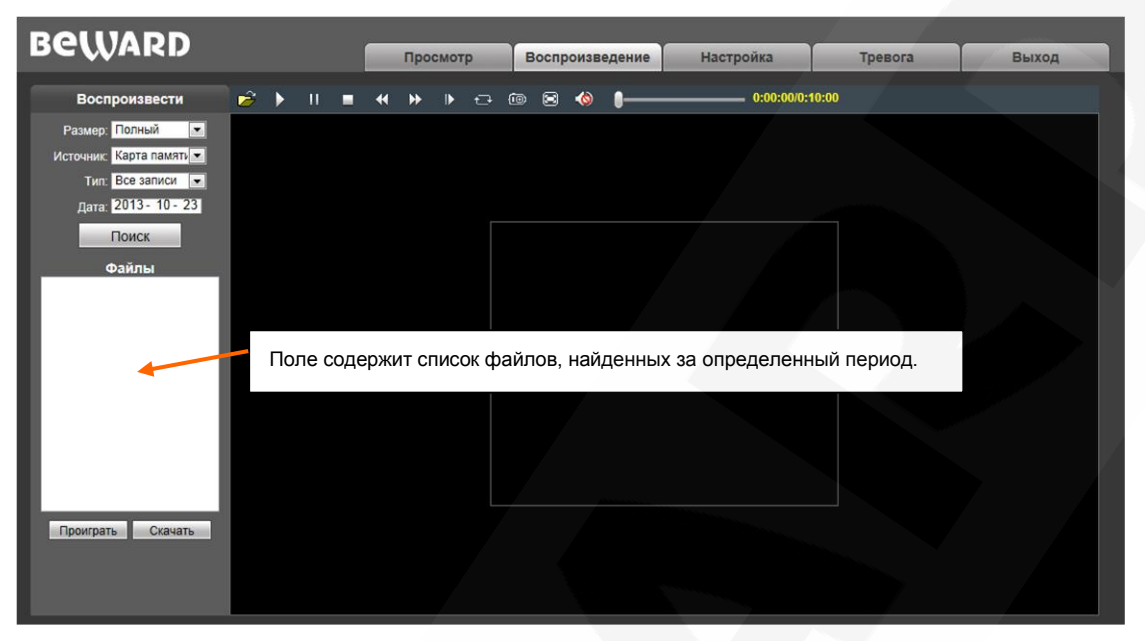

*Рис. 6.1*

В данном окне Вы можете выполнять поиск и воспроизведение кадров и видеозаписей, сохраненных на ПК.

**Размер**: выберите размер окна просмотра.

**Тип:** выберите тип файла. Для выбора доступны следующие типы: **«Все записи»,** 

**«По тревоге», «По расписанию» и «Изображения».**

**Дата**: выберите дату, за которую требуется выполнить поиск файлов.

**[Поиск]**: нажмите данную кнопку для начала процесса поиска файлов.

**Файлы**: в данном поле отображаются найденные файлы в порядке от более ранних записей (вверху списка) к более поздним (внизу списка).

**[Проиграть]**: выберите нужный файл в поле **«Файлы»** и нажмите данную кнопку для воспроизведения. Также начать воспроизведение выбранного файла можно, щелкнув по нему дважды левой кнопки мыши.

На *Рисунке 6.2* представлена панель управления воспроизведением записей.

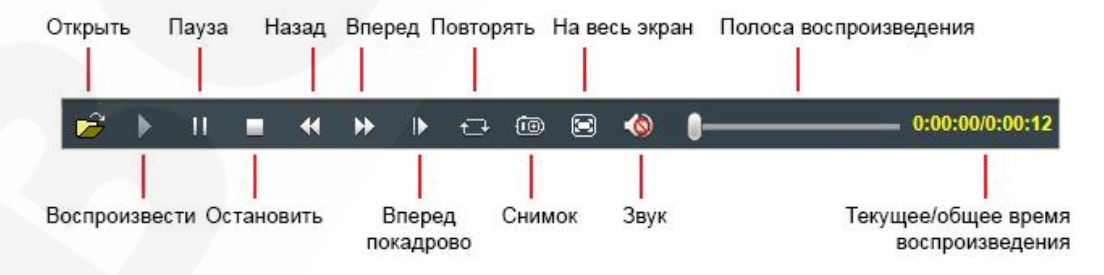

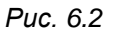

# **BeWARD**

ГСкачать]: данная кнопка предназначена для сохранения на компьютере файлов, найденных на карте памяти. Выберите требуемый файл в списке «Файлы» и нажмите данную кнопку. Откроется диалоговое окно, отображающее ход процесса сохранения и его параметры (Рис. 6.3).

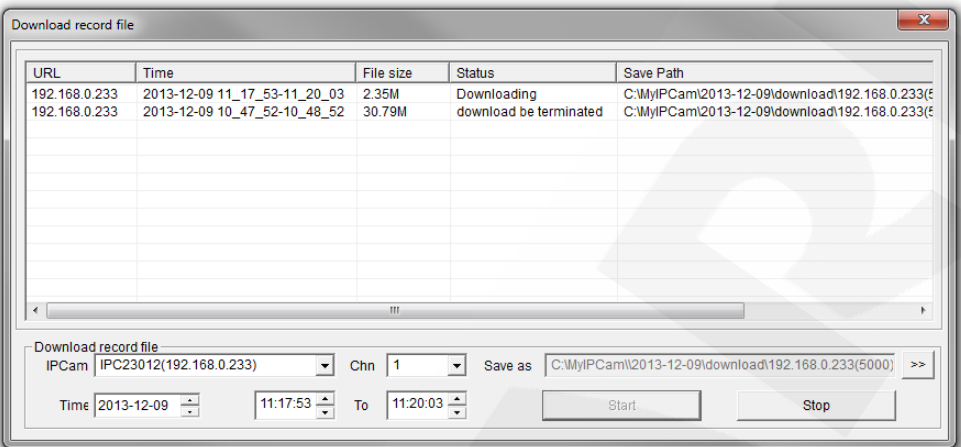

Puc. 6.3

IPCam: отображает ID используемой камеры и ее IP-адрес.

Chn: номер канала для сохранения видеозаписей, для IP-камеры выберите «1».

Time: Вы можете вручную задать интересующую вас дату, и промежуток времени для сохранения записей.

### ПРИМЕЧАНИЕ!

Будьте аккуратны при выборе промежутка времени, так как все видеозаписи, попавшие в выбранный промежуток, сохранятся в один файл. Кроме того, при выборе каталога для сохранения убедитесь в том, что Вы обладаете правом создавать новые объекты в данном каталоге.

[>>]: нажмите данную кнопку для выбора пути сохранения файлов.

[Start]: нажмите для начала процесса сохранения файла.

[Stop]: нажмите для остановки процесса сохранения файла.

# **Глава 7. Настройки: Локальные настройки**

<span id="page-20-0"></span>Для перехода в меню настроек нажмите кнопку **«Настройки»** в главном меню вебинтерфейса камеры.

На *Рисунке 7.1* показана страница локальных настроек камеры.

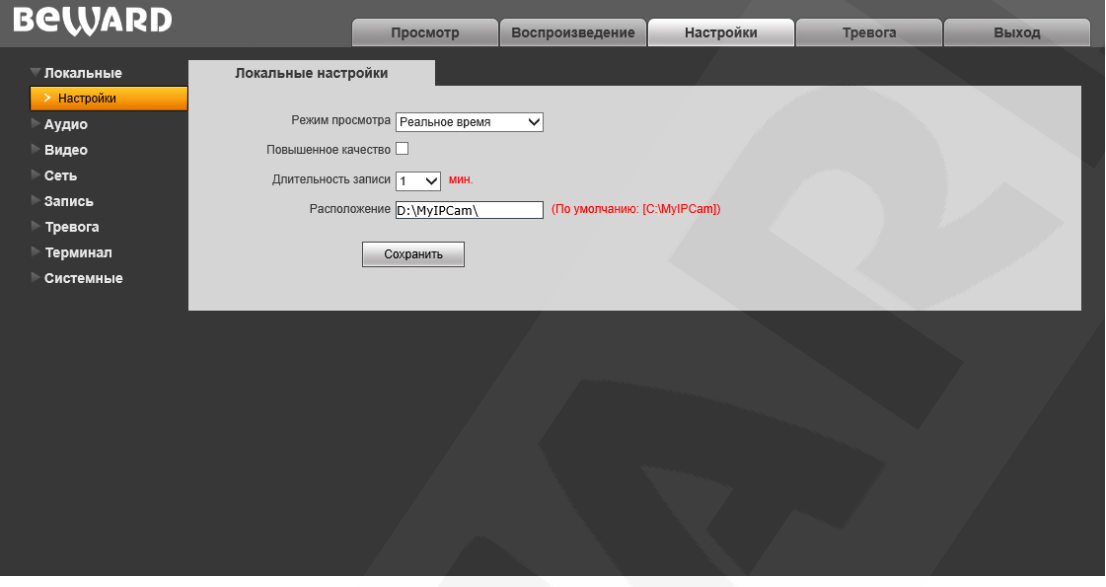

*Рис. 7.1*

**Режим просмотра**: позволяет установить режим просмотра – **«Реальное время»**  либо **«Сглаживание»**.

В режиме **«Реальное время»** буферизация не используется, и видео на вкладке **«Просмотр»** веб-интерфейса камеры отображается без задержек. Но появление рывков или замираний изображения возможно вследствие загруженности Вашей локальной сети.

В режиме **«Сглаживание»** используется буферизация, и видео на вкладке **«Просмотр»** веб-интерфейса камеры отображается с некоторой задержкой (менее секунды). Используйте данный режим, если заметны рывки или замирания изображения.

**Повышенное качество**: при разрешении данной опции улучшается качество изображения, однако повышается нагрузка на центральный процессор компьютера.

**Длительность записи**: установка длины записываемого файла в минутах.

**Расположение**: установка каталога для сохранения видео и кадров. Каталог по умолчанию: *C:\MyIPCam\*.

#### **ПРИМЕЧАНИЕ!**

При выборе каталога для сохранения видео и кадров убедитесь в том, что Вы обладаете правом создавать новые объекты в данном каталоге, в противном случае данные не будут сохранены. В ОС Windows 7 для сохранения файлов на локальный диск необходимо запустить Internet Explorer от имени администратора.

# **Глава 8. Настройки: Аудио**

<span id="page-21-0"></span>На *Рисунке 8.1* представлена страница настроек параметров аудио.

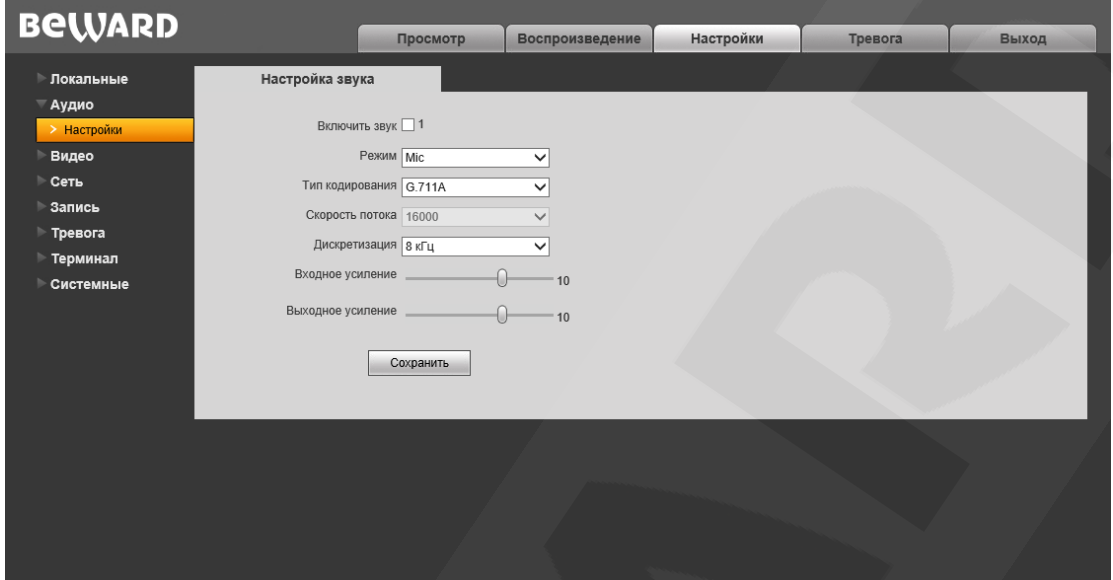

*Рис. 8.1*

**Включить звук:** включение / отключение записи звука. По умолчанию данная опция отключена. При отключенной записи звука уменьшается размер записываемого видеофайла, а также снижается нагрузка на сеть.

**Режим:** режима работы аудиовхода – линейный («Line in»).

### **ПРИМЕЧАНИЕ!**

BEWARD рекомендует использовать с данной камерой только активные микрофоны (например, линейку микрофонов «Шорох»). В противном случае, приемлемые качество и амплитуда аудиосигнала не гарантируются.

**Тип кодирования:** выбор типа кодирования звука: G.726, G.711A, G.711U. **Скорость потока:** по умолчанию 16000 бит/с. Недоступно для изменения. **Дискретизация:** установка частоты дискретизации звука: 8 кГц (по умолчанию), 32 кГц. **Входное усиление:** установка громкости входного сигнала. Доступны значения от 0 до 15. **Выходное усиление:** установка громкости выходного сигнала. Доступны значения от 0 до 15. Для сохранения изменений нажмите кнопку **[Сохранить]**.

# **Глава 9. Настройки: Видео**

<span id="page-22-0"></span>В данном разделе меню находятся настройки отображения служебной информации на экране (поверх изображения с камеры), настройки кодирования видеопотоков, наложения приватных масок и др.

## **9.1. Экранное меню**

<span id="page-22-1"></span>Ниже представлена страница настройки отображение служебной информации на экране (*Рис. 9.1)*.

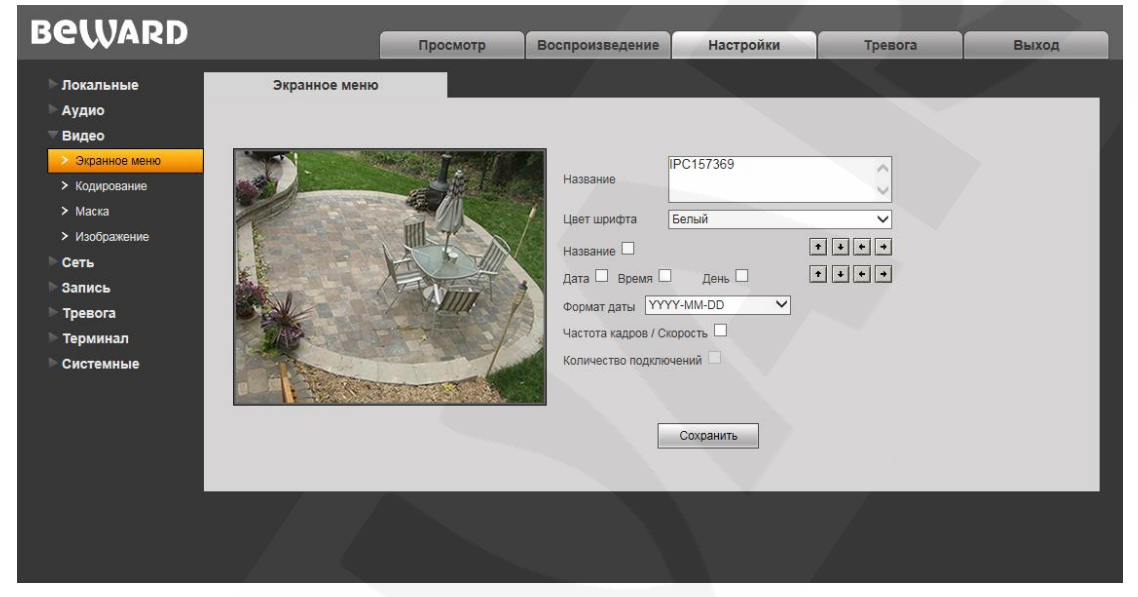

*Рис. 9.1*

**Название:** введите текст (например, имя камеры), который будет отображаться в левом нижнем углу изображения с камеры.

**Цвет шрифта:** выберите цвет текста из следующих вариантов: белый, черный, желтый, красный, синий**.** 

**Название:** включите или отключите отображение названия.

**Дата / Время / День:** в данной группе настроек можно включить/отключить отображение на экране даты, времени, дня недели.

**Формат даты:** выбор формата отображаемой даты.

**Частота кадров / Скорость:** включение/отключение отображения на экране частоты кадров и скорости передачи данных.

**Количество подключений:** показать/скрыть число текущих подключений к камере через веб-браузер (или другое *клиентское приложение*) с получением видеопотока. Количество подключений отображается в скобках после названия камеры.

### <span id="page-23-1"></span>ПРИМЕЧАНИЕ!

Получать видеопоток с камеры можно с помощью таких клиентских приложений, как Beward Record Center, Beward IP Visor, VLC Media Player и др.

Кроме того Вы можете выбрать позицию отображаемых на экране элементов. Для этого используются две группы кнопок <sup>•</sup> • • Верхняя группа кнопок используется для изменения позиции названия, нижняя группа для изменения позиции остальной информации.

Для сохранения изменений нажмите кнопку [Сохранить].

## <span id="page-23-0"></span>9.2. Кодирование

Ниже представлена страница настроек кодирования видеоизображения (Рис. 9.2).

Данная страница содержит настройки для основного и альтернативного потоков. Основной поток имеет более высокое разрешение и качество изображения по сравнению с потоком альтернативным. Вы можете вести запись видеоархива в высоком качестве, используя основной поток, и одновременно просматривать видеоизображение в режиме онлайн (даже в случае использования каналов связи с низкой пропускной способностью), используя поток альтернативный.

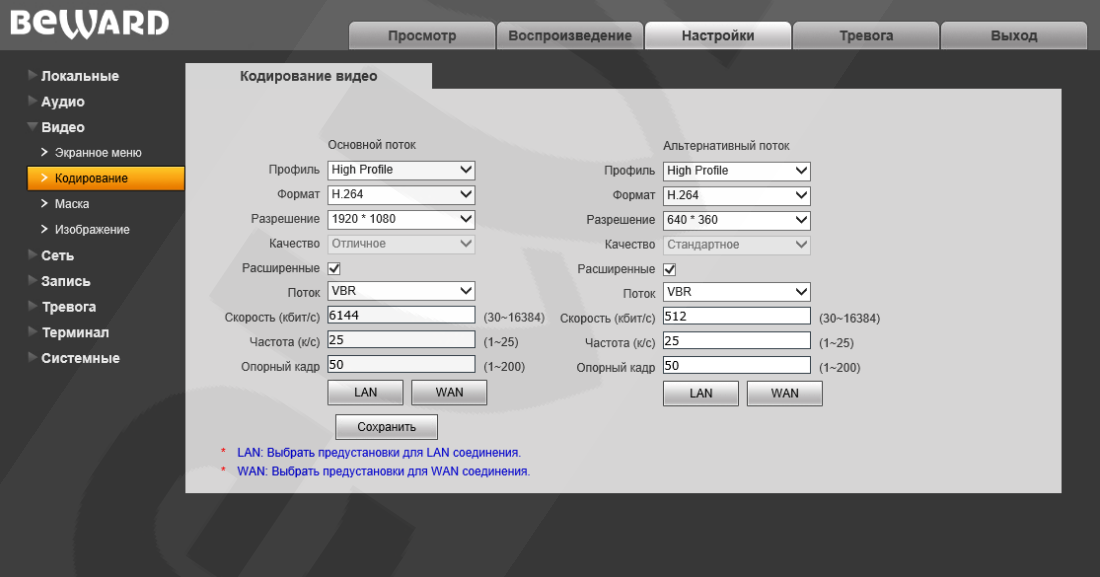

Puc. 9.2

Профиль: выберите уровень кодирования - Baseline / Main Profile / High Profile. Формат: выбор формата кодирования: Н.265, Н.264 или МЈРЕС.

Разрешение: установите разрешение потока, доступны следующие значения:

- Основной поток: 1920х1080, 1280х720;
- Альтернативный поток: 960x540, 640x360, 320x184.

Качество: выберите качество потока из **Tpex** позиций: Стандартное/Хорошее/Отличное.

# **BeWARD**

## **ПРИМЕЧАНИЕ!**

Выбор качества в данном пункте доступен только при отключенной настройке **«Расширенные»**.

**Расширенные:** отметьте данную опцию для возможности более гибкой настройки, после включения данной опции Вы сможете изменить следующие настройки:

**Поток:** выбор типа передачи данных:

- **CBR** приоритетным является значение скорости передачи данных, а уровень качества изображения является второстепенным и может изменяться. При выборе «CBR» значение скорости стремится к установленному в поле «Скорость», а допустимое отклонение задается в поле «Отклонение».
- **VBR** приоритетным является качество изображения, а скорость передачи данных может изменяться в широких приделах в зависимости от сцены наблюдения. При этом усредненное значение скорости передачи данных стремится к установленному в поле «Скорость», но мгновенное значение скорости может сильно отличаться.

**Отклонение:** при выборе типа передачи данных CBR, «Адаптивно» означает, что величина битрейта контролируется программно. При выборе значений от «±10%» до «±50%» установленный битрейт может изменяться в зависимости от условий видеосъемки в указанных границах.

**Скорость:** установка скорости передачи данных (битрейта). Допустимый диапазон: от 30 до 16384 Кбит/с. Чем больше значение битрейта, тем выше качество изображения, однако при этом повышается нагрузка на канал связи.

**Частота:** установка количества сменяемых кадров в секунду (скорости съемки). При низкой скорости сетевого подключения не рекомендуется устанавливать высокое значение частоты, иначе движение снимаемых объектов может быть «прерывистым».

**Опорный кадр:** установка интервала I-фреймов в диапазоне от 1 до 200. Чем меньше данный параметр, тем выше битрейт и лучше качество изображения. Рекомендуется установить значение выше 25.

**[LAN], [WAN]**: шаблоны настроек кодирования – установка заранее заданных, рекомендуемых значений параметров одним нажатием при подключении к камере из локальной сети (LAN) или сети Интернет (WAN).

**[LAN]**:

- основной поток: «Опорный кадр» 50, «Частота» 25 к/с, «Поток» VBR, «Скорость» – 6144 Кбит/с;
- альтернативный поток: «Опорный кадр» 50, «Частота» 25 к/с, «Поток» VBR, «Скорость» – 512 Кбит/с.

**[WAN]**: «Опорный кадр» – 25, «Частота кадров» – 5 к/с, «Поток» – VBR, «Скорость» – 384 Кбит/с.

# <span id="page-25-0"></span>**9.3. Маска**

Ниже представлена страница настроек маски видеоизображения (*Рис. 9.3*).

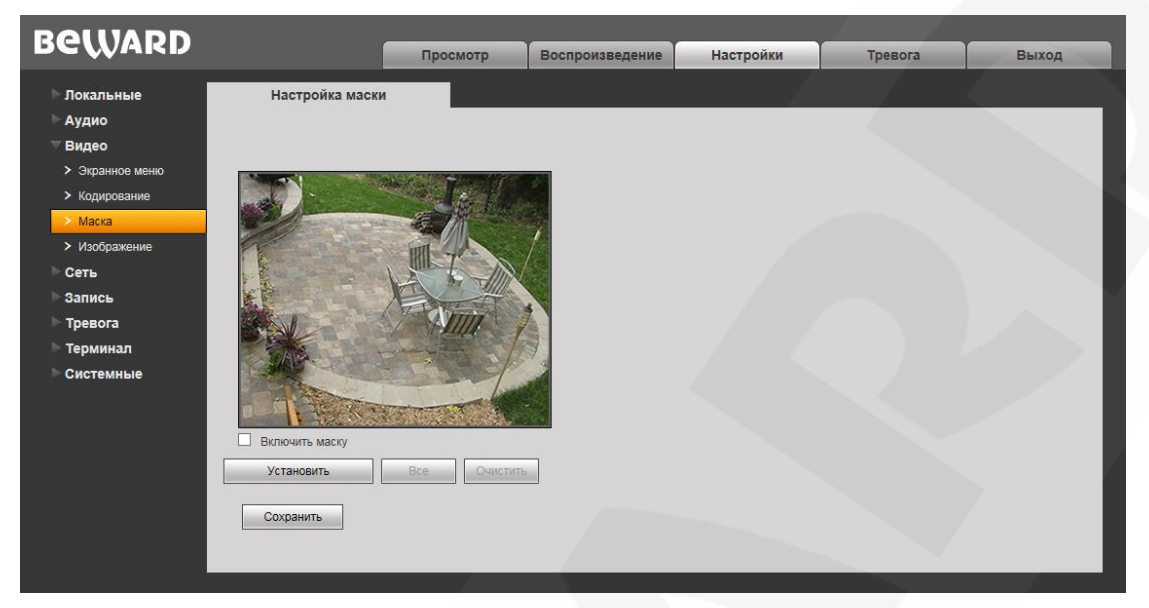

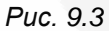

**Включить маску:** включение/отключение функции маски приватности.

**[Установить]:** для того чтобы задать область маскирования, следует нажать левую кнопку мыши в выбранной части изображения и, передвигая курсор, растянуть область до необходимого размера.

Максимальное количество установленных масок изображения – четыре.

**[Все]:** закрыть маской приватности все изображение целиком.

**[Очистить]:** удаление всех масок приватности.

## **9.4. Изображение**

<span id="page-26-0"></span>Для рассматриваемой камеры изменение настроек изображения производится в OSD-меню (см. пункт [17.4.4](#page-76-0) данного Руководства). В данном же меню доступны только следующие настройки:

**60Hz**: данный режим необходимо выбрать, если источники света на объекте наблюдения питаются от электросети с частотой 60 Гц. При этом время выдержки выставляется автоматически кратным 30. Данный режим подходит для США и других стран, в которых стандарт частоты переменного напряжения в бытовой электросети составляет 60 Гц.

**50Hz**: данный режим необходимо выбрать, если источники света на объекте наблюдения питаются от электросети с частотой 50 Гц. При этом время выдержки выставляется автоматически кратным 25. Данный режим подходит для России, так как частота переменного напряжения в бытовой электросети составляет 50 Гц.

**[3DNR]:** режим шумоподавления, предназначенный для подавления шума в темное время суток. Не оказывает влияния на детализацию изображения. Однако в зависимости от выбранного уровня фильтрации за движущимися объектами могут появляться шлейфы. Уровень шумоподавления задается при помощи ползунка.

# **Глава 10. Настройки: Сеть**

# <span id="page-27-0"></span>**10.1. Основные**

<span id="page-27-1"></span>Страница настройки основных параметров сетевого соединения представлена на *Рисунке 10.1*.

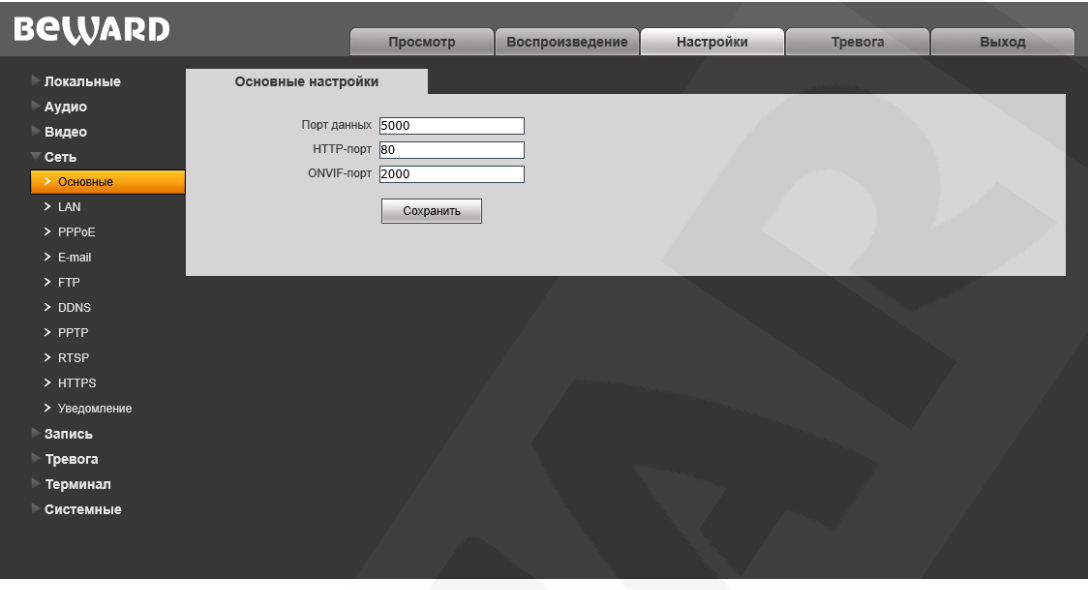

*Рис. 10.1*

**Порт данных:** номер порта для передачи видеоданных. Значение по умолчанию – 5000. Рекомендуемые значения – 1124-7999 (данный параметр не рекомендуется изменять без необходимости).

**HTTP-порт:** номер порта для работы с веб-браузером. Значение по умолчанию – 80. Рекомендуемые значения – 80 и 1124-7999 (данный параметр не рекомендуется изменять без необходимости).

**ONVIF-порт:** номер порта для работы с ONVIF протоколом. Значение по умолчанию – 2000. Рекомендуемые значения – 1124-7999 (данный параметр не рекомендуется изменять без необходимости).

# <span id="page-28-1"></span><span id="page-28-0"></span>**10.2. LAN**

Страница настройки параметров LAN представлена на *Рисунке 10.2*.

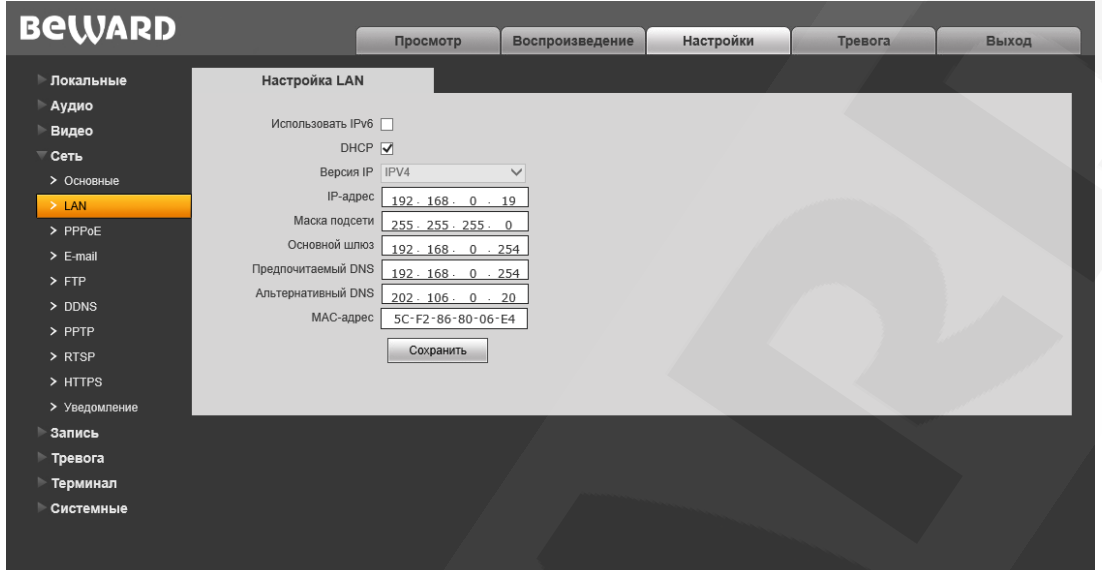

*Рис. 10.2*

**Использовать IPv6:** позволяет использовать 128-разрядные размеры IP-адресов для настройки сетевого соединения камеры.

**DHCP:** устанавливает автоматическое получение основных сетевых параметров от DHCP-сервера. Для работы этой функции необходимо наличие в сети DHCP-сервера.

**IP-адрес:** если опция **DHCP** отключена, необходимо назначить IP-адрес вручную в данном поле.

**Маска подсети:** по умолчанию используется значение 255.255.255.0 (данный параметр изменять не рекомендуется).

**Основной шлюз:** установите адрес шлюза.

**Предпочитаемый DNS:** установите предпочитаемый адрес DNS.

**Альтернативный DNS:** установите альтернативный адрес DNS.

**MAC-адрес:** MAC-адрес камеры.

## **ВНИМАНИЕ!**

После изменения сетевых параметров камера будет перезагружена автоматически.

## **ПРИМЕЧАНИЕ!**

При назначении камере IP-адреса необходимо учитывать, что IP-адреса не должны повторяться в сети.

## <span id="page-29-0"></span>**10.3. PPPoE**

Страница настройки параметров РРРоЕ представлена на Рисунке 10.3.

Меню предназначено для настройки соединения по протоколу РРРоЕ, которое может применяться для осуществления доступа к IP-камере в сети Интернет посредством динамического IP-адреса, выданного Интернет-провайдером, и аутентификации по имени пользователя и паролю.

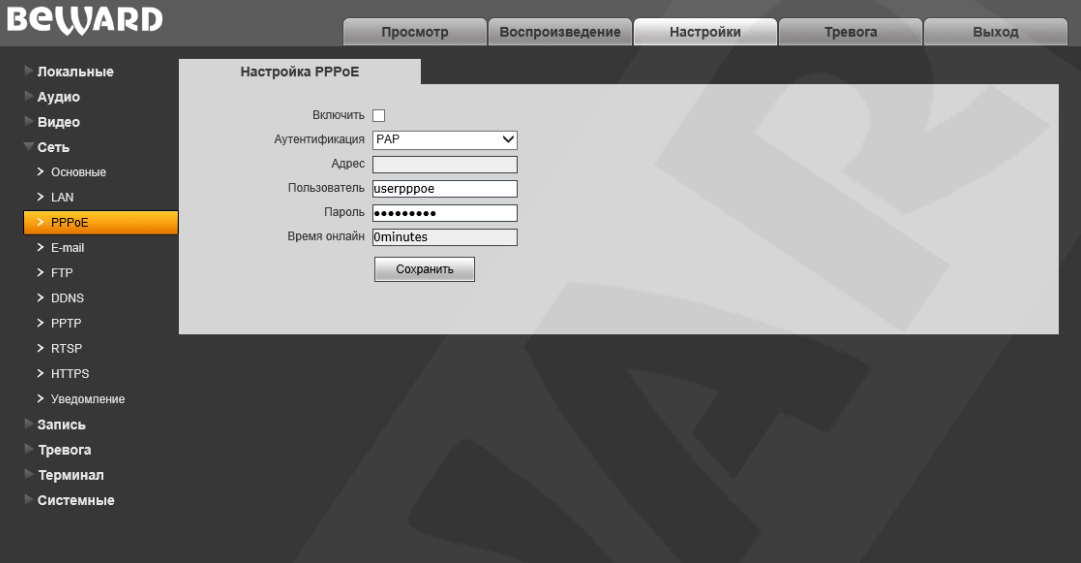

Puc. 10.3

Включить: включить/отключить функцию РРРоЕ.

Аутентификация: выберите протокол проверки подлинности.

Адрес: IP-адрес/доменное имя сервера РРРоЕ (выдается сервером).

Пользователь: введите имя пользователя для создания соединения РРРоЕ.

Пароль: введите пароль пользователя для создания соединения РРРоЕ.

Время в сети: отображение времени соединения.

# <span id="page-30-0"></span>10.4. E-mail

Страница настройки параметров E-mail представлена на Рисунке 10.4.

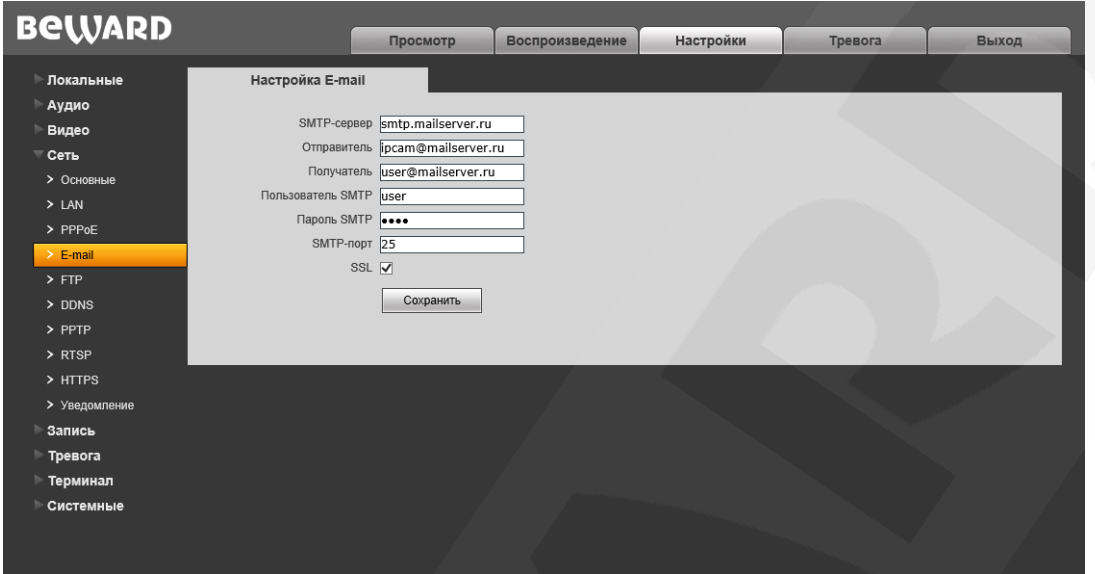

Puc. 10.4

Данный пункт меню позволяет установить настройки почтового клиента для использования опции отправки кадров во вложении письма электронной почты.

**SMTP-сервер:** введите IP-адрес или имя используемого Вами SMTP-сервера.

Отправитель: введите имя почтового ящика отправителя для более легкой идентификации полученных писем.

Получатель: введите имя почтового ящика получателя. На этот почтовый ящик будут отправляться письма.

Пользователь SMTP: укажите имя пользователя для доступа к почтовому серверу.

Пароль SMTP: введите пароль для доступа к почтовому серверу.

Тема письма: введите заголовок письма.

**SMTP-порт:** введите порт сервера SMTP (по умолчанию - 25).

SSL: выберите этот пункт, если провайдер требует использование SSL.

# <span id="page-31-0"></span>**10.5. FTP**

Страница настройки параметров FTP представлена на Рисунке 10.5.

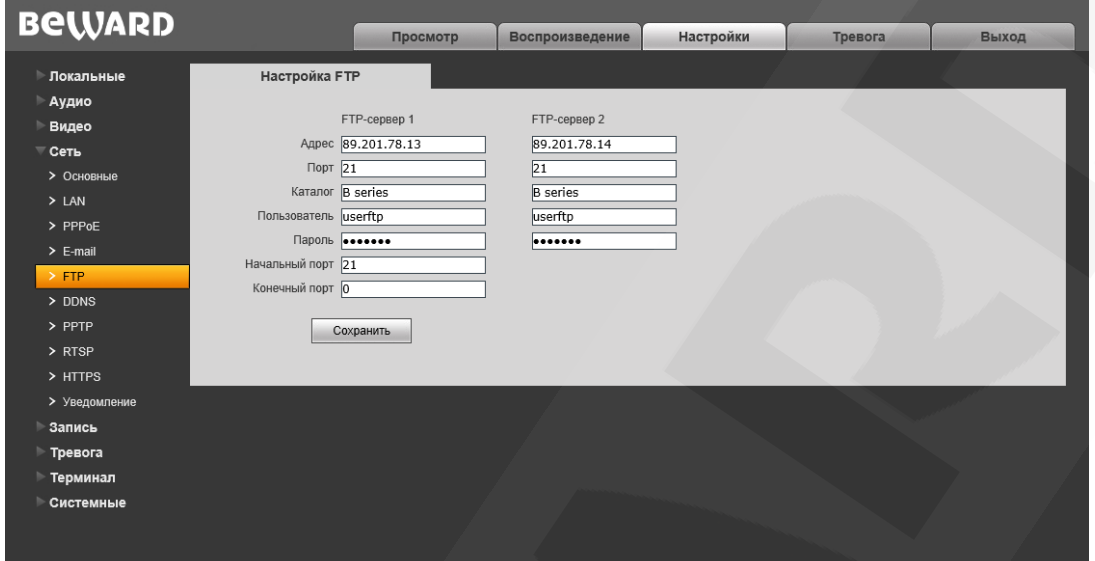

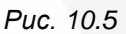

Данный пункт меню позволяет установить настройки FTP-клиента для использования опции отправки видеозаписей и кадров на FTP-сервер. Вы можете установить два адреса FTP-сервера. В случае если основной адрес недоступен, для отправки файлов будет использован альтернативный адрес.

**Адрес: введите IP-адрес FTP-сервера.** 

Порт: введите порт FTP-сервера. Порт по умолчанию: 21.

Каталог: укажите папку на FTP-сервере, в которую необходимо записывать файлы. Если папка не указана или указанная папка не существует, камера автоматически создаст ее в корневом каталоге FTP-сервера.

Пользователь/Пароль: введите имя пользователя и пароль для доступа к FTPсерверу.

Начальный порт / Конечный порт: введите диапазон портов для доступа к FTPсерверу.

### ПРИМЕЧАНИЕ!

Перед настройкой отправки файлов на FTP-сервер убедитесь, что у Вас есть достаточно прав для записи на данный сервер.

# <span id="page-32-0"></span>**10.6. DDNS**

Страница настройки параметров DDNS представлена на Рисунке 10.6.

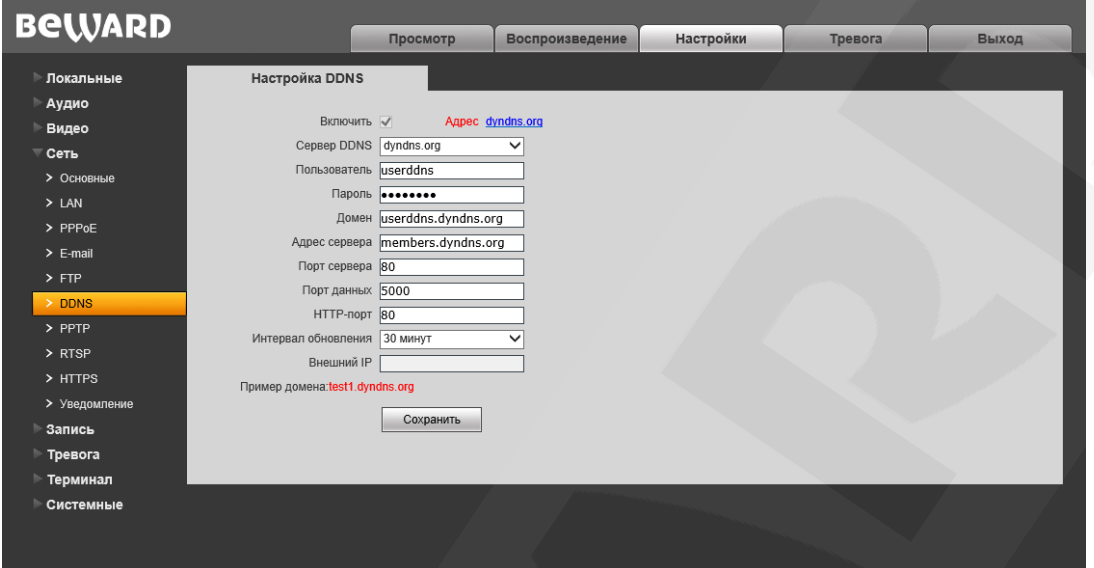

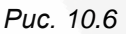

Меню предназначено для настройки соединения с использованием услуг сервиса DDNS. Сервис DDNS позволяет упростить доступ к IP-камере в сети Интернет, если в Вашем распоряжении имеется только постоянно изменяющийся публичный динамический IP-адрес.

Каждый раз при своем изменении публичный динамический IP-адрес камеры будет автоматически сопоставляться с неким альтернативным доменным именем, к которому можно обратиться из сети Интернет в любой момент времени.

**Включить: включение/отключение функции DDNS.** 

Сервер DDNS: список предназначено для выбора провайдера услуги DDNS.

Пользователь: введите имя пользователя, полученное при регистрации на сайте провайдера DDNS.

Пароль: введите пароль, полученный при регистрации на сайте провайдера DDNS.

Домен: введите доменное имя, полученное при регистрации.

Адрес сервера: введите адрес поставщика услуги DDNS.

Порт сервера: порт. используемый для DDNS. Значение по умолчанию: 30000.

Порт данных: введите порт данных, используемый для переадресации портов.

НТТР-порт: введите НТТР-порт, используемый для переадресации портов.

Интервал обновления: выберите периодичность, с которой устройство после изменения IP-адреса будет инициировать обновление значения IP-адреса на DDNSсервере.

Внешний IP: поле для отображения внешнего IP-адреса камеры.

# <span id="page-33-0"></span>**10.7. PPTP**

Страница настройки параметров PPTP представлена на *Рисунке 10.7*.

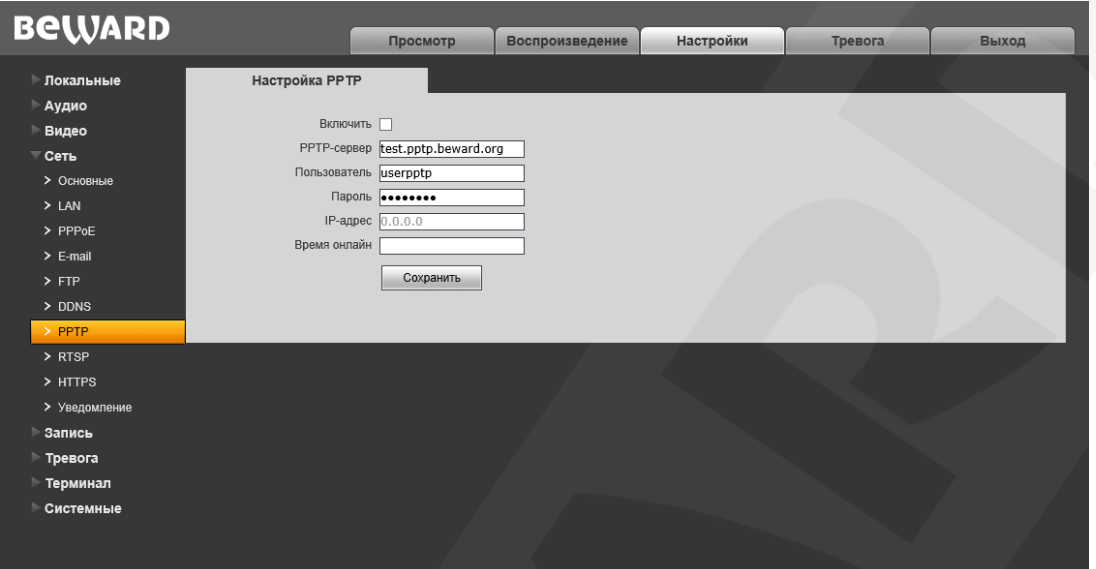

*Рис. 10.7* 

**Включить:** включить/отключить функцию PPTP.

**PPTP-сервер:** введите IP-адрес или доменное имя сервера PPTP.

**Пользователь:** введите имя пользователя для доступа к PPTP-серверу.

**Пароль:** введите пароль для доступа к PPTP-серверу.

**IP-адрес:** поле отображает IP-адрес, полученный после установления PPTPсоединения.

**Время в сети:** поле отображает статус PPTP-соединения.

# <span id="page-34-0"></span>**10.8. RTSP**

Страница настройки параметров RTSP представлена на Рисунке 10.8.

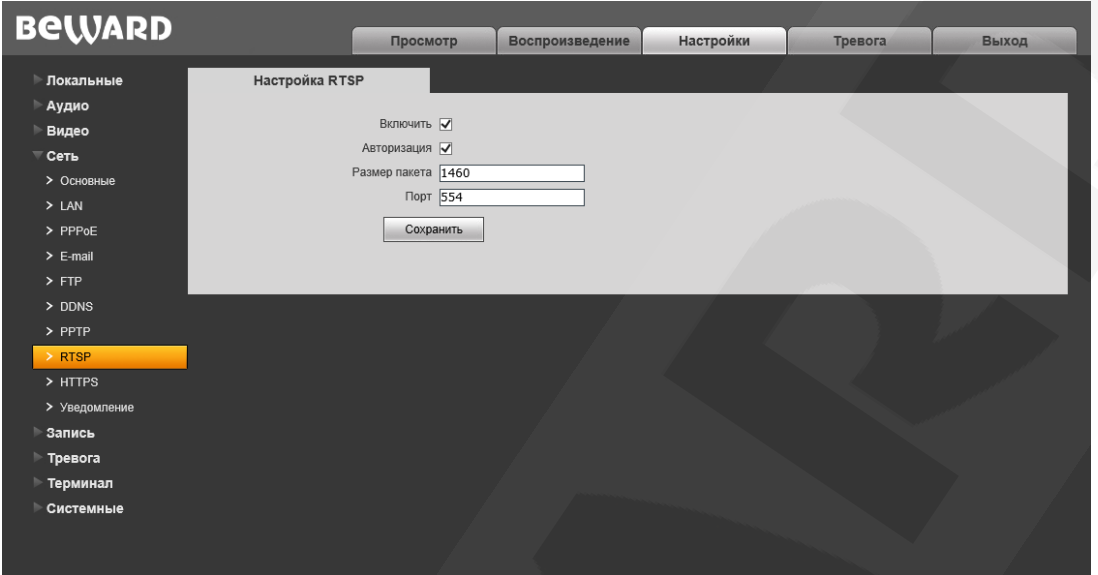

Puc. 10.8

Включить: отметьте данный пункт для включения функции RTSP.

Если функция RTSP включена, пользователь может получать видеопоток с камеры в режиме реального времени через сторонние плееры (например, VLC), поддерживающие стандартный RTSP-протокол (см. Главу 3 данного Руководства).

Авторизация: отметьте данный пункт, если необходимо использовать авторизацию для просмотра RTSP-потока. При использовании авторизации команда для получения RTSP-потока имеет вид:

rtsp://<lP>:<PORT>/av<X>\_<Y>&user=<USER>&password=<PASS>, rge <USER> имя пользователя, <PASS> - пароль.

Пример команды: rtsp://192.168.0.99:554/av0\_0&user=<admin>&password=<admin>.

Размер пакета: установите необходимый размер пакета. Значение по умолчанию: 1460.

Порт: порт RTSP. Значение по умолчанию: 554. Для сохранения изменений нажмите кнопку [Сохранить].

# <span id="page-35-0"></span>**10.9. HTTPS**

Страница настройки параметров HTTPS представлена на *Рисунке 10.9*.

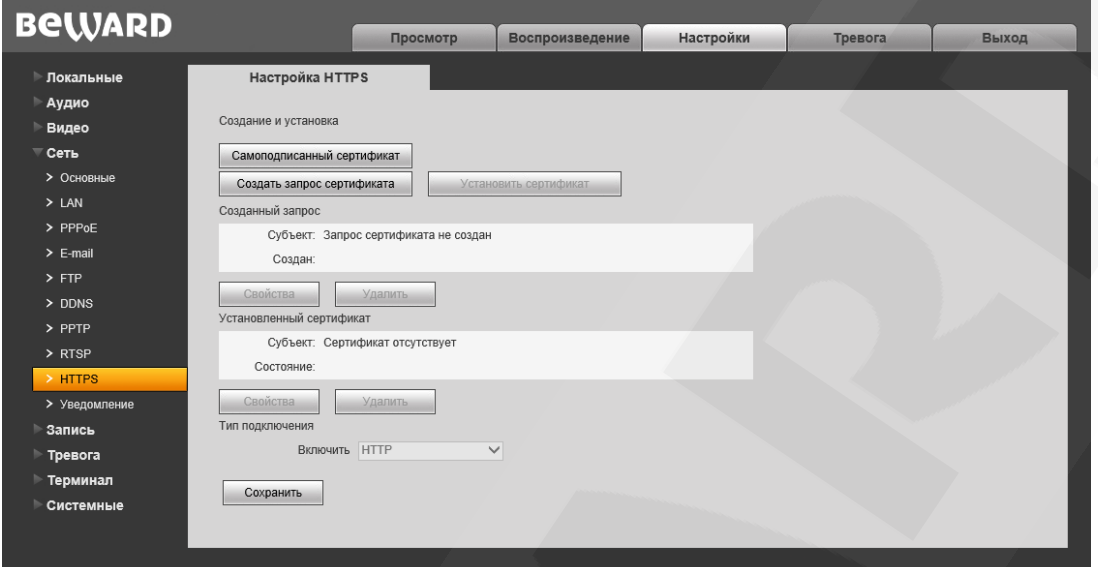

Рис. 10.9

Протокол HTTPS позволяет передавать данные с камеры в зашифрованном виде. При установке HTTPS протокола используется TCP-порт 443.

Для настройки и управления HTTPS-соединением предварительно необходимо настроить параметры в веб-интерфейсе.

Вы можете создать самоподписанный сертификат или сделать запрос на создание сертификата в центре сертификации.

**[Самоподписанный сертификат]:** нажмите для создания самоподписанного сертификата. После внесения всей необходимой информации во всплывающем окне и нажатия кнопки **[Создать]** сертификат будет сразу же доступен для использования и отобразится в поле «Установленный сертификат».

**[Создать запрос сертификата]:** нажмите для создания запроса, который в дальнейшем можно будет передать в центр сертификации. После внесения всей необходимой информации во всплывающем окне и нажатия кнопки **[Создать]** запрос отобразится в поле «Созданный запрос».

**Созданный запрос:** в данном поле отображается запрос сертификата.

**[Свойства]:** нажмите для просмотра сведений о запросе сертификата, необходимых для передачи в центр сертификации.

**[Удалить]:** нажмите для удаления запроса сертификата.

**[Установить сертификат]:** нажмите для установки сертификата, полученного из центра сертификации по ранее созданному запросу сертификата. Данная кнопка становится доступна только после создания соответствующего запроса. После нажатия кнопки откроется страница загрузки файла сертификата; укажите путь к файлу сертификата с
# **BeWARD**

расширением *".pem"* и нажмите кнопку **[Загрузить]**. Устанавливаемый сертификат должен соответствовать запросу, так как при установке сертификата происходит сверка информации запроса и сертификата.

#### **ПРИМЕЧАНИЕ!**

Для возможности загрузки файла из локального каталога требуется изменить настройки безопасности браузера. Для этого перейдите в меню *Сервис – Свойства обозревателя – Безопасность* и нажмите кнопку **[Другой]**. В открывшемся окне найдите пункт **«Включать путь к локальному каталогу при загрузке файла на сервер»** и выберите **«Включить»** (*Рис. 14.5*).

**Установленный сертификат:** в данном поле отображен установленный сертификат. Это может быть как самоподписанный сертификат, так и сертификат, полученный в центре сертификации.

**[Свойства]:** нажмите для просмотра сведений о текущем сертификате.

**[Удалить]:** нажмите для удаления сертификата.

**Тип подключения:** выберите используемый протокол. Доступны значения: HTTP, HTTPS, HTTP & HTTPS.

При использовании HTTPS для доступа к веб-интерфейсу используется 443-й порт. Учитывайте это, если Вы используете переназначение портов на Вашем маршрутизаторе.

## <span id="page-37-0"></span>**10.10. HTTP-уведомление**

Страница настройки параметров HTTP-уведомления представлена на *Рисунке 10.10*.

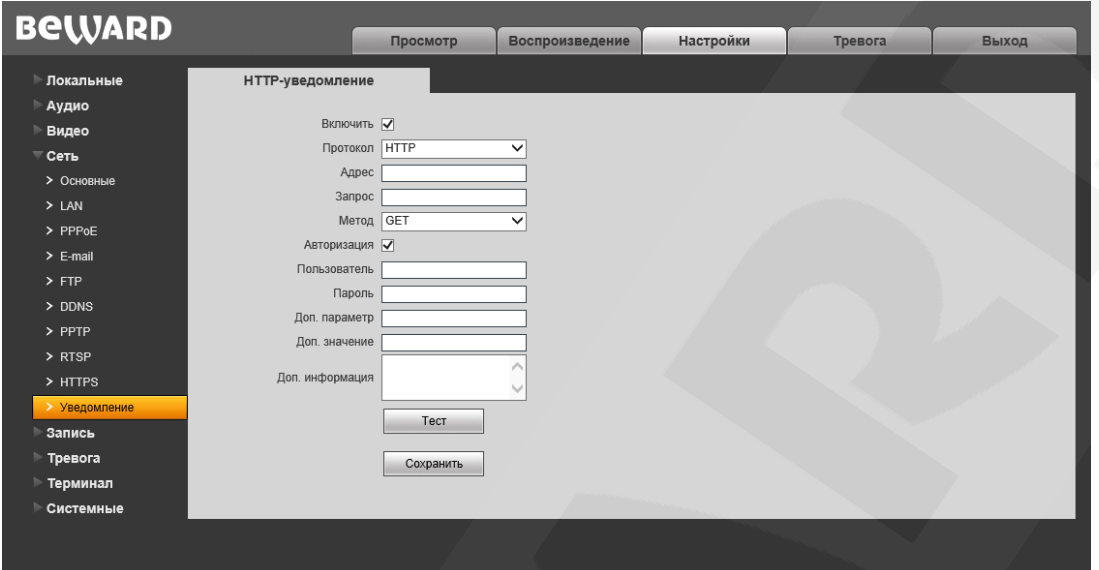

Рис. 10.10

На данной странице можно настроить отправку камерой HTTP/HTTPS-запросов на внешний сервер при срабатывании тревоги по сенсору или детектору движения.

**Включить:** включить функцию HTTP-уведомлений.

**Протокол:** выберите протокол, используемый для передачи уведомлений (команд). Доступны варианты: HTTP, HTTPS.

**Адрес:** укажите адрес и команду для Вашего сервера HTTP-уведомлений. Символы «&» и «=» не поддерживаются.

Например, для URL [«http://www.eventserver.org»](http://www.eventserver.org/) в поле «Адрес» необходимо ввести «www.eventserver.org».

Дополнительно в поле «Адрес» Вы можете указать значение порта, отличное от значения по умолчанию. Например, при использовании порта «81» необходимо ввести [«www.eventserver.org:81»](http://www.eventserver.org:81/).

Значения портов по умолчанию, «80» для HTTP и «443» для HTTPS, устанавливаются автоматически при выборе определенного протокола, и их можно не указывать.

**Запрос:** укажите запрос для Вашего сервера HTTP-уведомлений. Например, для URL [«http://www.eventserver.org/alarm»](http://www.eventserver.org/alarm) необходимо указать «/alarm».

**Метод:** укажите метод отправки уведомлений: GET или POST.

**Авторизация:** отметьте данный чек-бокс для использования авторизации при отправке уведомлений. Данные, используемые для авторизации, будут включены в заголовок уведомления команды. Для авторизации используется аутентификация типа BASIC.

**Пользователь:** укажите используемое для авторизации имя пользователя. Максимальная длина имени пользователя составляет 20 символов, включая заглавные буквы и символы «!», «@», «#», «\$», «\*», «\_», «-», «,», «.».

**Пароль:** укажите используемый для авторизации пароль. Максимальная длина пароля составляет 20 символов, включая заглавные буквы и символы «~», «!», «@», «#»,  $\langle \mathcal{S}, \mathcal{S}, \math$ «.», «/».

**Доп. параметр:** укажите название параметра, который будет отправляться дополнительно. Как правило, это необходимо для сервера при использовании POSTзапроса. Если поле осталось пустым, то дополнительный параметр не используется.

**Доп. значение:** укажите значение для дополнительно отправляемого параметра, если это необходимо.

**Доп. информация:** укажите дополнительную информацию, добавляемую к телу уведомления. Дополнительная информация может использоваться, например, для вставки кода для отправки сообщений в чат, блог и т.д.

**[Тест]:** данная кнопка используется для проверки указанных параметров. При ее нажатии на указанный адрес будет отправлен HTTP/HTTPS-запрос для проверки правильности настройки.

# **Глава 11. Настройки: Запись**

## <span id="page-39-0"></span>**11.1. Запись видео**

Страница настройки записи видео представлена на *Рисунке 11.1*.

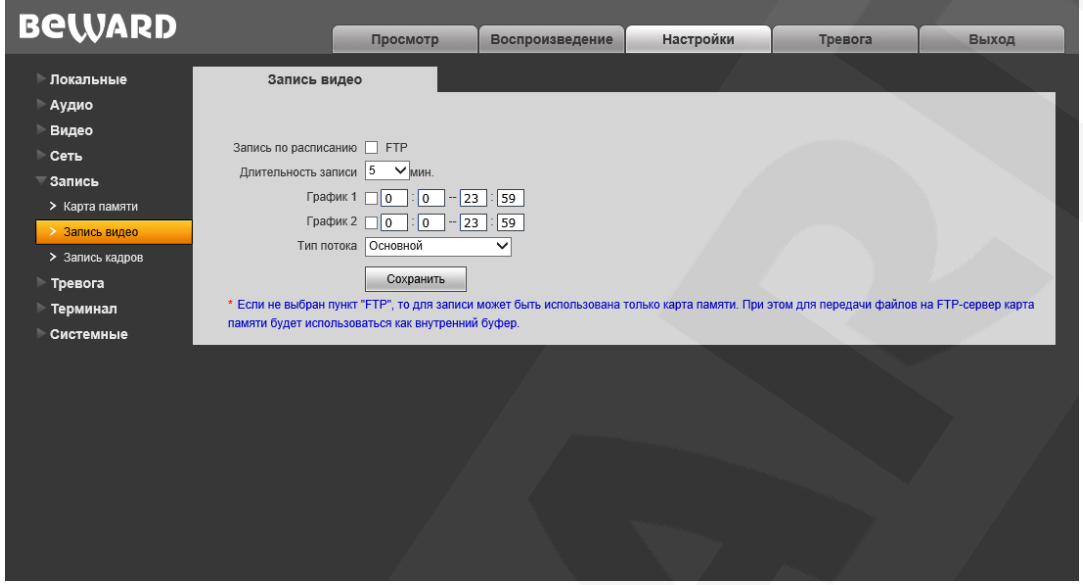

*Рис. 11.1* 

**Запись по расписанию:** доступна отправка видеозаписей по расписанию на FTPсервер. Настройки FTP-сервера производятся в меню **«FTP»** (см. пункт [10.5](#page-31-0) данного Руководства).

### **ПРИМЕЧАНИЕ!**

Если пункт «FTP» не выбран, видеозаписи будут сохраняться на карте памяти.

**Длительность записи:** выбор необходимой длительности записываемых роликов. Доступны значения от 1 до 60 минут.

#### **ВНИМАНИЕ!**

При сохранении файлов на FTP-сервер для кэширования записи будет использоваться внутренний буфер камеры. При этом в зависимости от величины битрейта длительность видеороликов будет составлять от одной до нескольких секунд.

**График 1/2:** установка расписания для отправки видеозаписей. Поддерживается установка двух расписаний.

**Тип потока:** выбор потока для записи - основной или альтернативный.

#### **ПРИМЕЧАНИЕ!**

Настройка «Тип потока» относится также и к записи видео по тревоге.

## <span id="page-40-0"></span>**11.2. Запись кадров**

Страница настройки записи кадров представлена на *Рисунке 11.2*.

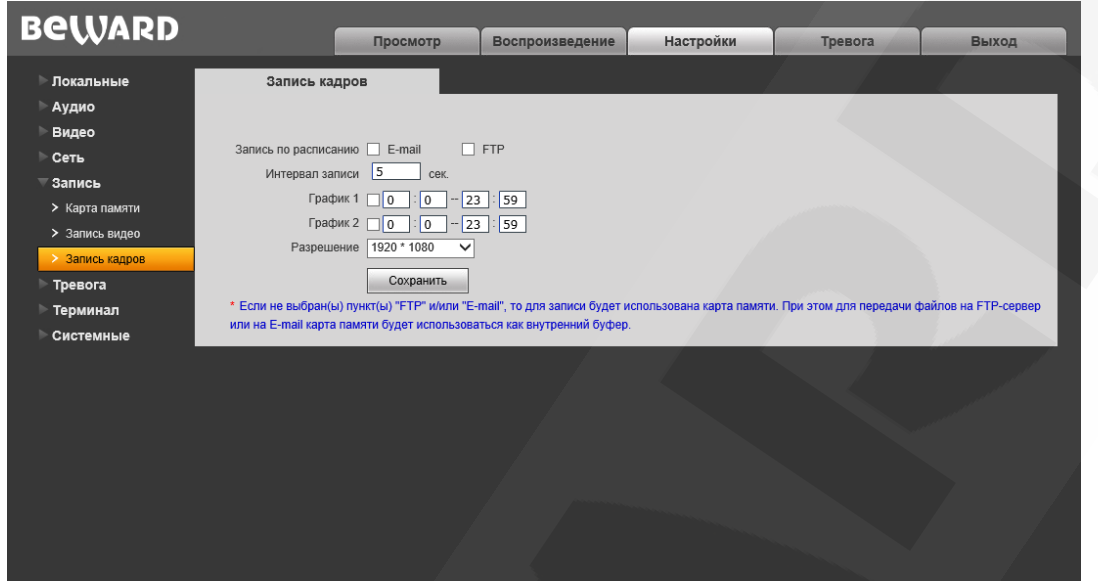

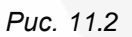

**Запись по расписанию:** доступна отправка кадров по расписанию на FTP-сервер и по электронной почте. Настройки E-mail производятся в меню **«E-mail»** (см. пункт [10.4](#page-30-0) данного Руководства)**,** настройки FTP-клиента производятся в меню **«FTP»** (см. пункт [10.5](#page-31-0) данного Руководства).

### **ПРИМЕЧАНИЕ!**

При выборе пункта **«FTP»** и/или **«E-mail»**, изображения будут сохранены на FTP-сервер и/или отправлены по электронной почте. Если пункты **«FTP»** и **«E-mail»** не выбраны, изображения будут сохранены на карту памяти.

**Интервал записи:** установка интервала записи кадров. Минимальный интервал – 1 секунда, максимальный – 3600 секунд.

**График 1/2:** установка расписания записи кадров. Поддерживается установка двух расписаний.

**Разрешение:** выбор необходимого разрешения для записи кадров.

### **ПРИМЕЧАНИЕ!**

Настройка «Разрешение» также относится и к записи кадров по тревоге.

# **Глава 12. Настройки: Тревога**

## **12.1. Детектор движения**

Страница настройки тревоги по детектору движения представлена на *Рисунке 12.1*

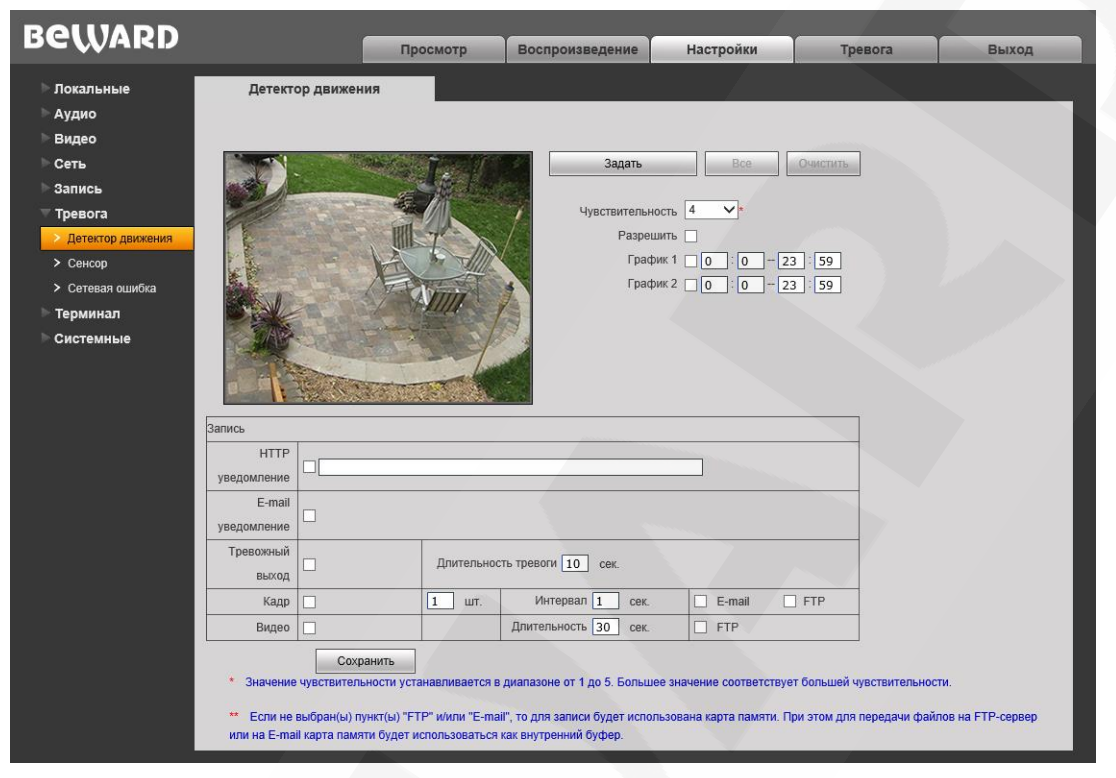

*Рис. 12.1*

Данная страница предназначена для настройки отправки уведомлений и файлов по детекции движения: включение/отключение функции детекции движения, настройка чувствительности, расписания и др.

**[Задать]:** нажмите данную кнопку, чтобы задать область детекции движения, затем нажмите левой кнопкой мыши на изображении и, передвигая указатель, задайте область необходимого размера. Пользователь может установить до 4-ех зон детекции.

**[Все]:** установить зону детекции движения на все изображение.

**[Очистить]:** очистить все зоны детекции.

**Чувствительность:** установка чувствительности срабатывания детекции движения. Доступно пять уровней, большее значение, соответствует большей чувствительности.

**Разрешить:** включение/отключение функции детекции движения.

**График 1/2:** установка расписания для срабатывания тревоги по детекции движения. Поддерживается установка двух расписаний.

**HTTP уведомление:** отметьте чек-бокс и укажите необходимый параметр в строке, справа от чек-бокса. Данный параметр будет отправляться на HTTP-сервер, указанный в меню *Настройки – Сеть – Уведомление*, при срабатывании тревоги по детекции движения.

Ограничение на длину запроса – 127 символов. Символы «&» и «=» поддерживаются.

В случае если сервер для отправки HTTP/HTTPS-запросов не настроен или его работа не разрешена (см. пункт [10.10\)](#page-37-0), уведомление отправляться не будет.

**E-mail уведомление:** выбор данного пункта означает, что при срабатывании тревоги по детекции движения произойдет отправка уведомления по электронной почте.

**Тревожный выход:** выбор данного пункта означает, что при срабатывании тревоги по детекции движения активируется тревожный выход. Значение «0» означает, что ограничение по времени не установлено.

**Кадр:** выберите данный пункт для записи кадров c разрешением, установленным в меню «Запись кадров» (пункт [11.3\)](#page-40-0), при срабатывании тревоги по детекции движения. Вы можете указать количество записанных кадров в поле справа.

**Интервал:** укажите интервал между снятыми кадрами.

**E-mail / FTP:** выберите способ записи кадров при возникновении тревожного события: по электронной почте и/или на FTP.

**Видео:** выберите данный пункт для записи видео с типом потока, установленным в меню «Запись видео» (пункт [11.2\)](#page-39-0), при срабатывании тревоги по детекции движения.

**Длительность:** укажите необходимую длительность записи видео.

**FTP:** выберите данный пункт для записи видео на FTP-сервер при срабатывании тревоги по детекции движения.

Для сохранения изменений нажмите кнопку **[Сохранить]**.

#### **ПРИМЕЧАНИЕ!**

При одновременном срабатывании нескольких тревожных событий будет записано соответствующее количество одинаковых видеофайлов.

### **12.2. Сенсор**

Страница настройки срабатывания тревоги по сигналу чувствительного элемента, подключенного к тревожному входу камеры, представлена на *Рисунке 12.2*.

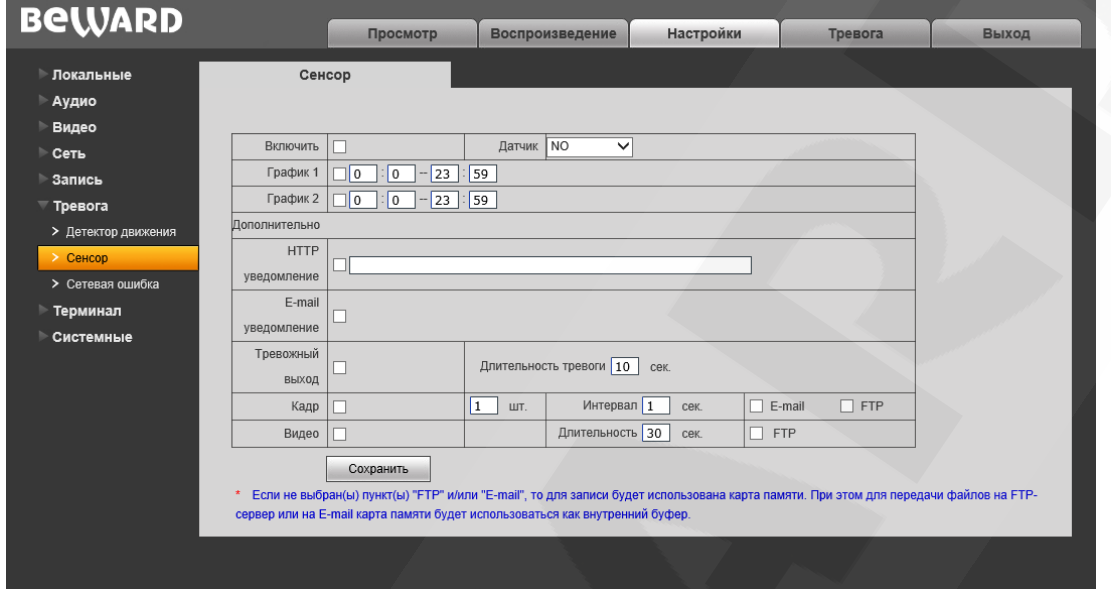

*Рис. 12.2* 

Данная страница предназначена для настройки действий, выполняемых в случае тревоги по тревожному входу камеры.

**Включить:** отметьте данный пункт, чтобы включить срабатывание тревоги при активации тревожного входа камеры.

**Датчик:** укажите тип датчика, подключенного к тревожному входу IP-камеры.

- NO нормально разомкнутый
- NC нормально замкнутый.

**График 1 / 2:** установка расписания срабатывания тревоги при активации тревожного входа текущего канала. Поддерживается установка двух расписаний.

**HTTP уведомление:** отметьте чек-бокс и укажите необходимый параметр в строке, справа от чек-бокса. Данный параметр будет отправляться на HTTP-сервер, указанный в меню *Настройки – Сеть – Уведомление*, при активации тревожного входа камеры.

Ограничение на длину запроса – 127 символов. Символы «&» и «=» поддерживаются.

В случае если сервер для отправки HTTP/HTTPS-запросов не настроен или его работа не разрешена (см. пункт [10.10\)](#page-37-0), уведомление отправляться не будет.

**E-mail уведомление:** выбор данного пункта означает, что при активации тревожного входа камеры по электронной почте будет отправлено уведомление.

**Тревожный выход:** выбор данного пункта означает, что при активации тревожного входа камеры должен быть задействован ее тревожный выход.

# **BeWARD**

**Длительность тревоги:** укажите необходимую длительность активации тревожного выхода в секундах. Значение «0» означает, что ограничение по времени не установлено.

**Кадр:** выберите данный пункт для записи кадров c разрешением, установленным в меню «Запись кадров» (пункт [11.3\)](#page-40-0), при активации тревожного входа камеры. Вы можете указать количество записанных кадров в поле справа.

**Интервал:** укажите интервал записи кадров.

**E-mail / FTP:** отправка кадров по электронной почте и/или на FTP-сервер при активации тревожного входа текущего канала.

**Видео:** выберите данный пункт для записи видео с типом потока, установленным в меню «Запись видео» (пункт [11.2\)](#page-39-0), при активации тревожного входа камеры.

**Длительность:** укажите необходимую длительность записи видео.

**FTP:** отправка видео на FTP-сервер при активации тревожного входа текущего канала.

Для сохранения изменений нажмите кнопку **[Сохранить]**.

#### **ПРИМЕЧАНИЕ!**

При одновременном срабатывании нескольких тревожных событий будет записано соответствующее количество одинаковых видеофайлов.

## **12.3. Сетевая ошибка**

Страница настройки тревоги по сетевой ошибке представлена на *Рисунке 12.3.*

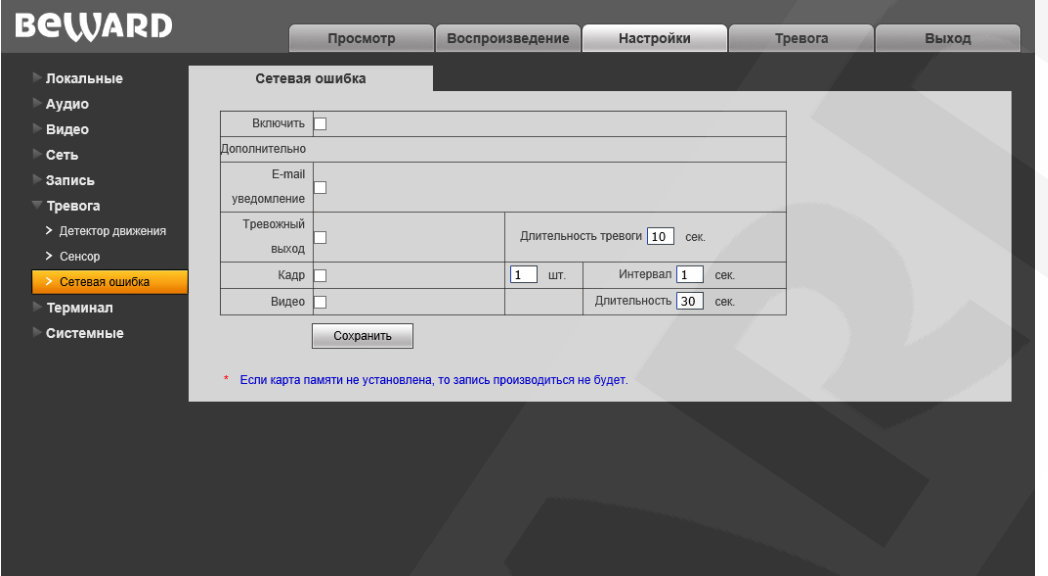

*Рис. 12.3* 

Данная страница предназначена для настройки действий, выполняемых при возникновении сетевой ошибки.

**Включить:** включить/отключить запись файлов при возникновении сетевой ошибки.

**E-mail уведомление:** выбор данного пункта означает, что при возникновении сетевой ошибки по электронной почте будет отправлено уведомление, как только соединение будет восстановлено.

**Тревожный выход:** выбор данного пункта означает, что при срабатывании тревоги по сенсору активируется тревожный выход.

**Длительность тревоги:** укажите необходимую длительность активации тревожного выхода в секундах. Значение «0» означает, что ограничение по времени не установлено.

**Кадр:** выберите данный пункт для съемки кадров при возникновении сетевой ошибки. Вы можете указать количество снятых кадров в поле справа.

**Интервал:** укажите интервал между снятыми кадрами.

**Видео:** выберите данный пункт для записи видео при возникновении сетевой ошибки. **Длительность:** укажите необходимую длительность записи видео.

<span id="page-46-0"></span>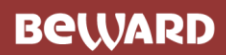

# **Глава 13. Настройки: Терминал**

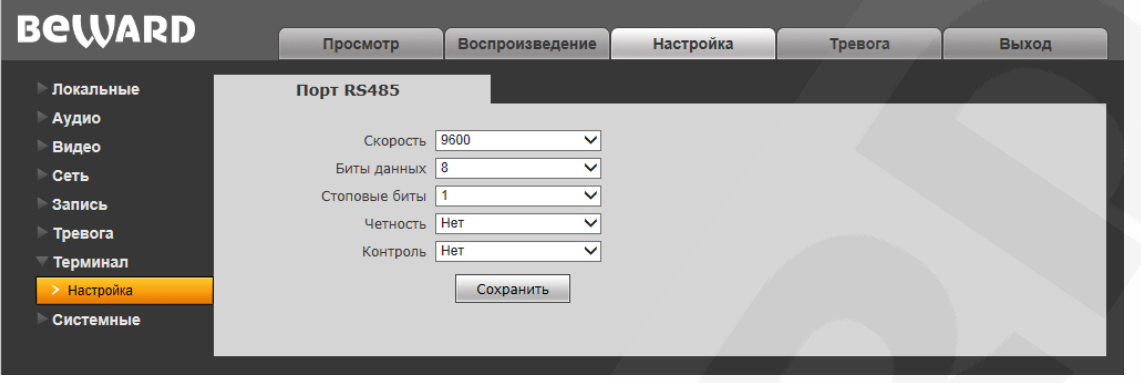

*Рис. 13.1*

При подключении камеры к видеосерверу по протоколу RS-485 необходимо настроить параметры на данной странице таким образом, чтобы настройки на камере и видеосервере совпадали.

# **Глава 14. Настройки: Системные**

## **14.1. Информация**

Страница **«Информация»** представлена на *Рисунке 14.1*.

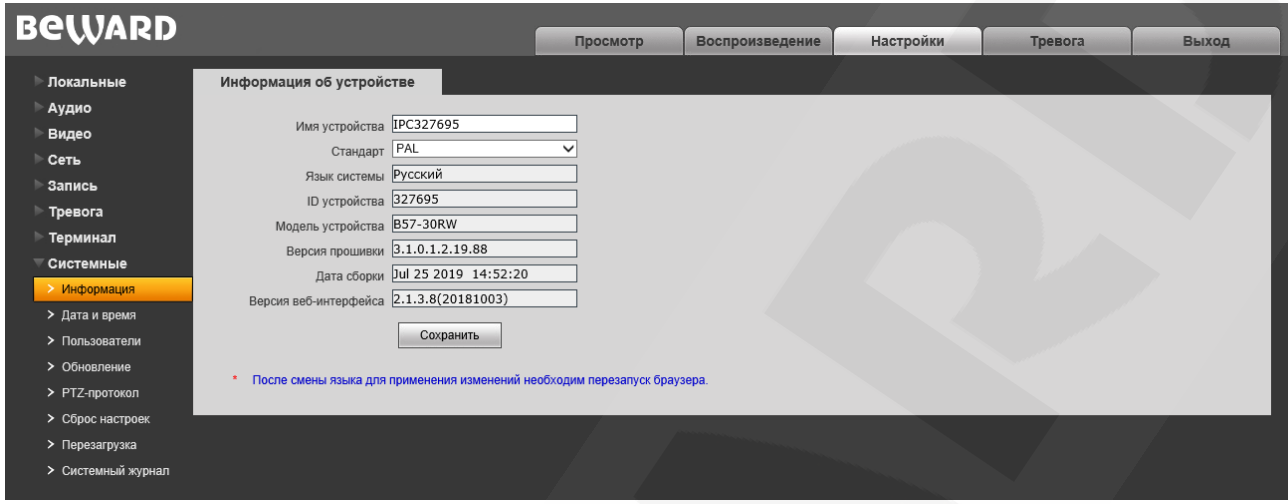

*Рис. 14.1*

На данной странице отображаются ID камеры, ее модель, текущие версии прошивки и веб-интерфейса, а также дата сборки ПО. Кроме того, здесь Вы можете изменить следующие настройки:

**Имя устройства:** введите имя устройства для его более легкой идентификации.

**Стандарт:** выберите стандарт телевещания – PAL или NTSC.

**Язык системы:** по умолчанию установлен русский язык, однако существует возможность перехода интерфейса на другие языки посредством загрузки файлов локализации. Загрузка файлов локализации производится в меню «Обновление» (см. пункт [14.4](#page-50-0) данного Руководства).

## **14.2. Дата и время**

Страница **«Дата и время»** представлена на *Рисунке 14.2*.

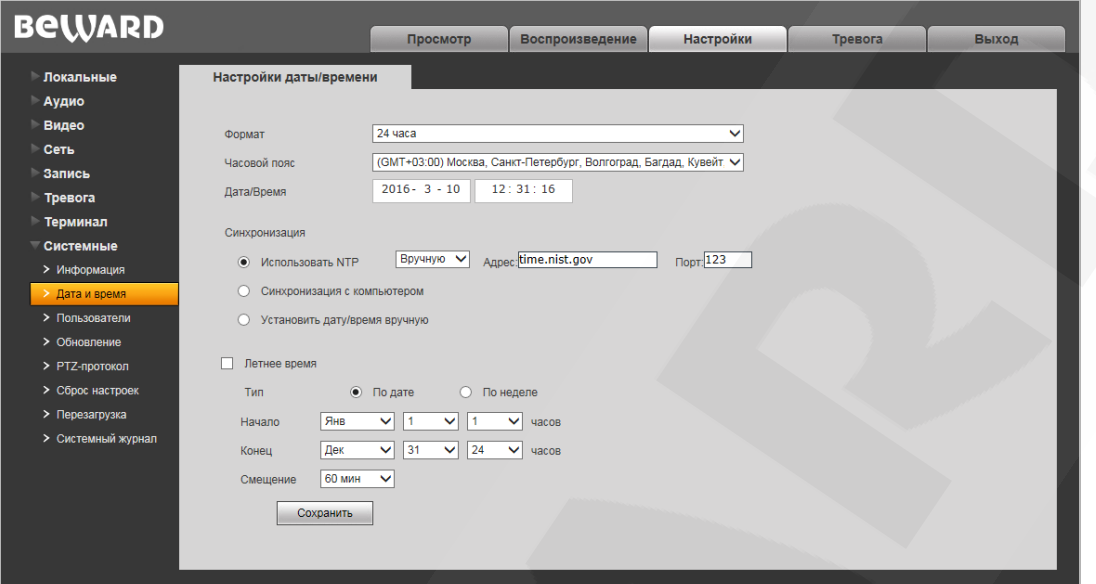

*Рис. 14.2*

**Формат:** выберите формат отображения времени – «12 часов» или «24 часа».

**Тип синхронизации ONVIF:** установите тип синхронизации камеры в соответствии с используемым стандартом времени (CST/GMT/UTC).

**Часовой пояс:** укажите часовой пояс; выбирается в зависимости от местоположения оборудования.

**Дата/Время:** в данных полях отображаются текущие дата и время камеры, установленные автоматически с помощью синхронизации или вручную, при выборе пункта «Установить дату/время вручную» (см. ниже).

**Использовать NTP:** выберите данный пункт, чтобы получать дату и время автоматически по протоколу NTP (Network Time Protocol) от сервера эталонного времени, находящегося в сети Интернет (по умолчанию – *time.nist.gov*).

**Вручную/Авто:** способ выбора NTP-сервера для синхронизации времени.

При выборе опции «Вручную» адрес и порт сервера NTP задается в полях справа.

При выборе опции «Авто» камера будет в автоматическом режиме перебирать NTPсерверы из списка по умолчанию до момента успешной синхронизации. При этом поля справа будут недоступны. Список по умолчанию приведен в [Приложении A.](#page-88-0)

**Синхронизация с компьютером:** выберите данный пункт, чтобы установить дату и время по данным ПК, с которого происходит обращение к камере.

**Установить дату/время вручную:** выберите данный пункт, чтобы установить дату и время вручную в полях «Дата/Время».

**Летнее время:** настройка перехода на летнее время и обратно. Выберите требуемый способ перехода – по конкретной дате или по дню недели. Задайте время перехода на летнее время и обратно – на зимнее, а также время смещения.

Для сохранения изменений нажмите кнопку **[Сохранить]**.

#### **14.3. Пользователи**

Страница **«Пользователи»** представлена на *Рисунке 14.3*.

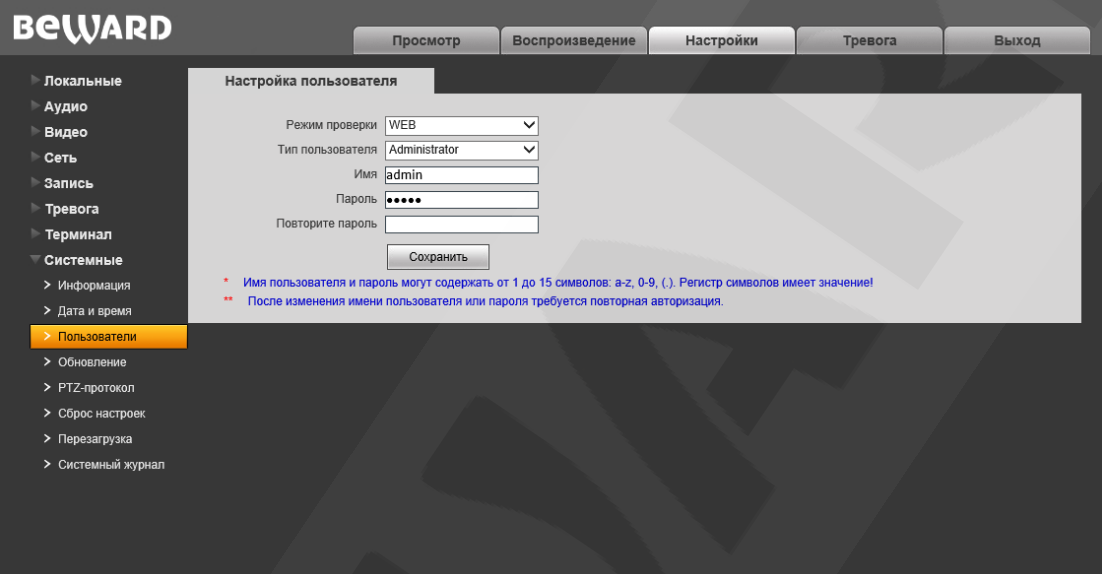

*Рис. 14.3*

По умолчанию камера имеет три учетных записи:

- **«Administrator»** с именем пользователя и паролем «**admin** / **admin**». Учетная запись **«Administrator»** является основной и не имеет ограничений прав доступа.
- **«User1»** с именем пользователя и паролем «**user1** / **user1**».
- **«User2»** с именем пользователя и паролем «**user2** / **user2**».

Для пользователей **«User1»** и **«User2»** доступны только следующие страницы:

#### **«Просмотр»**, **«Воспроизведение»** и **«Локальные настройки»**.

Для сохранения изменений нажмите кнопку **[Сохранить]**.

#### **ПРИМЕЧАНИЕ!**

Имя пользователя и пароль чувствительны к регистру, могут содержать 1-15 символов, включая буквы латинского алфавита, цифры от 0 до 9, точку и нижнее подчеркивание.

## <span id="page-50-0"></span>**14.4. Обновление**

Страница **«Обновление»** представлена на *Рисунке 14.4*.

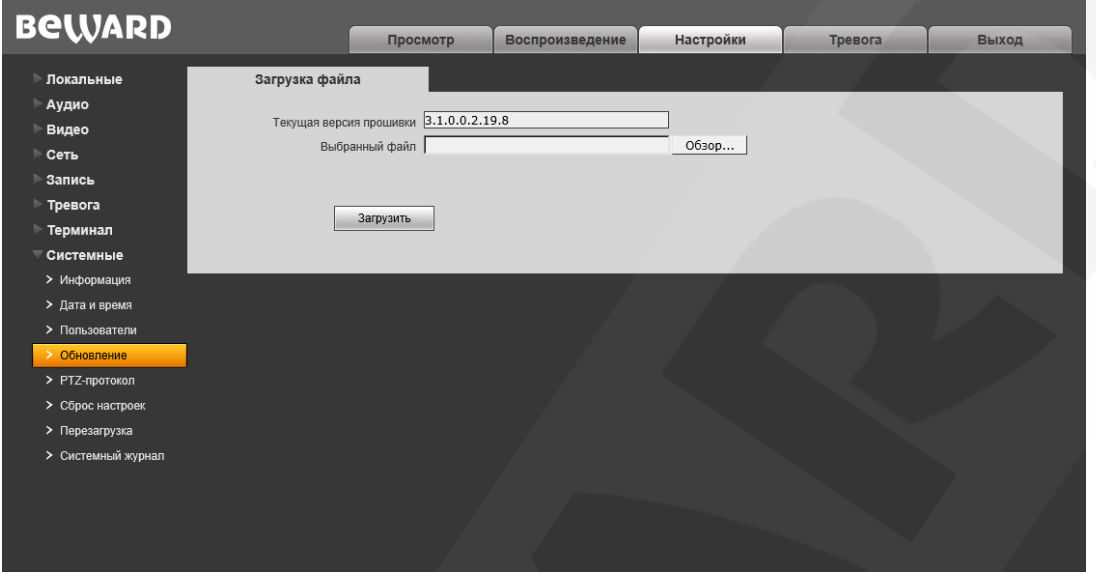

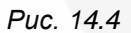

Для обновления программного обеспечения устройства выполните следующие шаги:

**Шаг 1**: нажмите **[Обзор…]**. В открывшемся диалоговом окне выберите требуемый файл и нажмите **[Открыть]**.

**Шаг 2**: для начала процесса обновления нажмите **[Загрузить]**. После загрузки файла камера автоматически перезагрузится.

#### **ПРИМЕЧАНИЕ!**

Для возможности загрузки файла из локального каталога требуется изменить настройки безопасности браузера: в меню *Сервис – Свойства обозревателя* откройте вкладку **«Безопасность»** и нажмите кнопку **[Другой]**. В открывшемся окне найдите пункт **«Включать путь к локальному каталогу при отправке файлов на сервер»** и выберите **«Включить»** (*Рис. 14.5*).

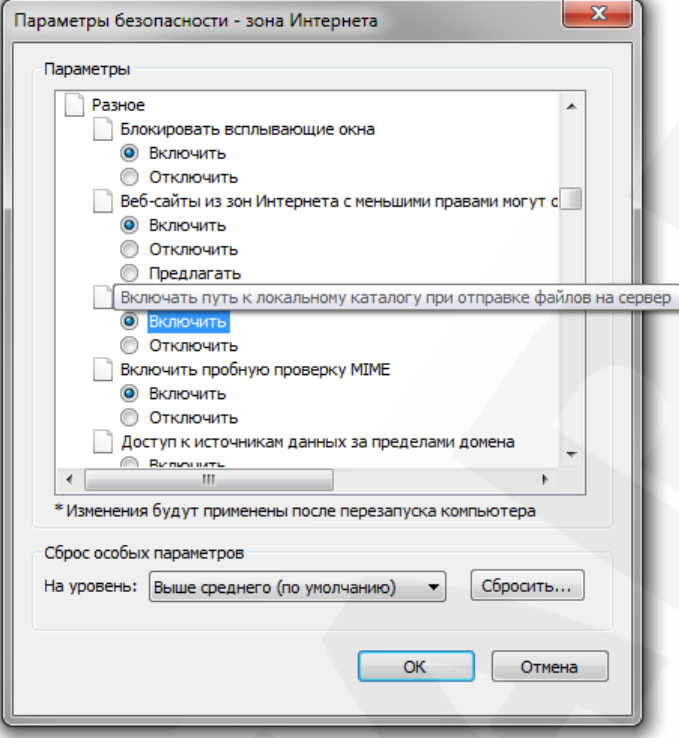

*Рис. 14.5* 

**Шаг 3**: сбросьте камеру в настройки по умолчанию (см. пункт [14.6\)](#page-53-0) и перезапустите браузер.

#### **ВНИМАНИЕ!**

Будьте внимательны и используйте файлы прошивок, строго соответствующие модели устройства! Загрузка неправильного файла прошивки может привести к выходу оборудования из строя. Во время процесса обновления прошивки не отключайте устройство от сети! После сброса в настройки по умолчанию IP-адрес устройства будет установлен в значение «192.168.0.99». За выход оборудования из строя в результате неправильных действий по обновлению программноаппаратного обеспечения производитель ответственности не несет!

## **14.5. PTZ-протокол**

Страница **«PTZ-протокол»** представлена на *Рисунке 14.6*. Данная страница служит для настройки работы внешнего PTZ-устройства, подключенного к разъему камеры RS232.

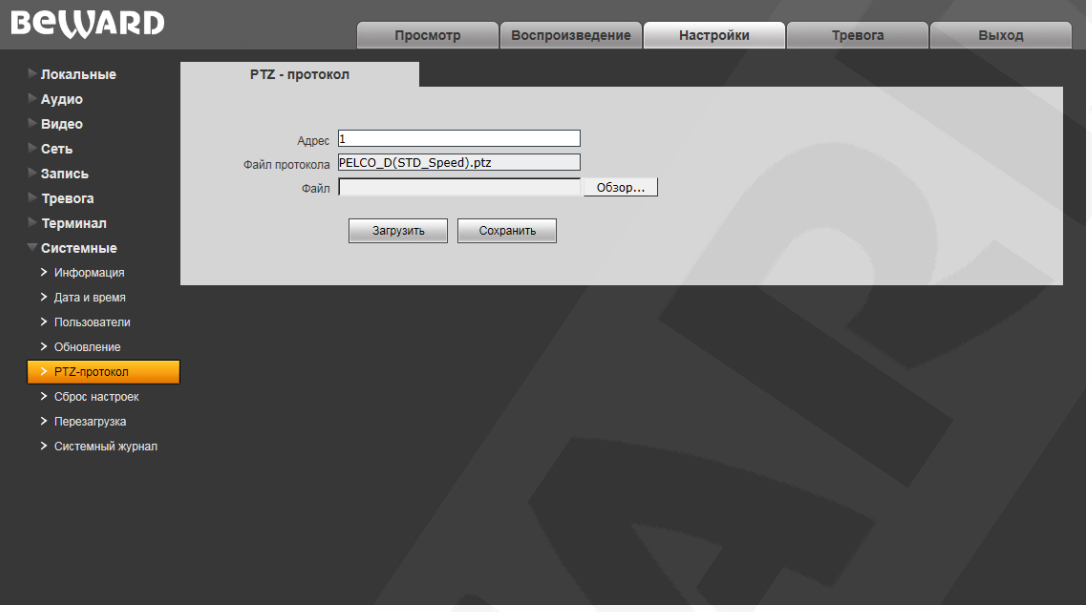

*Рис. 14.6*

**Адрес:** введите значение в диапазоне 1-255.

**Файл протокола:** в поле отображается используемый PTZ-протокол.

**Файл:** для загрузки PTZ-протокола нажмите **[Обзор…]**. В открывшемся диалоговом окне выберите требуемый файл и нажмите **[Открыть]**. Для начала процесса загрузки нажмите **[Загрузить]**.

#### **ПРИМЕЧАНИЕ!**

Для возможности загрузки файла из локального каталога требуется изменить настройки безопасности браузера: в меню *Сервис – Свойства обозревателя* откройте вкладку **«Безопасность»** и нажмите кнопку **[Другой]**. В открывшемся окне найдите пункт **«Включать путь к локальному каталогу при отправке файлов на сервер»** и выберите **«Включить»** (*Рис. 14.5*).

### <span id="page-53-0"></span>**14.6. Сброс настроек**

Страница **«Сброс настроек»** представлена на *Рисунке 14.7*.

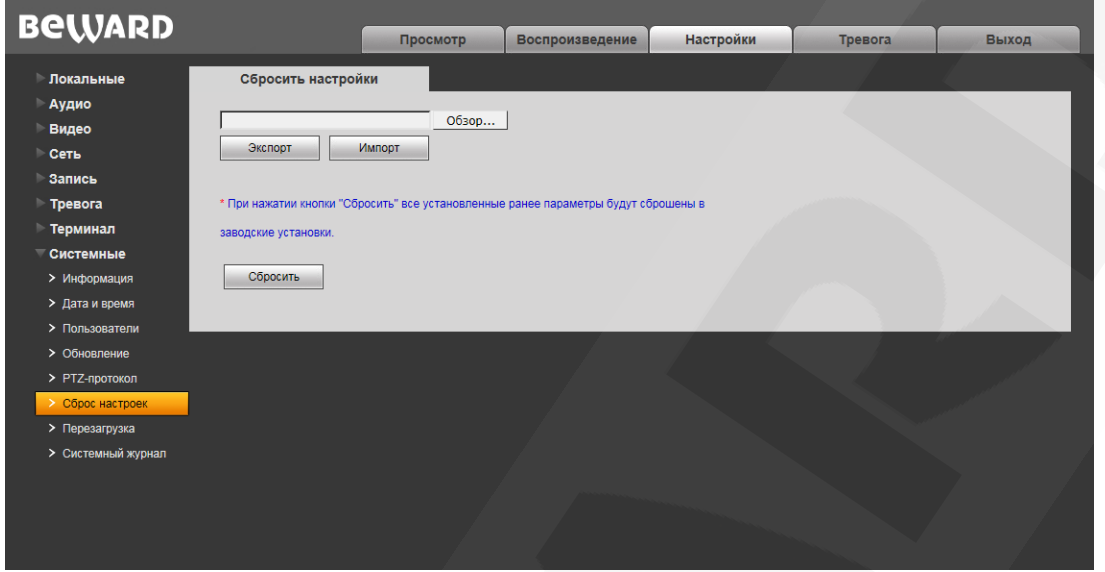

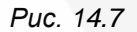

На данной странице Вы можете сбросить камеру в настройки по умолчанию в случае возникновения проблем или после обновления прошивки.

Для удобства пользователя предусмотрена возможность сохранения и восстановления основных настроек камеры из файла.

**[Экспорт]:** нажмите для сохранения настроек камеры в файл. Сохраняемый файл с расширением **".bak"** содержит в названии дату и время сохранения (по часам камеры).

**[Импорт]:** нажмите для восстановления настроек камеры из файла. Выберите сохраненный ранее файл с расширением **".bak"** при помощи кнопки **[Обзор…]** и нажмите **[Импорт]**. После восстановления настроек устройство будет перезагружено.

**[Сбросить]**: при нажатии данной кнопки происходит возврат IP-камеры к заводским установкам. После нажатия на кнопку **[Сбросить]** откроется диалоговое окно с подтверждением действия. Введите пароль администратора и нажмите **[ОК]** для подтверждения или нажмите **[Х]** для отмены. Здесь же Вы можете отметить галочкой опцию **«Сохранить сетевые настройки»**, чтобы при сбросе не изменились параметры в меню *Сеть – LAN*.

После восстановления заводских установок IP-камера автоматически перезагрузится.

## **14.7. Перезагрузка**

Страница **«Перезагрузка»** представлена на *Рисунке 14.8*.

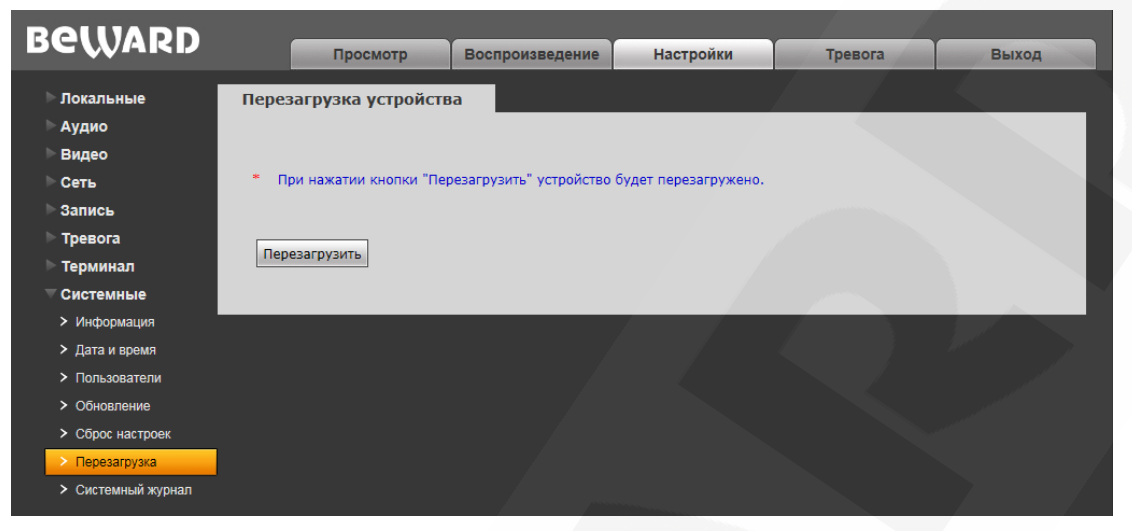

*Рис. 14.8* 

**[Перезагрузить]**: нажатие этой кнопки приводит к перезагрузке IP-камеры. Процесс перезагрузки может занимать 1-2 минуты. После нажатия на данную кнопку откроется всплывающее окно для подтверждения действия. Введите пароль администратора и нажмите **[ОК]** для подтверждения или **[Х]** – для отмены.

## **14.8. Системный журнал**

Страница **«Системный журнал»** представлена на *Рисунке 14.9*.

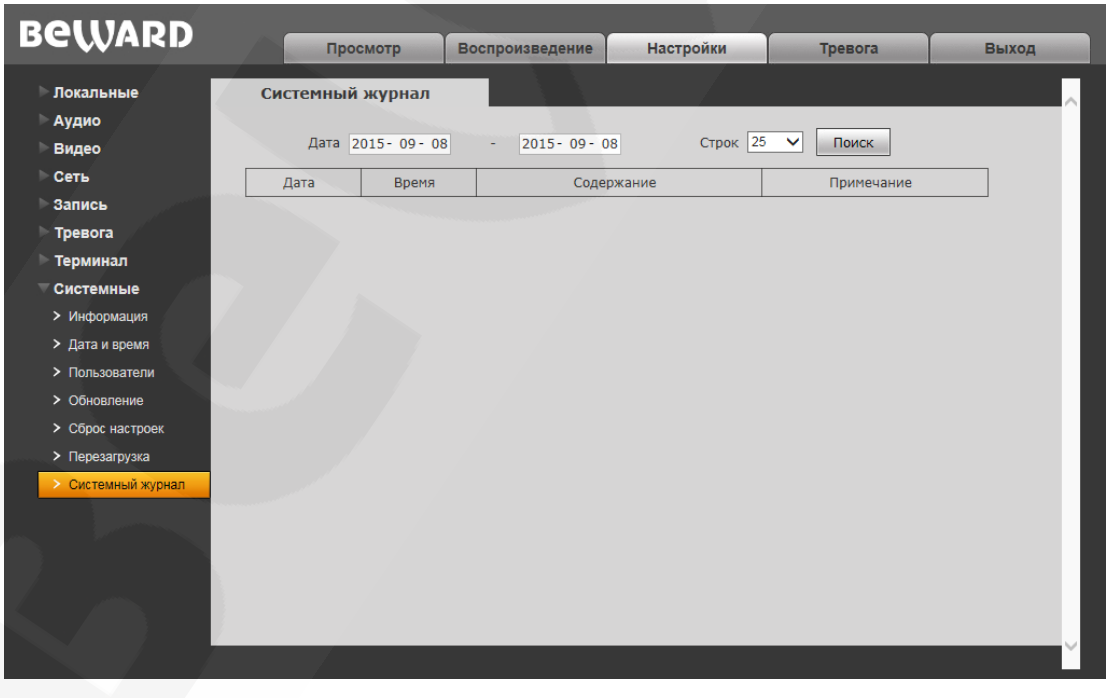

*Рис. 14.9* 

# **BeWARD**

В системном журнале фиксируются изменения настроек камеры и произошедшие события. Системный журнал начинает заполняться автоматически после включения устройства.

**Дата:** выберите необходимый интервал для поиска событий.

**Строк:** укажите необходимое количество строк на одну страницу.

Для отображения зафиксированных событий нажмите кнопку **[Поиск]**.

## **Глава 15. Экранное меню настроек камеры**

#### **15.1. Включение и самотестирование камеры**

После включения питания камера выполняет *самотестирование*. В процессе самотестирования она совершает движение в горизонтальной плоскости и в плоскости наклона, и занимает положение по умолчанию (0° по горизонтали и вертикали). Далее, камера производит проверку трансфокатора. В процессе самотестирования на экран выводится информация о версии прошивки и серийном номере устройства.

Если в пункте экранного меню **[BOOT ACTION]** (*SYSTEM SETTING – MOTION*) было задано определенное действие, то оно начнет автоматически выполняться после завершения самотестирования. Подробное описание данной функции приведено далее в настоящем Руководстве.

#### **15.2. Вызов экранного меню**

<span id="page-56-0"></span>Открытие экранного меню осуществляется нажатием кнопки **Меню на панели PTZ**управления в окне веб-интерфейса «Просмотр» (см. Главу [5\)](#page-14-0).

Если Вы установили пароль, то для доступа к экранному меню потребуется ввести данный пароль. В случае если Вы забыли пароль, существует «мастер-пароль» («892226»), после ввода которого, установленный ранее пароль будет сброшен в значение по умолчанию («000000»).

#### **15.3. Навигация по экранному меню**

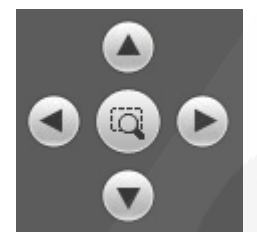

**[Стрелка вверх], [Стрелка вниз]**: с помощью данных кнопок осуществляется переход между пунктами меню, а также, при настройке конкретного параметра выбор его значения и при вводе текста – выбор символа.

**[Стрелка влево]**: позволяет выйти из выбранной настройки без ее сохранения, а также осуществляет переход к предыдущему символу при вводе текста.

**[Стрелка вправо]**: позволяет войти в следующее меню или настройку, сохранить выбранную настройку после ее изменения, а также осуществляет переход к следующему символу при вводе текста.

(+) диафрагма: данная кнопка позволяет войти в следующее меню или настройку, сохранить выбранную настройку после ее изменения, а также осуществляет переход к следующему символу при вводе текста.

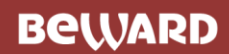

Диафрагма

: данная кнопка позволяет выйти из выбранной настройки без ее

сохранения.

## **Служебные пункты меню**

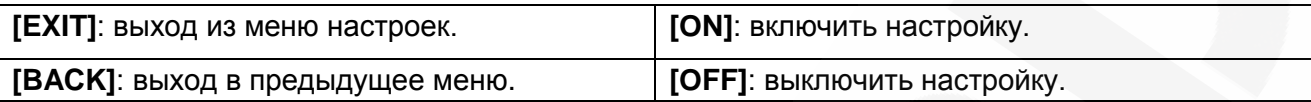

# **Глава 16. Раздел меню «Системные настройки» (SYSTEM SETTING)**

## **16.1. Имя камеры (EDIT DOME LABEL)**

Если Вы используете несколько купольных камер, то для удобства их идентификации предусмотрена возможность задания имени для каждой из них. Чтобы присвоить имя камере, выполните следующие действия:

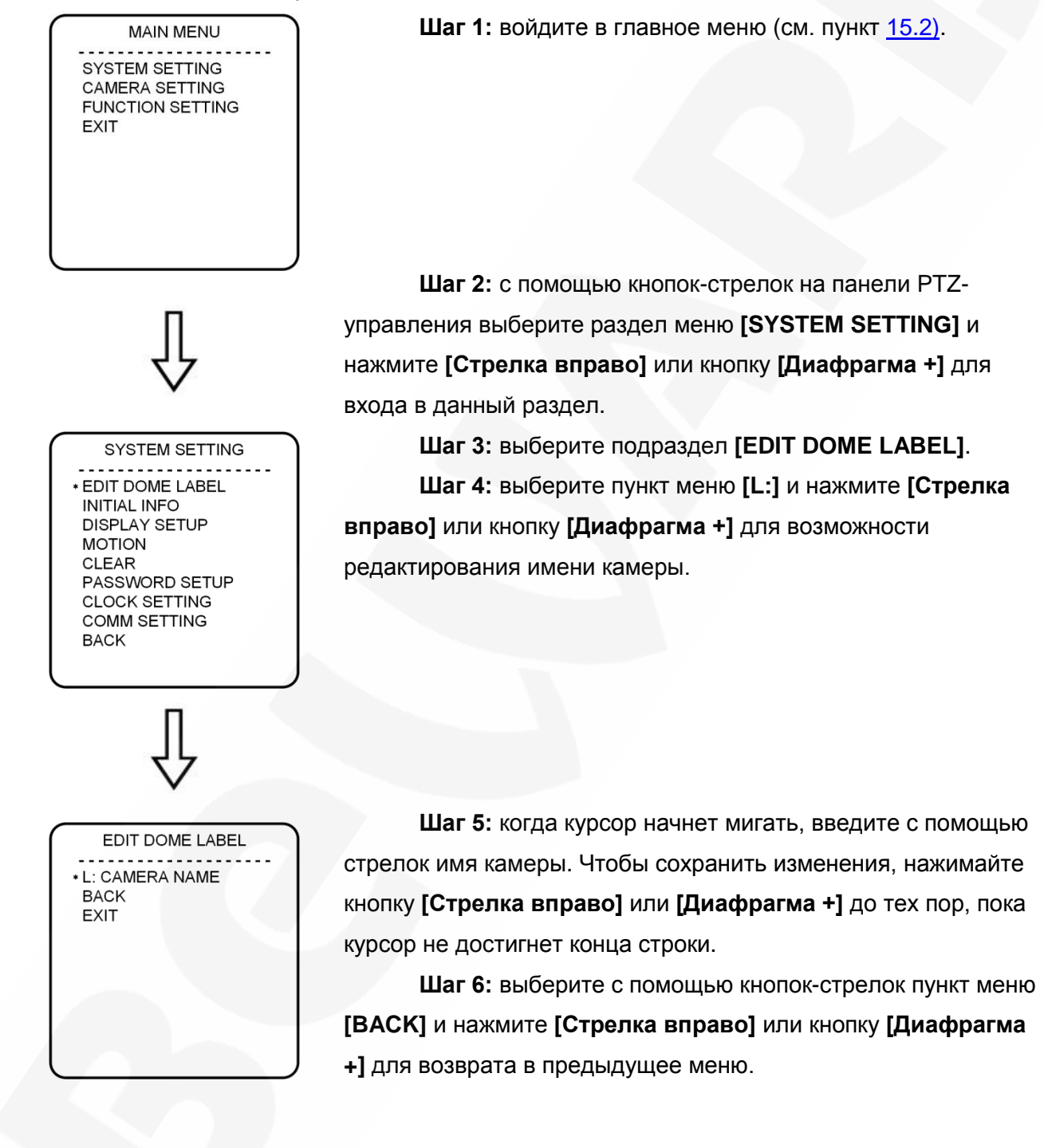

### **ПРИМЕЧАНИЕ!**

Максимальная длина имени камеры – 16 символов. Нажимайте кнопку **[Диафрагма +]** или **[Стрелка вправо]/[Стрелка влево]** для перехода между символами, а **[Стрелка вверх]**/**[Стрелка вниз]** – для выбора символа. Если Вы хотите, чтобы символ в текущей позиции не отображался, замените его пробелом. Выбрав один символ, нажмите кнопку **[Диафрагма +]** или **[Стрелка вправо]** для перехода к следующему символу. После окончания редактирования последнего (16 го) символа снова нажмите кнопку **[Диафрагма +]** или **[Стрелка вправо]** для сохранения изменений.

Имя камеры может содержать следующие символы: 0-9, A-Z, знаки «!», «?», «&» и пробелы.

## **16.2. Информация о прошивке камеры (INITIAL INFO)**

В данном меню Вы можете посмотреть текущую версию программного обеспечения

камеры.

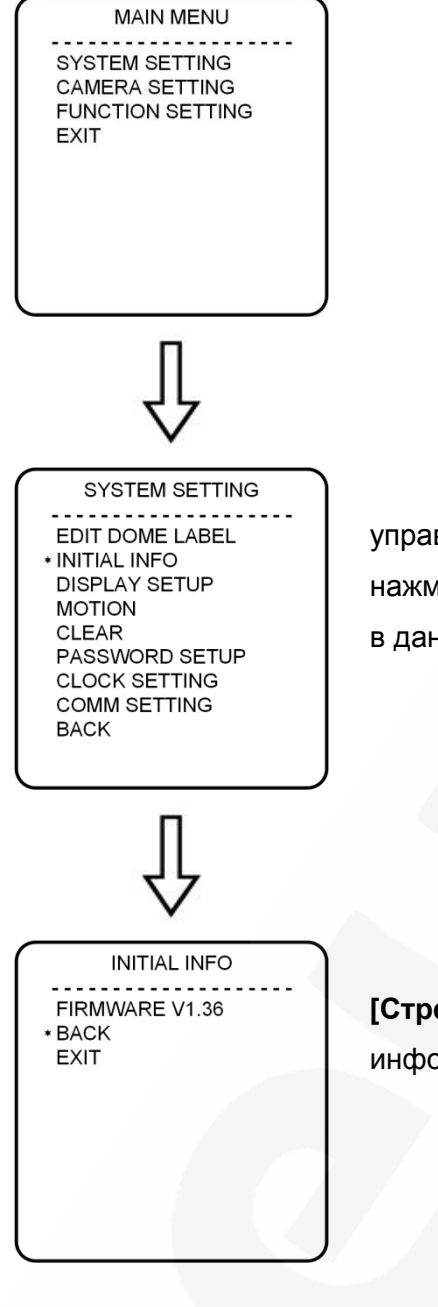

**Шаг 1:** войдите в главное меню (см. пункт [15.2\)](#page-56-0).

**Шаг 2:** с помощью кнопок-стрелок на панели PTZуправления выберите раздел меню **[SYSTEM SETTING]** и нажмите **[Стрелка вправо]** или кнопку **[Диафрагма +]** для входа в данный раздел.

**Шаг 3:** выберите подраздел **[INITIAL INFO]** и нажмите **[Стрелка вправо]** или кнопку **[Диафрагма +]** для отображения информации о версии прошивки, как показано на рисунке слева.

## **16.3. Отображение служебной информации (DISPLAY SETUP)**

В данном меню можно установить, какая информация будет отображаться в окне изображения на Вашем дисплее.

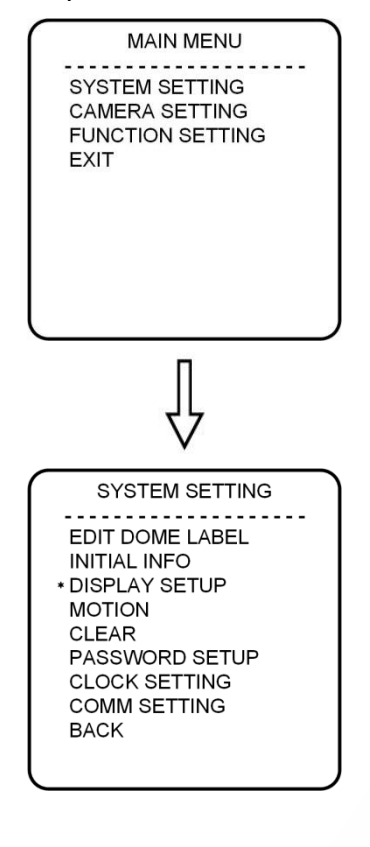

**Шаг 1:** войдите в главное меню (см. пункт [15.2\)](#page-56-0).

**Шаг 2:** с помощью кнопок-стрелок на панели PTZуправления выберите раздел меню **[SYSTEM SETTING]** и нажмите **[Стрелка вправо]** или кнопку **[Диафрагма +]** для входа в данный раздел.

**Шаг 3:** выберите подраздел **[DISPLAY SETUP]** и нажмите **[Стрелка вправо]** или кнопку **[Диафрагма +]**. Вы можете включить/отключить отображение следующей информации на экране:

- **[DOME LABEL]** название камеры.
- **[PRESET LABEL]** номер текущей позиции (предустановки) камеры.
- **[ZOOM LABEL]** кратность увеличения.
- **[ZONE LABEL]** название зоны, заданной двумя положениями камеры.
- **[DIR. LABEL]** угловые координаты камеры в плоскости вращения и в плоскости наклона.
- **[TEMP. LABEL]** внутренняя температура камеры.
- **[TIME LABEL]** время.
- **[DATE LABEL]** –дата.

Рассмотрим в качестве примера включение/отключение отображения на экране имени камеры.

**Шаг 4:** Выберите пункт **[DOME LABEL]** и нажмите **[Стрелка вправо]** или кнопку **[Диафрагма +]**. После этого Вы увидите значок «\*» слева от **[ON]** (**[OFF]**).

**Шаг 5:** с помощью кнопок **[Стрелка вверх], [Стрелка вниз]** выберите значение **[OFF]** (**[ON]**). Если выбрано значение **[ON]**, на экране будет отображаться имя камеры; если выбрано значение **[OFF]**, имя камеры на экране отображаться не будет.

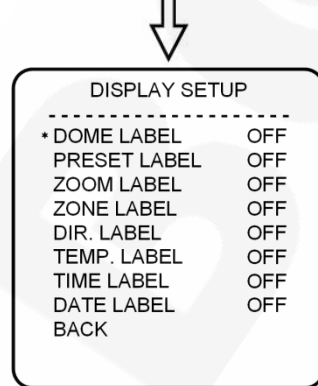

После нажатия **[Стрелка вправо]** или кнопки **[Диафрагма +]**, значок «\*» вновь поместится слева от названия пункта, что будет означать окончание его редактирования.

Когда в данном меню включено отображение всех элементов, окно изображения выглядит следующим образом:

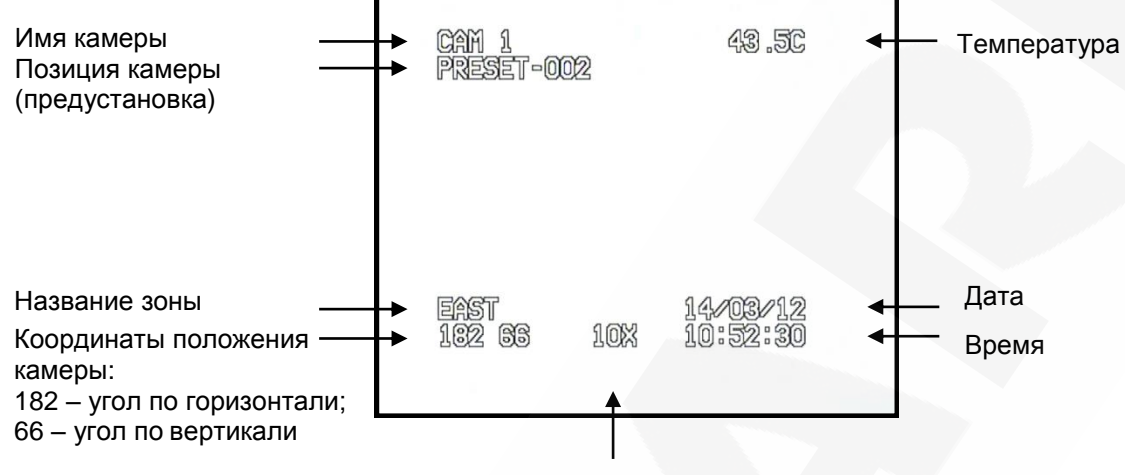

Степень увеличение изображения

## **16.4. Действия (MOTION)**

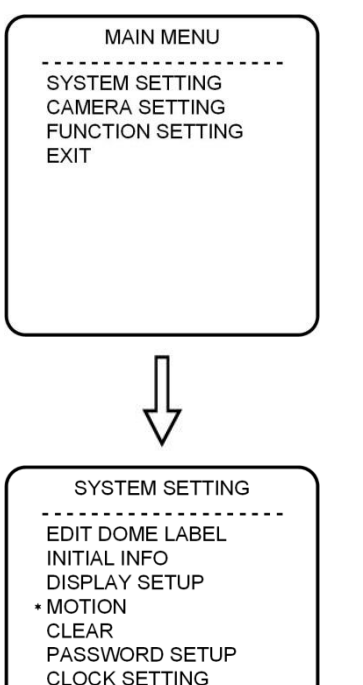

**Шаг 1:** войдите в главное меню (см. пункт [15.2\)](#page-56-0).

**Шаг 2:** с помощью кнопок-стрелок на панели PTZуправления выберите раздел меню **[SYSTEM SETTING]** и нажмите **[Стрелка вправо]** или кнопку **[Диафрагма +]** для входа в данный раздел.

**Шаг 3:** выберите подраздел **[MOTION]** и нажмите **[Стрелка вправо]** или кнопку **[Диафрагма +]**.

#### **16.4.1. Автоматический переворот изображения (AUTO FLIP)**

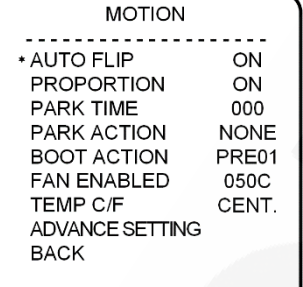

**COMM SETTING** 

**BACK** 

Выберите пункт **[AUTO FLIP]**. Нажмите **[Стрелка вправо]** или кнопку **[Диафрагма +]** для настройки функции автоматического переворота изображения камеры. Используя **[Стрелка вверх]/[Стрелка вниз]**, выберите значение **[ON]** для включения данной функции или значение **[OFF]** для ее отключения.

Для сохранения настроек нажмите **[Стрелка вправо]** или кнопку **[Диафрагма +]**.

#### **ПРИМЕЧАНИЕ**

При нажатии **[Стрелка вниз]** в нижней точке амплитуды движения (0°) камера развернет поворотный механизм на 180° в горизонтальной плоскости. Таким образом, данная функция облегчает процесс всестороннего наблюдения.

### **16.4.2. Автоматическое замедление движения камеры (PROPORTION PAN)**

―Proportion Pan‖ – это функция автоматического замедления движения камеры при больших значениях увеличения. Выберите пункт **[PROPORTION PAN]** и нажмите **[Стрелка вправо]** или кнопку **[Диафрагма +]** для возможности включения/отключения функции.

Используя **[Стрелка вверх]/[Стрелка вниз]** выберите значение **[ON]** для включения, или значение **[OFF]** для отключения данной функции.

Таким образом, камера самостоятельно регулирует скорость вертикального и горизонтального перемещения в зависимости от степени увеличения, что делает процесс видеонаблюдения более удобным.

## **16.4.3. Действие при выходе из состояния ожидания (PARK TIME, PARK ACTION)**

В пункте меню **[PARK TIME]** Вы можете установить время возврата камеры (от 1 до 240 минут) к действию, установленному в пункте **[PARK ACTION]**, при условии, что камера не будет испытывать управляющих воздействий оператора в течение этого времени. Если установлено значение «000», выбранное действие запущено не будет.

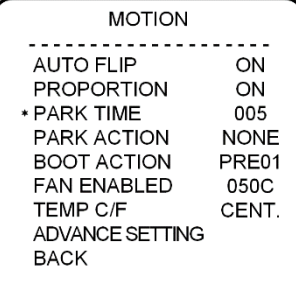

**Шаг 1:** выберите пункт **[PARK TIME]** и нажмите **[Стрелка вправо]** или кнопку **[Диафрагма +]** для установки времени возврата. Выберите нужное время, используя **[Стрелка вверх]/[Стрелка вниз]**. Для сохранения изменений нажмите **[Стрелка вправо]** или кнопку **[Диафрагма +]**.

**Шаг 2:** для установки нужного действия в пункте **[PARK ACTION]** проделайте те же манипуляции. Для выбора будут доступны следующие варианты:

- **[NONE]** (по умолчанию) действие не выбрано;
- **[PRE]** запуск предустановки; доступны предустановки с 1 по 80;
- **[SCAN]** запуск автосканирования;
- **[PAT]** запуск автосканирования по шаблону;
- **[TOUR]** запуск тура.

**MOTION** AUTO FLIP ON PROPORTION ON **PARK TIME** 005 \* PARK ACTION TOUR1 **BOOT ACTION** PRE01 **FAN ENABLED** 050C TEMP C/F CENT. **ADVANCE SETTING BACK** 

### **16.4.4. Действие при включении питания (BOOT ACTION)**

В пункте меню **[BOOT ACTION]** Вы можете установить действие, которое камера будет выполнять после включения питания или перезагрузки.

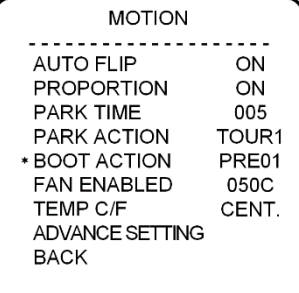

**Шаг 1:** выберите пункт. Используя кнопки **[Стрелка вправо]** или **[Диафрагма +]**, а затем **[Стрелка вверх]/[Стрелка вниз]** – выберите нужное действие. Для сохранения изменений нажмите **[Стрелка вправо]** или кнопку **[Диафрагма +]**:

- **[NONE]** (по умолчанию) действие не выбрано;
- **[AUTO]** камера возобновляет действие и режим работы, которые были заданы до выключения питания (перезагрузки);
- **[PRE]** запуск предустановки; доступны предустановки с 1 по 80;
- **[SCAN]** запуск автосканирования;
- **[PAT]** запуск автосканирования по шаблону;
- **[TOUR]** запуск тура.

### **16.4.5. Температура включения вентилятора (FAN ENABLED)**

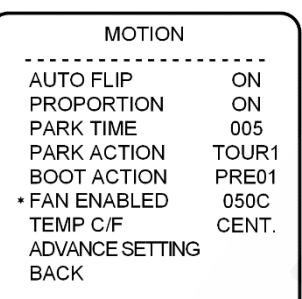

Если камера работает в условиях высокой температуры окружающей среды, ее внутренняя температура также будет повышаться. Для предотвращения перегрева, внутри купола камеры находится вентилятор, который включается автоматически при достижении заданной температуры.

Выберите пункт **[FAN ENABLED].** Используя кнопки **[Стрелка вправо]** или **[Диафрагма +]**, а затем **[Стрелка вверх]/[Стрелка вниз]** – установите температуру, при достижении которой будет включаться вентилятор. Для сохранения изменений нажмите **[Стрелка вправо]** или кнопку **[Диафрагма +]**.

Вы можете установить значение температуры в диапазоне от 0° до 60°С. По умолчанию используется значение 50°С.

В пункте **[TEMP C/F]** Вы можете выбрать измерение температуры по шкале Цельсия – **[CENT]**, или по шкале Фаренгейта – **[FAHR]**.

### **16.4.6 Дополнительные настройки (ADVANCE SETTING)**

ADVANCE SETTING \* PRESET FREEZE OFF DEFOGGER 015C PT SPEED ADJ 100 **BACK EXIT** 

Подменю **[ADVANCE SETTING]** содержит следующие пункты.

**[DEFOGGER]:** функция предотвращения запотевания. В данном пункте устанавливается температура, при которой включаются вентилятор для очистки стекла от конденсата.

**[PT SPEED ADJ]:** установка скорости вращения поворотно-наклонного механизма.

#### **ПРИМЕЧАНИЕ!**

Пункт меню "PRESET FREEZE" ("Задержка предустановки") неактивен, так как его использование в рассматриваемой модели камеры не предполагается.

## **16.5. Сброс параметров в заводские установки (CLEAR)**

В данном меню Вы можете вернуть настройки камеры к значениям по умолчанию.

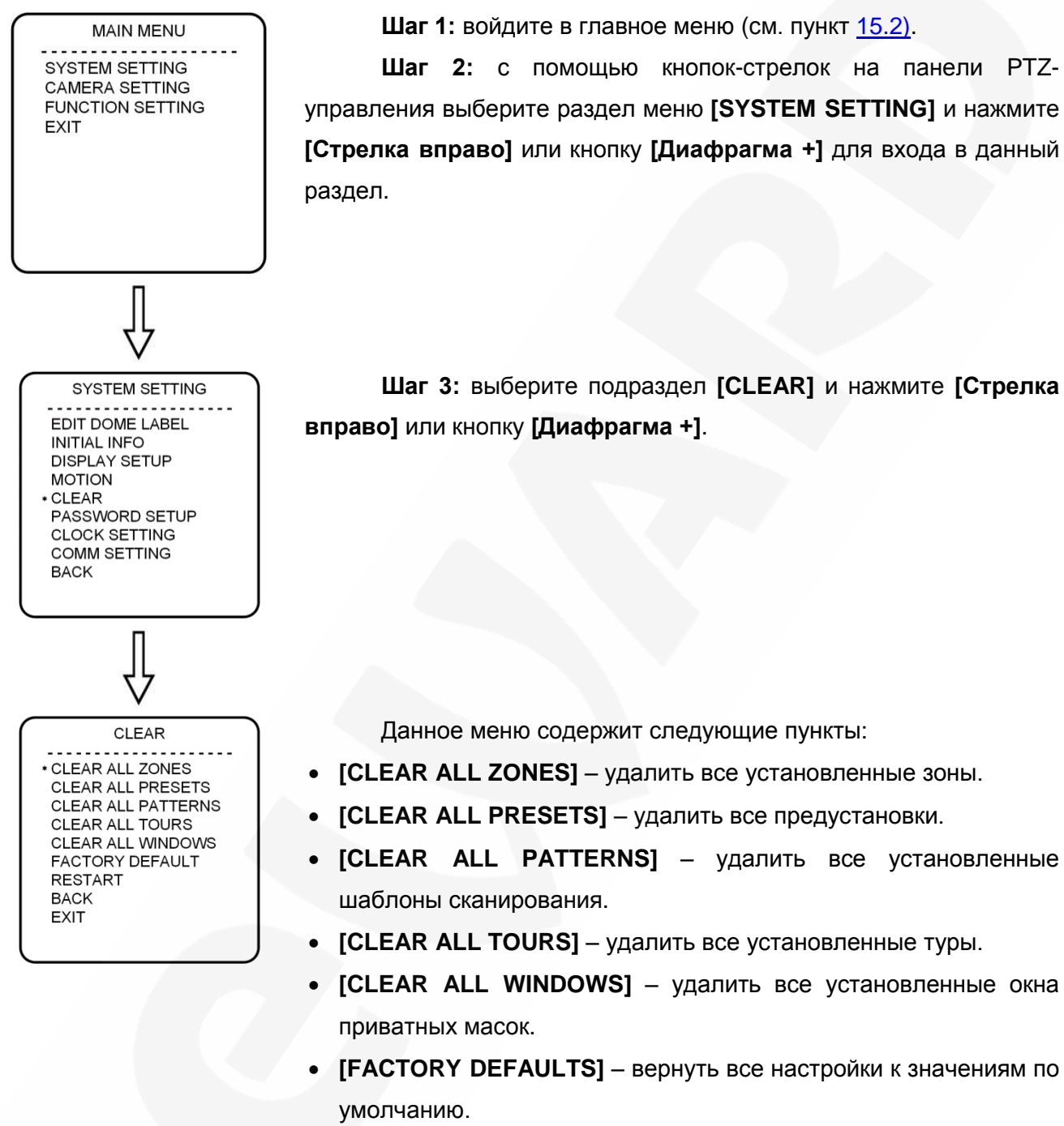

**• [RESTART]** – перезагрузить камеру.

**Шаг 4:** выберите с помощью кнопок-стрелок требуемое действие и нажмите **[Стрелка вправо]** или кнопку **[Диафрагма +]**.

#### **ВНИМАНИЕ!**

После удаления настроек их восстановление невозможно. Пожалуйста, будьте осторожны при использовании данных функций.

## **16.6. Установка пароля для входа в меню настроек (PASSWORD SETUP)**

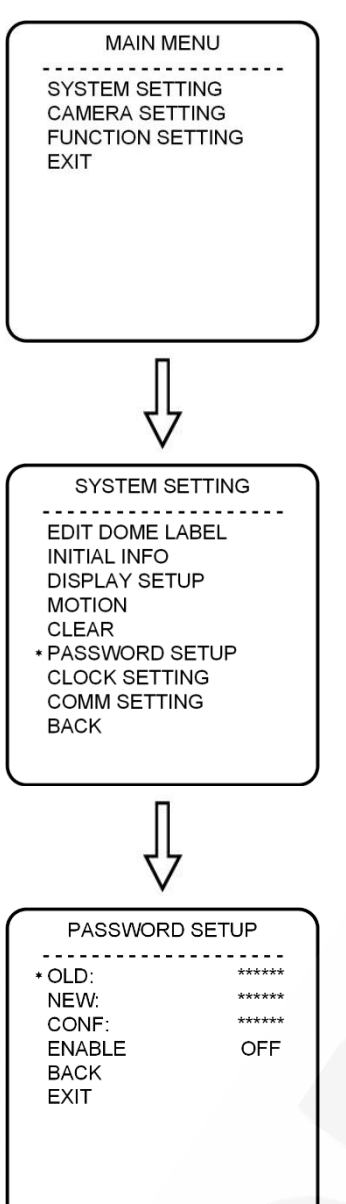

**Шаг 1:** войдите в главное меню (см. пункт [15.2\)](#page-56-0). **Шаг 2:** с помощью кнопок-стрелок на панели PTZуправления выберите раздел меню **[SYSTEM SETTING]** и нажмите **[Стрелка вправо]** или кнопку **[Диафрагма +]** для входа в данный раздел.

**Шаг 3:** выберите подраздел **[PASSWORD SETUP]** и нажмите **[Стрелка вправо]** или кнопку **[Диафрагма +]**.

**Шаг 4:** в данном меню для изменения пароля необходимо ввести действующий пароль в поле **[OLD]** (по умолчанию – **«000000»**), затем, новый пароль – в поле **[NEW]** и повторить ввод нового пароля в поле **[CONF]**.

Для активации пароля в пункте **[ENABLE]** выберите положение **[ON]**.

#### **ПРИМЕЧАНИЕ!**

Нажимайте кнопку **[Диафрагма +]** или **[Стрелка вправо]/[Стрелка влево]** для перехода между символами, **[Стрелка вверх]**/**[Стрелка вниз]** – для выбора символа. Выбрав один символ, нажмите кнопку **[Диафрагма +]** или **[Стрелка вправо]** для перехода к следующему символу. Нажмите кнопку **[Диафрагма +]** или **[Стрелка вправо]** для сохранения изменений. Пароль может содержать только цифры от 0 до 9.

#### **ВНИМАНИЕ!**

Если Вы забыли пароль и не можете попасть в меню настроек, то для сброса пароля используйте «мастер-пароль», значение которого – «892226». После ввода «мастера-пароля» текущий пароль принимает значение по умолчанию («000000»).

## **16.7. Установка часов (CLOCK SETTING)**

В данном меню устанавливаются дата и время внутренних часов камеры.

**MAIN MENU SYSTEM SETTING CAMERA SETTING FUNCTION SETTING EXIT SYSTEM SETTING** EDIT DOME LABEL **INITIAL INFO DISPLAY SETUP MOTION CLEAR** PASSWORD SETUP \* CLOCK SETTING **COMM SETTING BACK CLOCK SETTING** 08:00:00 \* TIME пункты: **DATE**  $14/01/01$ DAY **MON BACK FXIT** 

**Шаг 1:** войдите в главное меню (см. пункт [15.2\)](#page-56-0).

**Шаг 2:** с помощью кнопок-стрелок на панели PTZуправления выберите раздел меню **[SYSTEM SETTING]** и нажмите **[Стрелка вправо]** или кнопку **[Диафрагма +]** для входа в данный раздел.

**Шаг 3:** выберите подраздел **[CLOCK SETTING]** и нажмите **[Стрелка вправо]** или кнопку **[Диафрагма +]**.

**Шаг 4:** меню **[CLOCK SETTING]** содержит следующие

- **[TIME]** установка времени. Используется формат ЧЧ:ММ:СС.
- **[DATE]** установка даты. Используется формат ГГ:ММ:ДД.

Используйте **[Стрелка вверх]/[Стрелка вниз]** для изменения выбранного значения, **[Стрелка вправо] ([Диафрагма +])**, **[Стрелка влево]** – для перехода между значениями. Для сохранения изменений нажимайте кнопку **[Диафрагма +]** или **[Стрелка вправо]**.

#### **ВНИМАНИЕ!**

Не рекомендуется использовать внутренние часы камеры для определения времени, так как данные часы могут быть сброшены в заводские установки после длительного отключения питающего напряжения.

## **16.8. Параметры интерфейса управления (COMM SETTING)**

В данном пункте меню отображаются параметры протокола передачи данных RS-485, по которому происходит управление движением камеры.

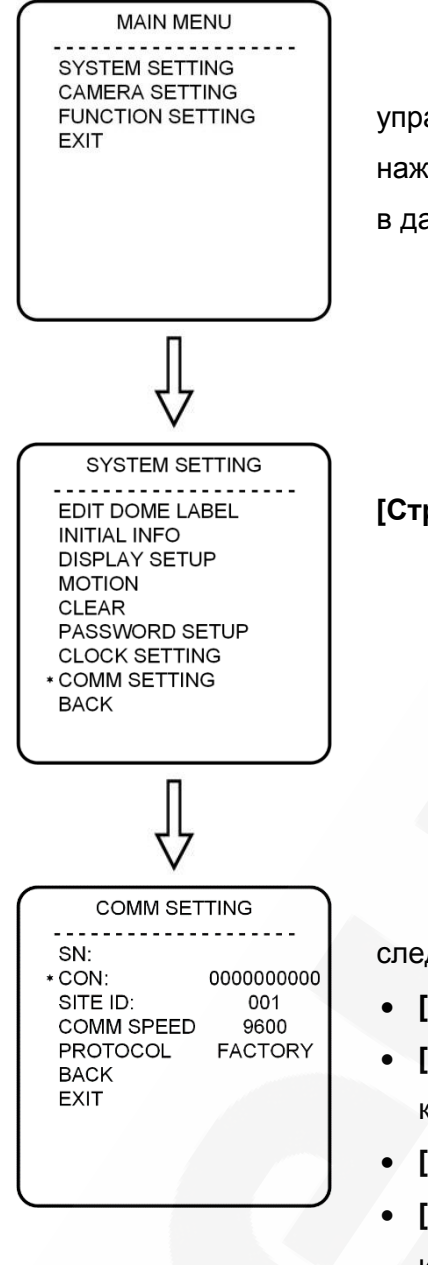

**Шаг 1:** войдите в главное меню (см. пункт [15.2\)](#page-56-0).

**Шаг 2:** с помощью кнопок-стрелок на панели PTZуправления выберите раздел меню **[SYSTEM SETTING]** и нажмите **[Стрелка вправо]** или кнопку **[Диафрагма +]** для входа в данный раздел.

**Шаг 3:** выберите подраздел **[COMM SETTING]** и нажмите **[Стрелка вправо]** или кнопку **[Диафрагма +]**.

**Шаг 4:** пункт меню **[COMM SETTING]** содержит следующие параметры:

- **[S/N]** серийный номер камеры.
- **[CONF]** задаваемый вручную параметр конфигурации камеры.
- **[SITE ID]** ID-адрес камеры.
- **[COMM SPEED]** скорость работы (скорость обмена информацией) по протоколу RS-485 (бит/с).
- **[PROTOCOL]** используемый протокол управления.

Управление поворотно-наклонным механизмом камеры и другими ее функциями осуществляется по интерфейсу RS-485.

Чтобы изменить параметры интерфейса управления, необходимо продублировать серийный номер камеры (строка «S/N») в строке конфигурации («CON»). После этого пункты **[SITE ID]**, **[COMM SPEED]** и **[PROTOCOL]** станут доступны для изменения.

## **ВНИМАНИЕ!**

При любом изменении настроек камеры необходимо внести соответствующие изменения в настройки видеосервера, к которому она подключена (см. Главу [13\)](#page-46-0).
# **Глава 17. Раздел меню «Настройки камеры» (CAMERA SETTING)**

В данном разделе настраиваются такие параметры камеры, как скорость зума, компенсация засветки, параметры изображения и др.

## **ПРИМЕЧАНИЕ!**

Пункты меню "DIGITAL ZOOM" ("Цифровой увеличение"), "SLOW SHUTTER" ("Медленный затвор") и "VIDEO MODE" ("Стандарт видео") неактивны, так как их использование в рассматриваемой модели камеры не предполагается.

## **17.1. Скорость увеличения (ZOOM SPEED)**

Чтобы установить скорость работы трансфокатора проделайте следующие шаги.

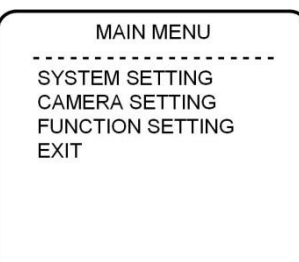

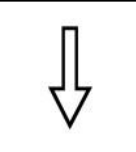

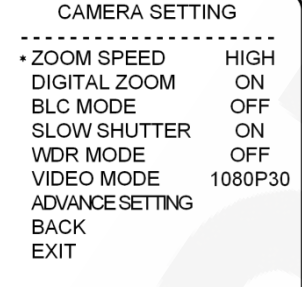

**Шаг 1:** войдите в главное меню (см. пункт [15.2\)](#page-56-0).

**Шаг 2:** с помощью кнопок-стрелок на панели PTZуправления выберите раздел меню **[CAMERA SETTING]** и нажмите **[Стрелка вправо]** или кнопку **[Диафрагма +]** для входа в данный раздел.

**Шаг 3:** с помощью кнопок-стрелок выберите параметр **[ZOOM SPEED]** и нажмите **[Стрелка вправо]** или кнопку **[Диафрагма +]** для его настройки. Используя кнопки **[Стрелка вверх] / [Стрелка вниз]**, выберите одно из значений: **[HIGH]** – высокая скорость работы трансфокатора, **[LOW]** – низкая скорость работы трансфокатора.

**Шаг 4:** для сохранения изменений нажмите **[Стрелка вправо]** или кнопку **[Диафрагма +]**. Для отмены изменений нажмите кнопку **[Диафрагма -]**.

### **17.2. Компенсация задней засветки (BLC MODE)**

Для настройки данного параметра проделайте следующие шаги.

**MAIN MENU SYSTEM SETTING CAMERA SETTING FUNCTION SETTING FXIT** 

**Шаг 1:** войдите в главное меню (см. пункт [15.2\)](#page-56-0). **Шаг 2:** с помощью кнопок-стрелок на панели PTZуправления выберите раздел меню **[CAMERA SETTING]** и нажмите **[Стрелка вправо]** или кнопку **[Диафрагма +]** для входа в данный раздел.

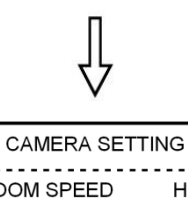

ZOOM SPEED **HIGH** DIGITAL ZOOM ON **OFF** \* BLC MODE **SLOW SHUTTER** ON **WDR MODE** OFF VIDEO MODE 1080P30 ADVANCE SETTING **BACK EXIT** 

**Шаг 3:** выберите параметр **[BLC MODE]** и нажмите **[Стрелка вправо]** или кнопку **[Диафрагма +]** для его настройки. Используя **[Стрелка вверх]/[Стрелка вниз]**, выберите требуемое значение: **[ON]** – включение функции компенсации задней засветки; **[OFF]** – отключение данной функции.

**Шаг 4:** для сохранения изменений нажмите **[Стрелка вправо]** или кнопку **[Диафрагма +]**.

### **ПРИМЕЧАНИЕ!**

Если объект видеонаблюдения находится на фоне источника яркого света (например, в помещении на фоне окна в солнечный день), то в части пикселей светочувствительной матрицы видеокамеры наступает насыщение. При этом те пиксели, на которые проецируется изображение самого объекта, не успевают накопить заряд за время выдержки и на изображении выглядят затемненными. Поэтому в кадре может получаться темный силуэт на ярком фоне. Функция компенсации задней засветки позволяет исключить этот дефект.

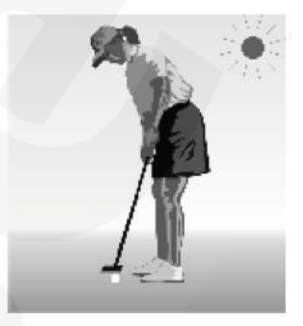

Функция компенсации задней засветки отключена. При ярком солнечном освещении объект затемнен.

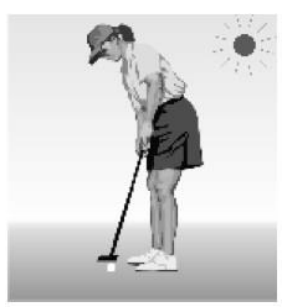

Функция компенсации задней засветки включена. Объект виден отчетливо.

### **17.3.1. Настройка перехода «День/Ночь» (DAY/NIGHT SETTING)**

Данное меню предназначено для настройки режима работы электромеханического инфракрасного фильтра (IR Cut Filter), установленного в камере.

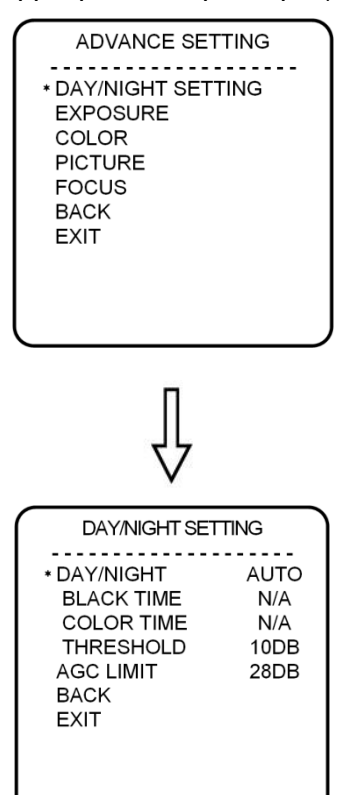

**Шаг 1:** с помощью кнопок-стрелок на панели PTZуправления выберите пункт **[DAY/NIGHT SETTING]** и нажмите **[Стрелка вправо]** или кнопку **[Диафрагма +]**. Выберите пункт **[DAY/NIGHT]**. Вы можете установить следующие режимы работы ИК-фильтра:

- **[AUTO]** ИК-фильтр включается / выключается автоматически, в зависимости от уровня внешней освещенности.
- **[TIME]** работа ИК-фильтра по расписанию. В расположенных ниже пунктах **[BLACK TIME]** и **[COLOR TIME]** установите время, соответственно, перехода камеры в режим **«Ночь»** и перехода обратно, в режим **«День»**.
- **[COLOR]** установка цветного режима, режима **«День»**.
- **[BLACK]** установка черно-белого режима, режима **«Ночь»**.

В пункте меню **[THRESHOLD]** устанавливается порог, при котором происходит переключение ИК-фильтра в автоматическом режиме.

В пункте меню **[AGC LIMIT]** устанавливается ограничение на значение усиления, используемого камерой в автоматическом режиме.

**Шаг 2:** для сохранения изменений нажмите **[Стрелка вправо]** или кнопку **[Диафрагма +]**.

### **17.3.2. Электронный затвор (EXPOSURE)**

Электронный затвор – это механизм ПЗС-матрицы, который позволяет регулировать время накопления электрического заряда (выдержку).

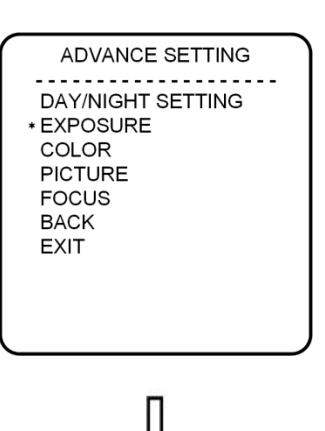

**FXPOSURF AUTO** \* AF MODE **SHUTTER**  $N/A$ **IRIS**  $NI/\Delta$ **BRIGHT**  $N/A$ EXPOS. COPM OFF **BACK EXIT** 

**Шаг 1:** используя кнопки-стрелки, выберите меню **[EXPOSURE]** и нажмите **[Стрелка вправо]** или **[Диафрагма +]** для перехода. В пункте **[AE MODE]** установите один из следующих режимов:

- **[AUTO]** автоматический режим работы электронного затвора, используется по умолчанию.
- **[MANUAL]**  настройка режима электронного затвора по всем трем параметрам (см. ниже).
- **[BRIGHT]** приоритет светосилы объектива.
- **[IRIS]** приоритет диафрагмы.
- **[SHUTTER]** приоритет затвора.

В данных режимах (кроме режима **AUTO**) можно вручную установить значения выдержки (для режима **SHUTTER**), диафрагмы (для режима **IRIS**), яркости (для режима **BRIGHT**).

**Шаг 2:** для сохранения изменений нажмите **[Стрелка вправо]** или **[Диафрагма +]**.

В пункте меню **[EXPOS. COMP]** – **«Компенсация экспозиции»** – Вы можете отрегулировать экспозицию, в дополнение к настройкам пункта **[AE MODE]**.

# **17.3.3. Настройка баланса белого (COLOR)**

Функция «Баланс белого» предназначена для коррекции цвета изображения, в соответствии с тем, как оно воспринимается человеческим зрением.

Для настройки функции выполните следующие шаги:

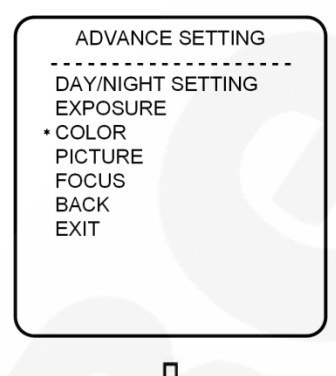

**Шаг 1:** с помощью кнопок-стрелок на панели PTZуправления выберите пункт **[COLOR]**, а затем пункт **[WB MODE]** и нажмите **[Стрелка вправо]** или кнопку **[Диафрагма +]**. Доступны следующие режимы работы:

- **[MANUAL]** настройка баланса белого вручную.
- **[ATW]** расширенный диапазон автоматического слежения за балансом белого для адаптации к изменяющимся условиям освещения.
- **[OPW] (One Push White Balance)** настройка баланса белого одним нажатием. Используйте данную настройку, если Вы уверены, что предмет, служащий эталоном белого, находится в корректных условиях освещения и занимает

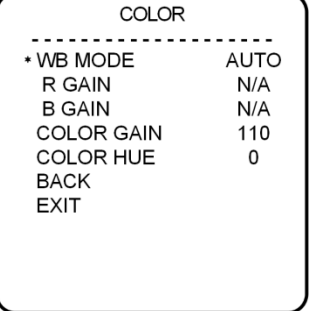

более половины пространства кадра. При выключении питания камеры данная настройка сбивается.

- **[OUTDOOR]** баланс белого при установке камеры на улице.
- **[INDOOR]** баланс белого при установке камеры в помещении.
- **[AUTO]** автоматическая настройка баланса белого.

**Шаг 2:** для сохранения изменений нажмите **[Стрелка вправо]** или кнопку **[Диафрагма +]**.

При выборе режима **[MANUAL]** можно установить оттенок красного цвета с помощью пункта **R GAIN** и оттенок синего при помощи пункта **B GAIN**. Чем больше значения, установленные в пунктах **[R GAIN]**, **[B GAIN]**, тем более яркий оттенок соответствующего цвета приобретает изображение.

В пункте меню **[COLOR GAIN]** Вы можете задать насыщенность изображения, а в пункте **[COLOR HUE]** – его оттенок.

### **17.3.4. Параметры изображения (PICTURE)**

В данном меню Вы можете настраивать такие параметры изображения, как гамма и четкость, применять такие функции отображения, как «Зеркало» (**MIRROR**) и «Переворот» (**FLIP**) и др.

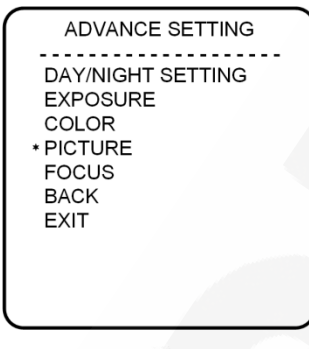

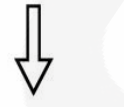

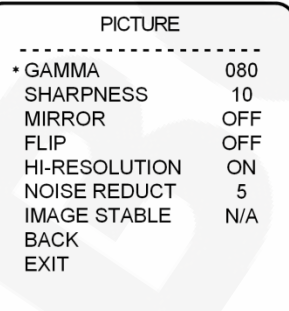

С помощью кнопок-стрелок на панели PTZ-управления выберите для настройки один из следующих пунктов:

- **[GAMMA]** регулировка гаммы изображения.
- **[SHARPNESS]** регулировка четкости изображения.
- **[MIRROR]** зеркальное отображение изображения по вертикали.
- **[FLIP]** поворот изображения на 180°.
- **[NOISE REDUCT]** функция подавления шумов в изображении, появляющихся при недостаточном освещении.

Пункт **[IMAGE STABLE], [HI-RESOLUTION]** для данной модели камеры недоступен.

Для сохранения изменений используйте кнопки **[Стрелка вправо]** или **[Диафрагма +]**.

## **17.3.5. Параметры фокусировки (FOCUS)**

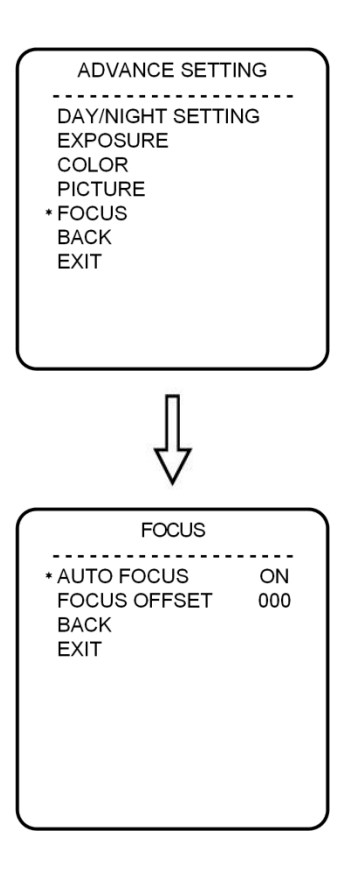

С помощью кнопок-стрелок на панели PTZ-управления выберите пункт **[FOCUS]** и нажмите **[Стрелка вправо]** или кнопку **[Диафрагма +]**. Здесь Вы можете включить/отключить функцию автофокуса, а также настроить функцию **[FOCUS OFFSET]**, которая, в свою очередь, служит для корректировки работы функции автофокуса (если это необходимо).

Для сохранения изменений нажимайте **[Стрелка вправо]** или кнопку **[Диафрагма +]**.

# **Глава 18. Функциональные настройки (FUNCTION SETTING)**

В данном разделе меню настраиваются такие функции камеры, как запуск предустановок, запуск режимов «Автосканирование», «Тур», «Автосканирование по шаблону» и др.

## **18.1. Предустановки (PRESETS)**

Использование предустановок, то есть сохраненных, заранее заданных позиций камеры, с определенными значениями зума и фокуса, позволяет сделать процесс видеонаблюдения более гибким и удобным. Для данной модели камеры можно задать до 128 предустановок.

Для настройки предустановок выполните следующие шаги:

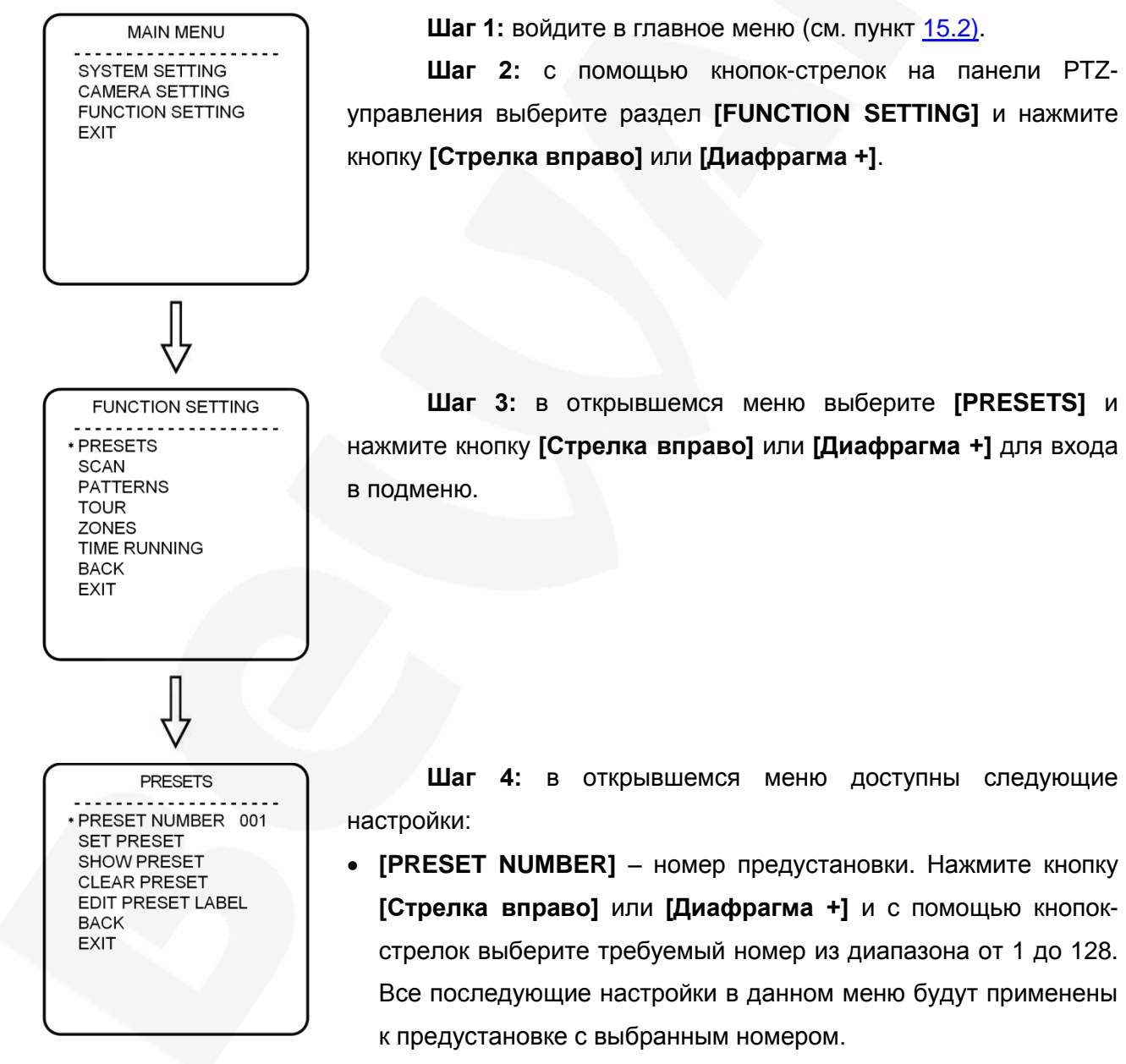

- **[SET PRESET]** сохранение текущего положения камеры как предустановки с выбранным номером. Выберите данный пункт, нажмите **[Стрелка вправо]** или **[Диафрагма +]**, установите камеру в требуемое положение и нажмите **[Диафрагма +]** для сохранения предустановки или **[Диафрагма -]** – для отмены.
- **[SHOW PRESET]** перевести камеру в положение сохраненной предустановки.
- **[CLEAR PRESET]** удалить сохраненную предустановку из памяти камеры.
- **[EDIT PRESET LABEL]** редактировать имя сохраненной предустановки.

**EDIT PRESET LABEL** \* L: PRESET 001 **BACK FXIT** 

**Шаг 5:** для редактирования имени предустановки выберите пункт **[EDIT PRESET LABEL]** и нажмите **[Диафрагма +]** для перехода. Затем, выберите первою строку и нажмите кнопку **[Стрелка вправо]** или **[Диафрагма +]**, чтобы начать ввод имени предустановки. По умолчанию используется название «PRESET XXX», где «ХХХ» – номер предустановки.

### **ПРИМЕЧАНИЕ!**

Максимальная длина имени предустановки – 16 символов. Нажимайте кнопку **[Диафрагма +]** или **[Стрелка вправо]/[Стрелка влево]** для перехода между символами, а **[Стрелка вверх]**/**[Стрелка вниз]** – для выбора символа. Если Вы хотите, чтобы символ в текущей позиции не отображался, замените его пробелом. Выбрав один символ, нажмите кнопку **[Диафрагма +]** или **[Стрелка вправо]** для перехода к следующему символу. После окончания редактирования последнего (16 го) символа снова нажмите кнопку **[Диафрагма +]** или **[Стрелка вправо]** для сохранения изменений.

Имя предустановки может содержать следующие символы: 0-9, A-Z, знаки «!», «?», «&» и пробелы.

## **18.2. Автосканирование (SCAN)**

Автосканирование – это постоянное вращение камеры с заданной скоростью и определенными значениями угла наклона, зума и фокуса, в горизонтальной плоскости между двумя заданными границами. Для данной модели камеры можно задать до 4 различных маршрутов сканирования. Для этого выполните следующие шаги:

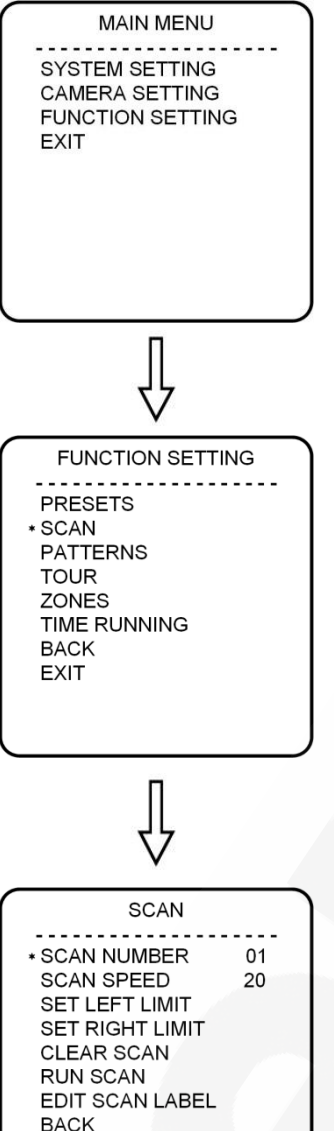

**FXIT** 

**Шаг 1:** войдите в главное меню (см. пункт [15.2\)](#page-56-0).

**Шаг 2:** с помощью кнопок-стрелок на панели PTZуправления выберите раздел **[FUNCTION SETTING]** и нажмите **[Стрелка вправо]** или **[Диафрагма +]**.

**Шаг 3:** в открывшемся меню выберите **[SCAN]** и нажмите **[Стрелка вправо]** или **[Диафрагма +]** для входа в подменю.

**Шаг 4:** в открывшемся меню доступны следующие настройки: **[SCAN NUMBER]** – выбор номера для сканирования заданной

области.

- **[SCAN SPEED]** установка скорости перемещения камеры в режиме автосканирования.
- **[SET LEFT LIMIT]** установка положения камеры как левой границы текущей области сканирования. Войдите в данный пункт, установите камеру в требуемое положение и нажмите кнопку **[Стрелка вправо]** или **[Диафрагма +]** для сохранения левой границы или **[Диафрагма -]** – для отмены.
- **[SET RIGHT LIMIT]** установка положения камеры как правой границы текущей области сканирования. Войдите в данный пункт, установите камеру в требуемое положение и нажмите

кнопку **[Стрелка вправо]** или **[Диафрагма +]** для сохранения правой границы или **[Диафрагма -]** – для отмены.

- **[CLEAR SCAN]** удаление текущей области сканирования из памяти камеры.
- **[RUN SCAN]** запуск автосканирования заданной области.
- **[EDIT SCAN LABEL]** редактирование имени текущей области сканирования.

**Шаг 5:** для редактирования имени текущей области сканирования выберите пункт **[EDIT SCAN LABEL]** и нажмите кнопку **[Стрелка вправо]** или **[Диафрагма +]** для входа в подменю. Затем, выберите первую строку и нажмите кнопку **[Стрелка вправо]** или **[Диафрагма +]**, чтобы начать ввод имени области сканирования. По умолчанию используется название «AUTOSCAN X», где «Х» – номер текущей области.

### **ПРИМЕЧАНИЕ!**

Максимальная длина имени области сканирования – 16 символов. Нажимайте кнопку **[Диафрагма +]** или **[Стрелка вправо]/[Стрелка влево]** для перехода между символами, а **[Стрелка вверх]**/**[Стрелка вниз]** – для выбора символа. Если Вы хотите, чтобы символ в текущей позиции не отображался, замените его пробелом. Выбрав один символ, нажмите кнопку **[Диафрагма +]** или **[Стрелка вправо]** для перехода к следующему символу. После окончания редактирования последнего (16-го) символа снова нажмите кнопку **[Диафрагма +]** или **[Стрелка вправо]** для сохранения изменений.

Имя области сканирования может содержать следующие символы: 0-9, A-Z, знаки «!», «?», «&» и пробелы.

### **ПРИМЕЧАНИЕ!**

В процессе автосканирования Вы можете изменять степень увеличения изображения и угол наклона камеры.

#### **ВНИМАНИЕ!**

Если для левой и правой границ заданные параметры (степень увеличения, угол наклона) не совпадают, автосканирование будет осуществляться в соответствии с параметрами для левой границы.

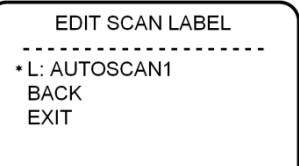

# **18.3. Автосканирование по шаблону (PATTERNS)**

Автосканирование по шаблону – это автоматически повторяемое воспроизведение последовательности действий (шаблона), выполненных пользователем в процессе управления камерой. В качестве действий, записываемых в шаблон, могут быть: изменение положения и скорости перемещения камеры, увеличение / уменьшение изображения, фокусировка изображения. Чтобы записать шаблон, выполните следующие шаги:

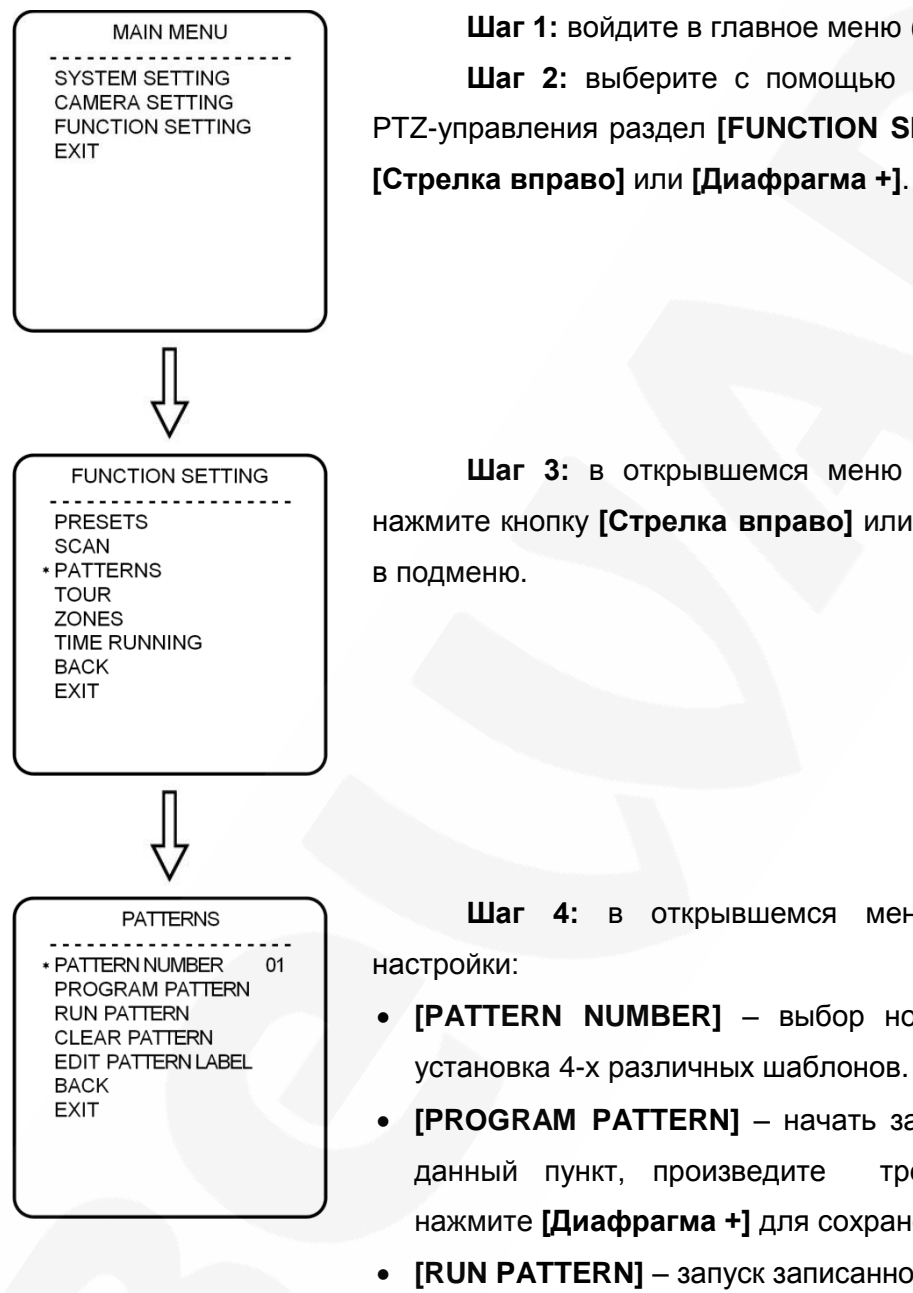

**Шаг 1:** войдите в главное меню (см. пункт [15.2\)](#page-56-0). **Шаг 2:** выберите с помощью кнопок-стрелок на панели PTZ-управления раздел **[FUNCTION SETTING]** и нажмите кнопку

**Шаг 3:** в открывшемся меню выберите **[PATTERNS]** и нажмите кнопку **[Стрелка вправо]** или **[Диафрагма +]** для входа в подменю.

**Шаг 4:** в открывшемся меню доступны следующие настройки:

- **[PATTERN NUMBER]** выбор номера шаблона. Доступна установка 4-х различных шаблонов.
- **[PROGRAM PATTERN]** начать запись шаблона. Войдите в данный пункт, произведите требуемые манипуляции и нажмите **[Диафрагма +]** для сохранения шаблона.
- **[RUN PATTERN]** запуск записанного шаблона.
- **[CLEAR PATTERN]** удаление текущего шаблона из памяти камеры.
- **[EDIT PATTERN LABEL]** редактирование имени шаблона.

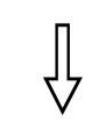

EDIT PATTERN LABEL \* L: PATTERN 1 **BACK EXIT** 

**Шаг 5:** для редактирования имени шаблона выберите пункт **[EDIT PATTERN LABEL]** и нажмите кнопку **[Стрелка вправо]** или **[Диафрагма +]** для перехода. Затем, выберите первую строку и нажмите **[Стрелка вправо]** или **[Диафрагма +]**, чтобы начать ввод имени шаблона. По умолчанию используется название «PATTERN X», где «Х» – номер текущего шаблона.

## **ПРИМЕЧАНИЕ!**

Максимальная длина имени шаблона – 16 символов. Нажимайте кнопку **[Диафрагма +]** или **[Стрелка вправо]/[Стрелка влево]** для перехода между символами, а **[Стрелка вверх]**/**[Стрелка вниз]** – для выбора символа. Если Вы хотите, чтобы символ в текущей позиции не отображался, замените его пробелом. Выбрав один символ, нажмите кнопку **[Диафрагма +]** или **[Стрелка вправо]** для перехода к следующему символу. После окончания редактирования последнего (16 го) символа снова нажмите кнопку **[Диафрагма +]** или **[Стрелка вправо]** для сохранения изменений.

Имя шаблона может содержать следующие символы: 0-9, A-Z, знаки «!», «?», «&» и пробелы.

### **18.4. Тур (TOUR)**

Тур – это автоматически повторяемый, последовательный переход камеры по заранее заданным позициям (предустановкам), с заданными значениями скорости перехода и времени простоя в каждой позиции. Для данной модели камеры можно настроить до 4 туров, по 16 позиции в каждом. Чтобы задать тур, выполните следующие шаги:

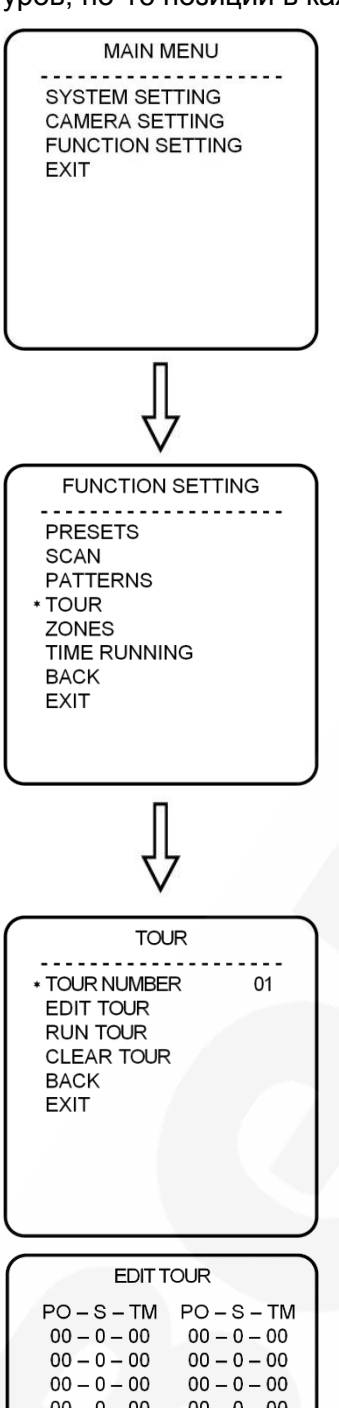

**Шаг 1:** войдите в главное меню (см. пункт [15.2\)](#page-56-0).

**Шаг 2:** выберите с помощью кнопок-стрелок на панели PTZ-управления раздел **[FUNCTION SETTING]** и нажмите кнопку **[Стрелка вправо]** или **[Диафрагма +]**.

**Шаг 3:** в открывшемся меню выберите **[TOUR]** и нажмите **[Стрелка вправо]** или **[Диафрагма +]** для входа в подменю.

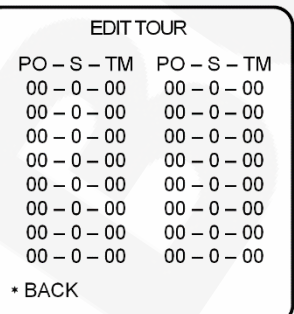

**Шаг 4:** в открывшемся меню доступны следующие настройки:

- **[TOUR NUMBER]** выбор номера тура. Доступна установка 4 х различных туров.
- **[EDIT TOUR]** настройка тура. Параметры тура задаются слева направо в следующем виде: «PO – S – TM», где «PO» – номер позиции камеры (предустановки), «S» – скорость перехода в данную позицию, «TM» – время простоя в данной позиции.
- **[RUN TOUR]** запуск текущего тура.
- **[CLEAR TOUR]** удаление текущего тура из памяти камеры.

## **18.5. Зоны (ZONES)**

В данном меню Вы можете задать зоны работы камеры, чтобы, отображая их названия на экране, сделать процесс видеонаблюдения более удобным. Вы можете задать до 8 зон.

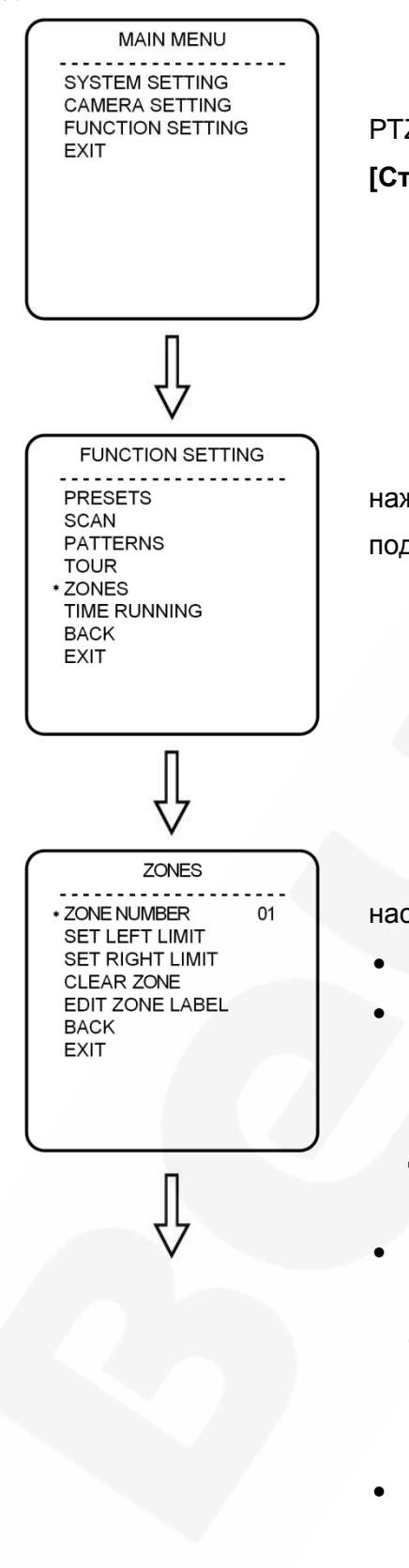

**Шаг 1:** войдите в главное меню (см. пункт [15.2\)](#page-56-0).

**Шаг 2:** выберите с помощью кнопок-стрелок на панели PTZ-управления раздел **[FUNCTION SETTING]** и нажмите кнопку **[Стрелка вправо]** или **[Диафрагма +]**.

**Шаг 3:** в открывшемся меню выберите **[ZONES]** и нажмите **[Стрелка вправо]** или **[Диафрагма +]** для входа в подменю.

**Шаг 4:** в открывшемся меню доступны следующие настройки:

- **[ZONE NUMBER]** выберите номер зоны.
- **[SET LEFT LIMIT]** установите положение камеры как левую границу текущей зоны. Войдите в данный пункт, установите камеру в требуемое положение и нажмите **[Диафрагма +]** для сохранения левой границы или **[Диафрагма -]** – для отмены.
- **[SET RIGHT LIMIT]** установите положение камеры как правую границу текущей зоны. Войдите в данный пункт, установите камеру в требуемое положение и нажмите **[Диафрагма +]** для сохранения правой границы или **[Диафрагма -]** – для отмены.
- **[CLEAR ZONE]** удаление параметров текущей зоны из памяти камеры.

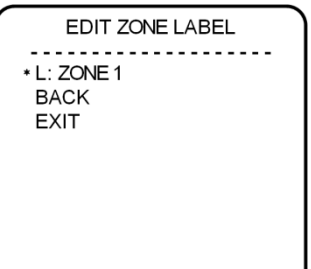

**[EDIT ZONE LABEL]** – редактирование имени текущей зоны.

**Шаг 5:** для редактирования имени зоны выберите меню **[EDIT ZONE LABEL]** и нажмите кнопку **[Стрелка вправо]** или **[Диафрагма +]**. Затем, выберите первую строку и нажмите **[Стрелка вправо]** или **[Диафрагма +]**, чтобы начать ввод имени шаблона. По умолчанию используется название «ZONE X», где «Х» – номер текущей зоны.

### **ПРИМЕЧАНИЕ!**

Максимальная длина имени зоны – 16 символов. Нажимайте кнопку **[Диафрагма +]** или **[Стрелка вправо]/[Стрелка влево]** для перехода между символами, а **[Стрелка вверх]**/**[Стрелка вниз]** – для выбора символа. Если Вы хотите, чтобы символ в текущей позиции не отображался, замените его пробелом. Выбрав один символ, нажмите кнопку **[Диафрагма +]** или **[Стрелка вправо]** для перехода к следующему символу. После окончания редактирования последнего (16-го) символа снова нажмите кнопку **[Диафрагма +]** или **[Стрелка вправо]** для сохранения изменений. Имя зоны может содержать следующие символы: 0-9, A-Z, знаки «!», «?», «&» и пробелы.

# **18.6. Запуск функций по расписанию (TIME RUNNING)**

В данном меню Вы можете настроить выполнение камерой 4 различных действий, каждое – в свое время, на каждый день недели. Чтобы настроить запуск функции по расписанию, выполните следующие шаги:

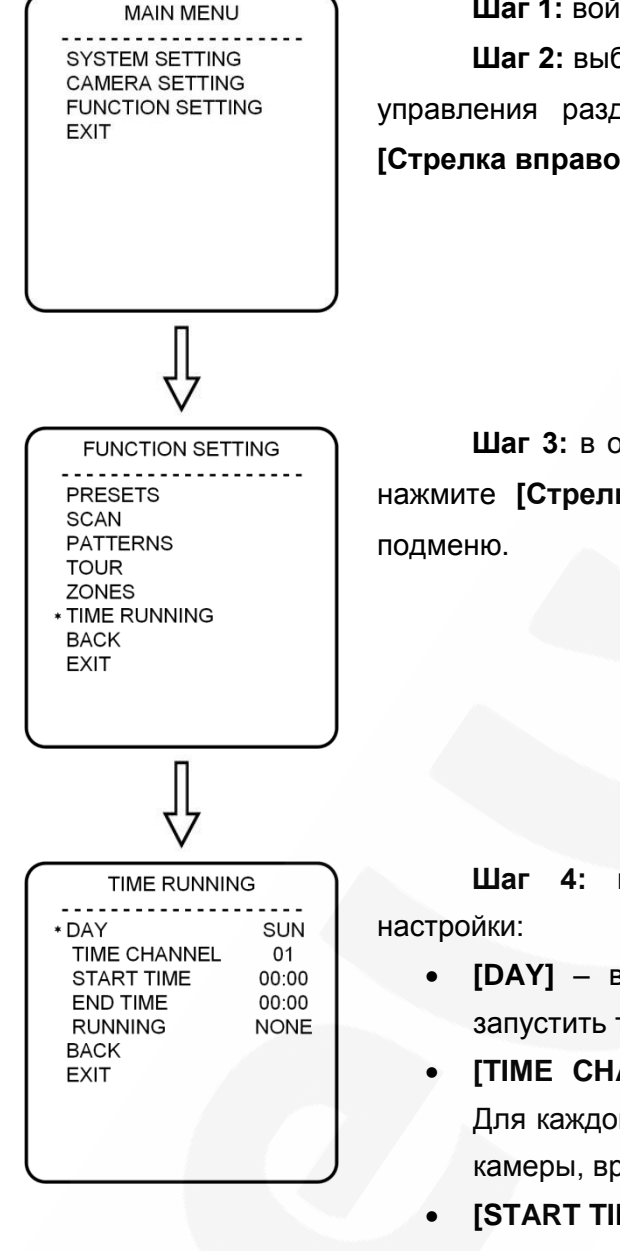

**Шаг 1:** войдите в главное меню (см. пункт [15.2\)](#page-56-0).

**Шаг 2:** выберите с помощью кнопок-стрелок на панели PTZуправления раздел **[FUNCTION SETTING]** и нажмите кнопку **[Стрелка вправо]** или **[Диафрагма +]**.

**Шаг 3:** в открывшемся меню выберите **[TIME RUNNING]** и нажмите **[Стрелка вправо]** или **[Диафрагма +]** для входа в

**Шаг 4:** в открывшемся меню доступны следующие

- **[DAY]** выберите день недели, в который необходимо запустить ту или иную функцию камеры.
- **[TIME CHANNEL]** выберите номер «канала времени». Для каждого канала Вы выбираете определенную функцию камеры, время начала ее выполнения и время конца.
- **[START TIME]** установите время запуска функции.
- **[END TIME]** установите время прекращения работы функции.
- **[RUNNING]** выберите выполняемую функцию **[PRE]** (вызов предустановки), **[SCAN]** (запуск автосканирования), **[TOUR]** (запуск тура) или **[PAT]** (запуск автосканирования по шаблону).

# **Приложения**

# **Приложение A. Заводские установки**

Ниже приведены некоторые значения заводских установок

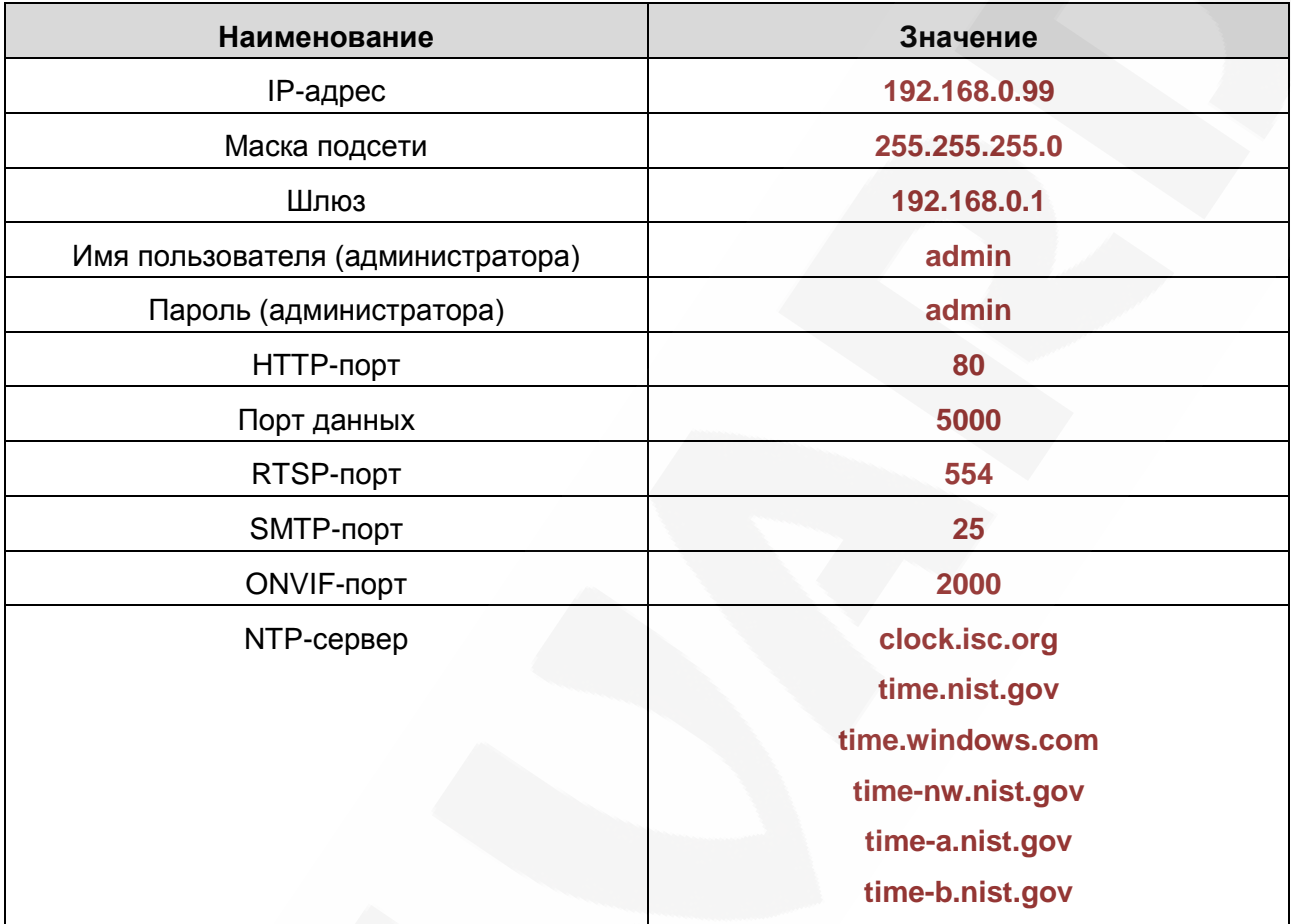

## **Приложение B. Карта меню**

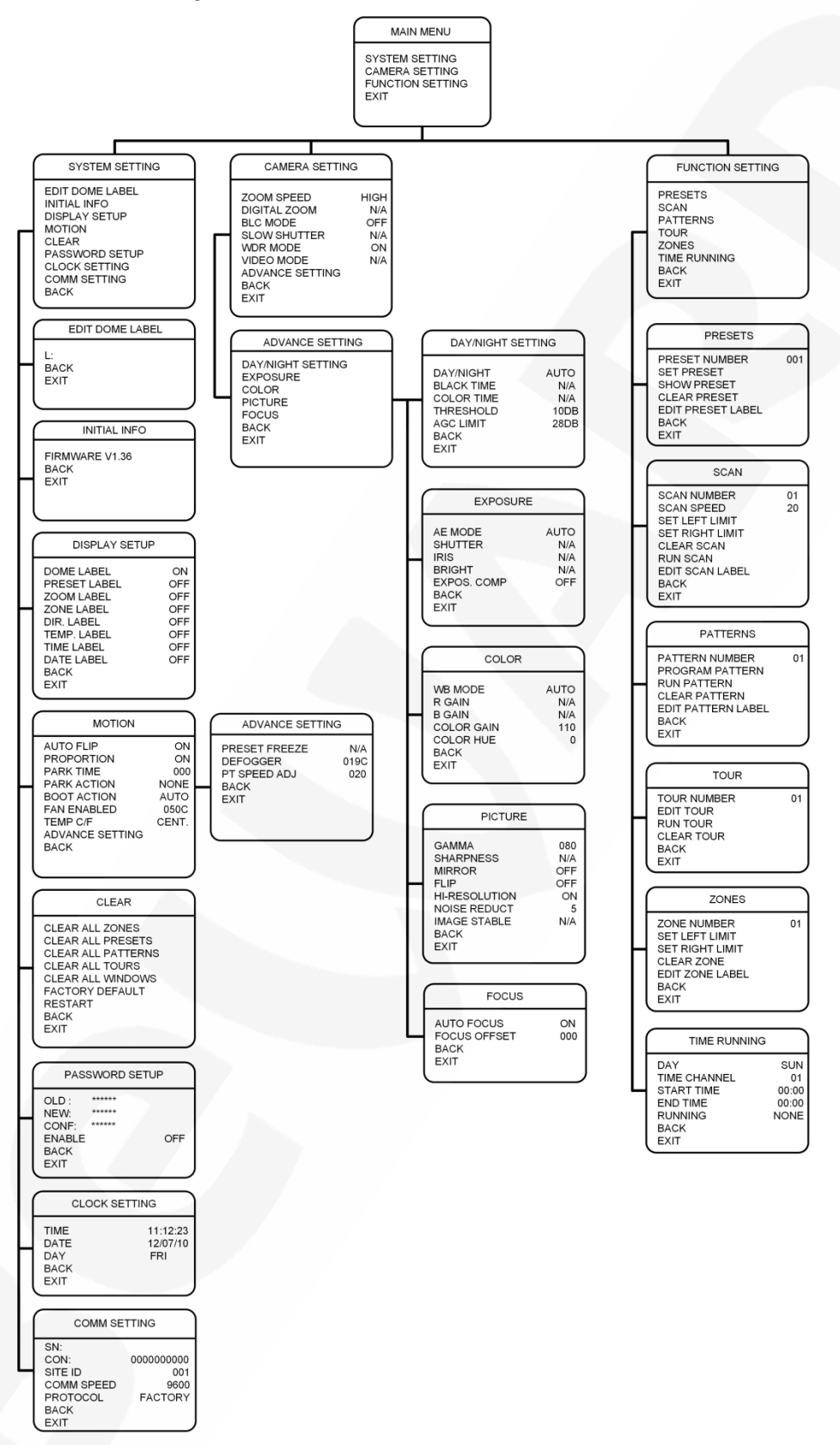

# Приложение С. Устранение неисправностей

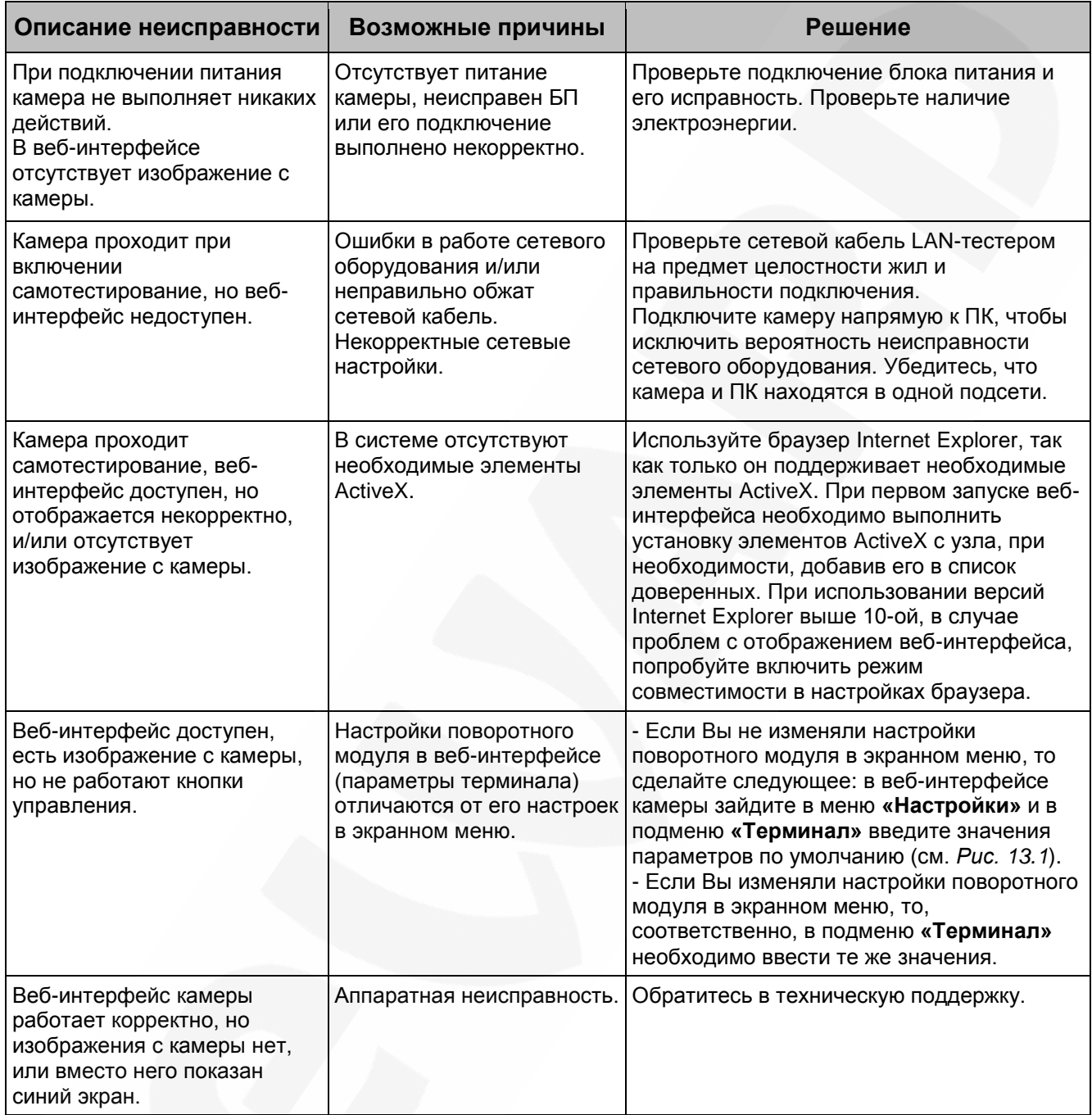

## **Приложение D. Гарантийные обязательства**

### **D1. Общие сведения**

а) Перед подключением оборудования необходимо ознакомиться с Руководством по эксплуатации.

б) Условия эксплуатации всего оборудования должны соответствовать ГОСТ 15150- 69, ГОСТ В20.39.304-76 (в зависимости от исполнения устройства).

в) Для повышения надежности работы оборудования, защиты от бросков в питающей сети и обеспечения бесперебойного питания следует использовать сетевые фильтры и устройства бесперебойного питания.

### **D2. Электромагнитная совместимость**

Это оборудование соответствует требованиям электромагнитной совместимости EN 55022, EN 50082-1. Напряжение радиопомех, создаваемых аппаратурой, соответствует ГОСТ 30428-96.

### **D3. Электропитание**

Должно соответствовать параметрам, указанным в Руководстве по эксплуатации для конкретного устройства. Для устройств со встроенным источником питания – это переменное напряжение 220 В ±10%, частотой 50 Гц ±3%. Для устройств с внешним стабилизированным адаптером питания – источник питания 5 В ±5% или 12 В ±10% (напряжение пульсаций – не более 0.1 В). Для устройств с 24-вольтовым питанием – внешний источник питания переменного тока 24 В ±10%.

### **D4. Заземление**

Все устройства, имеющие встроенный блок питания, должны быть заземлены путем подключения к специальным розеткам электропитания с заземлением или путем непосредственного заземления корпуса, если на нем предусмотрены специальные крепежные элементы. Заземление электропроводки здания должно быть выполнено в соответствии с требованиями ПУЭ (Правила Устройства Электроустановок). Оборудование с выносными блоками питания и адаптерами также должно быть заземлено, если это предусмотрено конструкцией корпуса или вилки на шнуре питания. Монтаж воздушных линий электропередачи и линий, прокладываемых по наружным стенам зданий и на чердаках, должен быть выполнен экранированным кабелем (или в металлорукаве), и линии должны быть заземлены с двух концов. Причем, если один конец экрана подключается непосредственно к шине заземления, то второй – подключается к заземлению через разрядник.

### **D5. Молниезащита**

Молниезащита должна соответствовать РД 34.21.122-87 "Инструкция по устройству молниезащиты зданий и сооружений" и ГОСТ Р 50571.18-2000, ГОСТ Р 50571.19-2000, ГОСТ Р 50571.20-2000. При прокладке воздушных линий и линий, идущих по наружной стене зданий и по чердачным помещениям, на входах оборудования должны быть установлены устройства молниезащиты.

### **D6. Температура и влажность**

Максимальные и минимальные значения температуры эксплуатации и хранения, а также влажности, Вы можете посмотреть в техническом описании конкретного оборудования. Максимальная рабочая температура – это температура, выше которой не должен нагреваться корпус устройства в процессе длительной работы.

### **D7. Размещение**

Для вентиляции устройства необходимо оставить как минимум по 5 см свободного пространства по бокам и со стороны задней панели устройства. При установке в телекоммуникационный шкаф или стойку должна быть обеспечена необходимая вентиляция. Для этого рекомендуется устанавливать в шкафу специальный блок вентиляторов. Температура окружающего воздуха и вентиляция должны обеспечивать необходимый температурный режим оборудования (в соответствии с техническими характеристиками конкретного оборудования).

Место для размещения оборудования должно отвечать следующим требованиям:

а) Отсутствие запыленности помещения.

б) Отсутствие в воздухе паров влаги, агрессивных сред.

в) В помещении, где устанавливается оборудование, не должно быть бытовых насекомых.

г) Запрещается размещать на оборудовании посторонние предметы и перекрывать вентиляционные отверстия.

### **D8. Обслуживание**

Оборудование необходимо обслуживать с периодичностью не менее одного раза в год с целью удаления из него пыли. Это позволит оборудованию работать без сбоев в течение продолжительного времени.

### **D9. Подключение интерфейсов**

Оборудование должно подключаться в строгом соответствии с назначением и типом установленных интерфейсов.

### **D10. Гарантийные обязательства**

ООО «НПП «Бевард» не гарантирует, что оборудование будет работать должным образом в различных конфигурациях и областях применения, и не дает никакой гарантии, что оборудование обязательно будет работать в соответствии с ожиданиями клиента при его применении в специфических целях.

ООО «НПП «Бевард» не несет ответственности по гарантийным обязательствам при повреждении внешних интерфейсов оборудования (сетевых, телефонных, консольных и т.п.) и самого оборудования, возникшем в результате:

а) несоблюдения правил транспортировки и условий хранения;

б) форс-мажорных обстоятельств (таких как пожар, наводнение, землетрясение и др.);

в) нарушения технических требований по размещению, подключению и эксплуатации;

г) неправильных действий при перепрошивке;

д) использования не по назначению;

е) механических, термических, химических и иных видов воздействий, если их параметры выходят за рамки допустимых эксплуатационных характеристик, либо не предусмотрены технической спецификацией на данное оборудование;

ж) воздействия высокого напряжения (удар молнии, статическое электричество и т.п.).

### **Приложение E. Права и поддержка**

### **E1. Торговая марка**

Copyright © BEWARD 2017.

Некоторые пункты настоящего Руководства, а также разделы меню управления оборудования могут быть изменены без предварительного уведомления.

BEWARD является зарегистрированной торговой маркой ООО «НПП «Бевард». Все остальные торговые марки принадлежат их владельцам.

### **E2. Ограничение ответственности**

ООО «НПП «Бевард» не гарантирует, что аппаратные средства будут работать должным образом во всех средах и приложениях, и не дает гарантий и представлений, подразумеваемых или выраженных относительно качества, рабочих характеристик, или работоспособности при использовании в специфических целях. ООО «НПП «Бевард» приложило все усилия, чтобы сделать это Руководство по эксплуатации наиболее точным и полным. ООО «НПП «Бевард» отказывается от ответственности за любые опечатки или пропуски, которые, возможно, произошли при написании данного Руководства.

Информация в любой части Руководства по эксплуатации изменяется и дополняется ООО «НПП «Бевард» без предварительного уведомления. ООО «НПП «Бевард» не берет на себя никакой ответственности за любые погрешности, которые могут содержаться в этом Руководстве. ООО «НПП «Бевард» не берет на себя ответственности и не дает гарантий в выпуске обновлений или сохранении неизменной какой-либо информации в настоящем Руководстве по эксплуатации, и оставляет за собой право вносить изменения в данное Руководство и/или в изделия, описанные в нем, в любое время без предварительного уведомления. Если Вы обнаружите в этом Руководстве информацию, которая является неправильной или неполной, или вводит в заблуждение, мы будем Вам крайне признательны за Ваши комментарии и предложения.

### **E3. Предупреждения FCC**

Это оборудование было протестировано и признано удовлетворяющим требованиям положения о цифровых устройствах, принадлежащих к классу А, части 15 Правил Федеральной комиссии по связи (FCC). Эти ограничения были разработаны в целях обеспечения защиты от вредных помех, которые могут возникать при использовании оборудования в коммерческих целях. Это оборудование может излучать, генерировать и использовать энергию в радиочастотном диапазоне. Если данное оборудование будет установлено и/или будет использоваться с отклонениями от настоящего Руководства, оно может оказывать вредное воздействие на качество радиосвязи, а при установке в жилой зоне, возможно, – на здоровье людей. В этом случае владелец будет обязан исправлять последствия вредного воздействия за свой счет.

## **E4. Предупреждение CE**

Это устройство может вызывать радиопомехи во внешнем окружении. В этом случае пользователь может быть обязан принять соответствующие меры.

### **E5. Поддержка**

Для информации относительно сервиса и поддержки, пожалуйста, свяжитесь с сервисным центром ООО «НПП «Бевард». Контактные данные Вы можете найти на сайте [http://www.beward.ru/.](http://www.beward.ru/)

Перед обращением в службу технической поддержки, пожалуйста, подготовьте следующую информацию:

- Точное наименование и IP-адрес Вашего оборудования (в случае приобретения IP-оборудования), дата покупки.
- Сообщения об ошибках, которые появлялись с момента возникновения проблемы.
- Версия прошивки и через какое оборудование работало устройство, когда возникла проблема.
- Произведенные Вами действия (по шагам), предпринятые для самостоятельного решения проблемы.
- Скриншоты настроек и параметры подключения.

Чем полнее будет представленная Вами информация, тем быстрее специалисты сервисного центра смогут помочь Вам решить проблему.

### Приложение Г. Глоссарий

3GP - мультимедийный контейнер, определяемый Партнёрским Проектом Третьего поколения (Third Generation Partnership Project (3GPP) для мультимедийных служб 3G UMTS. Многие современные мобильные телефоны имеют функции записи и просмотра аудио и видео в формате 3GP.

**ActiveX** - это стандарт, который разрешает компонентам программного обеспечения взаимодействовать в сетевой среде независимо от языка(-ов), используемого для их создания. Веб-браузеры могут управлять элементами управления ActiveX, документами ActiveX и сценариями ActiveX. Элементы управления ActiveX часто загружаются и инсталлируются автоматически, как запрашиваемы. Сама по себе данная технология не является кроссплатформенной и поддерживается в полном объеме только в среде Windows в браузере Internet Explorer 8.0.

**ADSL** (Asymmetric Digital Subscriber Line / Асимметричная цифровая абонентская линия) - модемная технология, превращающая аналоговые сигналы, передаваемые посредством стандартной телефонной линии, в цифровые сигналы (пакеты данных), позволяя во время работы совершать звонки.

Angle / Угол обзора - это угол, который образуют лучи, соединяющие заднюю точку объектива и диагональ кадра. Угол зрения показывает съемочное расстояние и чаще всего выражается в градусах. Обычно угол зрения измеряется на линзе, фокус которой установлен в бесконечность. В зависимости от угла зрения, объективы делят на три типа: широкоугольные, нормальные и длиннофокусные. В широкоугольных объективах, которые чаще всего используются для панорамного наблюдения, угол зрения составляет 75 градусов и больше. Нормальные объективы имеют угол зрения от 45 до 65 градусов. Угол зрения длиннофокусного объектива составляет 30 градусов.

ARP (Address Resolution Protocol / Протокол определения адреса) использующийся в компьютерных сетях протокол низкого уровня, предназначенный для определения адреса канального уровня по известному адресу сетевого уровня. Наибольшее распространение этот протокол получил благодаря повсеместности сетей IP, построенных поверх Ethernet. Этот протокол используется для связи IP-адреса с MAC-адресом устройства. По локальной сети транслируется запрос для поиска узла с МАС-адресом, соответствующим IP-адресу.

Aspect ratio / Формат экрана - это форматное отношение ширины к высоте кадров. Общий формат кадра, используемый для телевизионных экранов и компьютерных мониторов, составляет 4:3. Телевидение высокой четкости (HDTV) использует формат кадра  $16:9.$ 

Authentication / Аутентификация - проверка принадлежности субъекту доступа предъявленного им идентификатора; подтверждение подлинности. Один из способов аутентификации в компьютерной системе состоит во вводе вашего пользовательского идентификатора, в просторечии называемого «логином» (login — регистрационное имя пользователя) и пароля — некой конфиденциальной информации, знание которой обеспечивает владение определенным ресурсом. Получив введенный пользователем логин и пароль, компьютер сравнивает их со значением, которое хранится в специальной базе данных, и, в случае совпадения, пропускает пользователя в систему.

Auto Iris / АРД (Авторегулируемая диафрагма) – это автоматическое регулирование величины диафрагмы для контроля количества света, попадающего на матрицу. Существует два варианта автоматической регулировки диафрагмы: Direct Drive и Video Drive.

Biterate / Битрейт (Скорость передачи данных) - буквально, скорость прохождения битов информации. Битрейт принято использовать при измерении эффективной скорости передачи информации по каналу, то есть скорости передачи «полезной информации» (помимо таковой, по каналу может передаваться служебная информация).

BLC (Back Light Compensation / Компенсация фоновой засветки, компенсация заднего света). Типичный пример необходимости использования: человек на фоне окна. Электронный затвор камеры отрабатывает интегральную, т.е. общую освещенность сцены, «видимой» камерой через объектив. Соответственно, малая фигура человека на большом светлом фоне окна выльется в итоге "засветкой" всей картинки. Включение функции «BLC» может в подобных случаях исправить работу автоматики камеры.

Bonjour - протокол автоматического обнаружения сервисов (служб), используемый в операционной системе Mac OS X, начиная с версии 10.2. Служба Bonjour предназначается для использования в локальных сетях и использует сведения (записи) в службе доменных имён (DNS) для обнаружения других компьютеров, равно как и иных сетевых устройств (например, принтеров) в ближайшем сетевом окружении.

CIDR / Бесклассовая адресация (англ. Classless Inter-Domain Routing, англ. CIDR) метод IP-адресации, позволяющий гибко управлять пространством IP-адресов, не используя жёсткие рамки классовой адресации. Использование этого метода позволяет экономно использовать ограниченный ресурс IP-адресов, поскольку возможно применение различных масок подсетей к различным подсетям.

ССD / ПЗС-матрица - это светочувствительный элемент, использующийся во многих цифровых камерах и представляющий собой крупную интегральную схему, состоящую из сотен тысяч зарядов (пикселей), которые преобразуют световую энергию в электронные сигналы. Размер матрицы может составлять 1/4", 1/3", 1/2" или 2/3".

CGI **ШЛЮЗОВЫЙ** интерфейс) - спецификация, (Единый определяющая взаимодействие web-сервера с другими CGI-программами. Например, HTML-страница, содержащая форму, может использовать CGI-программу для обработки данных формы.

CMOS / КМОП (Complementary Metal Oxide Semiconductor / Комплементарный металлооксидный полупроводник) - это широко используемый тип полупроводника, который использует как отрицательную, так и положительную электрическую цепь. Поскольку только одна из этих типов цепей может быть включена в любое данное время, то микросхемы КМОПа потребляют меньше электроэнергии, чем микросхемы, использующие только один тип транзистора. Также датчики изображения КМОП в некоторых микросхемах содержат схемы обработки, однако это преимущество невозможно использовать с ПЗСдатчиками, которые являются также более дорогими в производстве.

DDNS (Dynamic Domain Name System, DynDNS) - технология, применяемая для назначения постоянного доменного имени устройству (компьютеру, сетевому накопителю) с динамическим IP-адресом. Это может быть IP-адрес, полученный по DHCP или по IPCP в PPP-соединениях (например, при удалённом доступе через модем). Другие машины в Интернете могут устанавливать соединение с этой машиной по доменному имени.

DHCP (Dynamic Host Configuration Protocol / Протокол динамической конфигурации узла) - это сетевой протокол, позволяющий компьютерам автоматически получать IP-адрес и другие параметры, необходимые для работы в сети TCP/IP. Данный протокол работает по модели «клиент-сервер». Для автоматической конфигурации компьютер-клиент на этапе конфигурации сетевого устройства обращается к так называемому серверу DHCP и получает от него нужные параметры.

**DHCP-сервер** - это программа, которая назначает клиентам IP-адреса внутри заданного диапазона на определенный период времени. Данную функцию поддерживают практически все современные маршрутизаторы.

Digital Zoom / Цифровое увеличение - это увеличение размера кадра не за счет оптики, а с помощью кадрирования полученного с матрицы изображения. Камера ничего не увеличивает, а только вырезает нужную часть изображения и растягивает ее до первоначального разрешения.

Domain Server / Сервер доменных имен - также домены могут быть использованы организациями, которые хотят централизованно управлять своими компьютерами (на которых установлены операционные системы Windows). Каждый пользователь в рамках

домена получает учетную запись, которая обычно разрешает зарегистрироваться и использовать любой компьютер в домене, хотя одновременно на компьютер могут быть наложены ограничения. Сервером доменных имен является сервер, который аутентифицирует пользователей в сети.

**Ethernet** – пакетная технология передачи данных преимущественно в локальных компьютерных сетях. Стандарты Ethernet определяют проводные соединения и электрические сигналы на физическом уровне, формат кадров и протоколы управления доступом к среде – на канальном уровне модели OSI.

**Factory default settings / Заводские установки по умолчанию** – это установки, которые изначально использованы для устройства, когда оно отгружается с завода в первый раз. Если возникнет необходимость переустановить устройство до его заводских установок по умолчанию, то эта функция применима для большинства устройств, и она полностью переустанавливает любые установки, которые были изменены пользователем.

**Firewall / Брандмауэр** – брандмауэр (межсетевой экран) работает как барьер между сетями, например, между локальной сетью и Интернетом. Брандмауэр гарантирует, что только зарегистрированным пользователям будет разрешен доступ из одной сети в другую сеть. Брандмауэром может быть программное обеспечение, работающее на компьютере, или брандмауэром может быть автономное аппаратное устройство.

**Focal length / Фокусное расстояние** – измеряемое в миллиметрах фокусное расстояние объектива камеры, определяющее ширину горизонтальной зоны обзора, которое в свою очередь измеряется в градусах. Определяется как расстояние от передней главной точки до переднего фокуса (для переднего фокусного расстояния) и как расстояние от задней главной точки до заднего фокуса (для заднего фокусного расстояния). При этом, под главными точками подразумеваются точки пересечения передней (задней) главной плоскости с оптической осью.

**Fps / Кадровая частота** – количество кадров, которое видеосистема (компьютерная игра, телевизор, DVD-плеер, видеофайл) выдаѐт в секунду.

**Frame / Кадр** – кадром является полное видеоизображение. В формате 2:1 чересстрочной развѐртки интерфейса RS-170 и в форматах Международного консультативного комитета по радиовещанию, кадр создается из двух отдельных областей линий чересстрочной развѐртки 262.5 или 312.5 на частоте 60 или 50 Гц для того, чтобы сформировать полный кадр, который отобразится на экране на частоте 30 или 25 Гц. В видеокамерах с прогрессивной разверткой каждый кадр сканируется построчно и не является чересстрочным; большинство из них отображается на частоте 30 и 25 Гц.

FTP (File Transfer Protocol / Протокол передачи файлов) - это протокол приложения, который использует набор протоколов TCP / IP. Он используется, чтобы обменивается файлами между компьютерами/устройствами в сети. FTP позволяет подключаться к серверам FTP, просматривать содержимое каталогов и загружать файлы с сервера или на сервер. Протокол FTP относится к протоколам прикладного уровня и для передачи данных использует транспортный протокол ТСР. Команды и данные, в отличие от большинства других протоколов передаются по разным портам. Порт 20, открываемый на стороне сервера, используется для передачи данных, порт 21 - для передачи команд. Порт для приема данных клиентом определяется в диалоге согласования.

Full-duplex / Полный дуплекс - полный дуплекс представляет собой передачу данных одновременно в двух направлениях. В системе звуковоспроизведения это можно описать, например, телефонными системами. Также полудуплексная связь обеспечивает двухстороннюю связь, но только в одном направлении за один раз.

G.711 - стандарт для представления 8-битной компрессии РСМ (ИКМ) сигнала с частотой дискретизации 8000 кадров/секунду и 8 бит/кадр. Таким образом, G.711 кодек создаёт поток 64 Кбит/с.

Gain / Коэффициент усиления - коэффициентом усиления является коэффициент усиления и экстента, в котором аналоговый усилитель усиливает силу сигнала. Коэффициенты усиления обычно выражаются в единицах мощности. Децибел (дБ) является наиболее употребительным способом для измерения усиления усилителя.

Gateway / Межсетевой шлюз - межсетевым шлюзом является сеть, которая действует в качестве точки входа в другую сеть. Например, в корпоративной сети, сервер компьютера, действующий в качестве межсетевого шлюза, зачастую также действует и в качестве прокси-сервера и сервера сетевой защиты. Межсетевой шлюз часто связан как с маршрутизатором, который распознает, куда направлять пакет данных, который приходит в межсетевой шлюз, так и коммутатором, который предоставляет истинный маршрут в и из межсетевого шлюза для данного пакета.

Н.264 - это международный стандарт кодирования аудио и видео, (другое название 'MPEG-4 part 10' или AVC (Advanced Video Coding)). Данный стандарт содержит ряд новых возможностей, позволяющих значительно повысить эффективность сжатия видео по сравнению с более ранними стандартами (MPEG-1, MPEG-2 и MPEG-4), обеспечивая также большую гибкость применения в разнообразных сетевых средах. Используется в цифровом телевидении высокого разрешения (HDTV) и во многих других областях цифрового видео.

HTTP (Hypertext Transfer Protocol / Протокол передачи гипертекста) – это набор правил по обмену файлами (текстовыми, графическими, звуковыми, видео- и другими

мультимедиа файлами) в сети. Протокол HTTP является протоколом высшего уровня в семействе протоколов ТСР/IР. В данном протоколе любой пакет передается до получения подтверждения о его правильном приеме.

HTTPS (Hypertext Transfer Protocol Secure / Защищённый протокол передачи гипертекста) - расширение протокола HTTP, поддерживающее шифрование. Данные, передаваемые по протоколу HTTP, «упаковываются» в криптографический протокол SSL или TLS, тем самым обеспечивается защита этих данных. В отличие от HTTP, для HTTPS по умолчанию используется ТСР-порт 443.

Hub / Сетевой концентратор - сетевой концентратор используется для подключения многочисленных устройств к сети. Сетевой концентратор передает все данные в устройства. подключенные к нему, тогда как коммутатор только передает данные в устройство, которое специально предназначено для него.

ICMP (Internet Control Message Protocol / Межсетевой протокол управляющих сообщений) - сетевой протокол, входящий в стек протоколов ТСР/IР. В основном ICMP используется для передачи сообщений об ошибках и других исключительных ситуациях, возникших при передаче данных, например, запрашиваемая услуга недоступна или хост или маршрутизатор не отвечают.

IEEE 802.11 / Стандарт IEEE 802.11 - это семейство стандартов для беспроводных локальных сетей. Стандарт 802.11 поддерживает передачу данных на скорости 1 или 2 Мбит/сек на полосе 2.4 ГГц. Стандарт же 802.11b задает скорость передачи данных 11 Мбит/сек на полосе 2.4 ГГц, в то время как стандарт 802.11а позволяет задать скорость до 54 Мбит/сек. на полосе 5 ГГц.

Interlaced video / Чересстрочная развертка - это видеозапись со скоростью 50 изображений (называемых полями) в секунду, из которых каждые 2 последовательных поля (полукадра) затем объединяются в 1 кадр. Чересстрочная развертка была разработана много лет назад для аналогового телевидения и до сих пор широко применяется. Она дает хорошие результаты при просмотре движения в стандартном изображении, хотя всегда существует некоторое искажение изображения.

Internet Explorer (IE) - серия браузеров, разрабатываемая корпорацией Microsoft с 1995 года. Входит в комплект операционных систем семейства Windows. Является наиболее широко используемым веб-браузером.

IP 66 (Ingress Protection) - это стандарт защиты оборудования, который описывает пыле- и влаго- защиту камеры видеонаблюдения. Первая цифра обозначает уровень защиты от попадания твёрдых частиц (например, цифра 6 обозначает полное исключение

попадания пыли). Вторая цифра обозначает уровень защиты от попадания жидкостей (например, цифра 6 обозначает безупречную работу камеры при воздействии массивных водяных потоков воды или временном обливании.)

IP-камера - цифровая видеокамера, особенностью которой является передача видеопотока в цифровом формате по сети Ethernet, использующей протокол IP.

JPEG (Joint Photographic Experts Group / Стандарт Объединенной группы экспертов в области фотографии) - один из популярных графических форматов. применяемый для хранения фотоизображений и подобных им изображений. При создании изображения JPEG имеется возможность настройки используемого коэффициента сжатия. Так как при более низком коэффициенте сжатия (т.е. самом высоком качестве) увеличивается объем файла, существует выбор между качеством изображения и объемом файла.

Kbit/s (Kilobits per second / Кбит/сек) - это мера измерения скорости потока данных, т.е. это скорость, на которой определенное количество битов проходят заданную точку.

LAN (Local Area Network / Локальная вычислительная сеть) - компьютерная сеть, покрывающая обычно относительно небольшую территорию или небольшую группу зданий (дом, офис, фирму, институт), то есть определенную географическую зону.

Lux / Люкс - единица измерения освещенности. Определяется как освещенность поверхности площадью 1 кв.м. световым потоком 1 люмен. Используется для обозначения чувствительности камер.

МАС-адрес (Media Access Control address / Аппаратный адрес устройства) – это уникальный идентификатор присоединенного к сети устройства или, точнее, его интерфейс для подключения к сети.

Mbit/s (Megabits per second / Мбит/сек) - это мера измерения скорости потока данных, т.е. это скорость, на которой биты проходят заданную точку. Этот параметр обычно используется, чтобы представить «скорость» сети. Локальная сеть должна работать на скорости 10 или 100 Мбит/сек.

MJPEG (Motion JPEG) - покадровый метод видеосжатия, основной особенностью которого является сжатие каждого отдельного кадра видеопотока с помощью алгоритма сжатия изображений JPEG. При сжатии методом MJPEG межкадровая разница не учитывается.

**MPEG-4** - это международный стандарт, используемый преимущественно для сжатия цифрового аудио и видео. Стандарт MPEG-4 в основном используется для вещания

(потоковое видео), записи фильмов на компакт-диски, видеотелефонии (видеотелефон) и широковещания, в которых активно используется сжатие цифровых видео и звука.

Multicast / Групповая передача - специальная форма широковещания, при которой копии пакетов направляются определённому подмножеству адресатов. Наряду с приложениями, устанавливающими связь между источником и одним получателем, существуют такие приложения, где требуется, чтобы источник посылал информацию сразу группе получателей. При традиционной технологии IP-адресации требуется каждому получателю информации послать свой пакет данных, то есть одна и та же информация передается много раз. Технология групповой адресации представляет собой расширение IPадресации, позволяющее направить одну копию пакета сразу всем получателям. Множество получателей определяется принадлежностью каждого из них к конкретной группе. Рассылку для конкретной группы получают только члены этой группы.

Технология IP Multicast предоставляет ряд существенных преимуществ по сравнению с традиционным подходом. Например, добавление новых пользователей не влечет за собой необходимое увеличение пропускной способности сети. Значительно сокращается нагрузка на посылающий сервер, который больше не должен поддерживать множество двухсторонних соединений.

Для реализации групповой адресации в локальной сети необходимы: поддержка групповой адресации стеком протокола TCP/IP, программная поддержка протокола IGMP для отправки запроса о присоединении к группе и получении группового трафика, поддержка групповой адресации сетевой картой, приложение, использующее групповую адресацию, например, видеоконференция. Технология «мультикаст» использует адреса с 224.0.0.0 до 239.255.255.255. Поддерживается статическая и динамическая адресация. Примером статических адресов являются 224.0.0.1 - адрес группы, включающей в себя все узлы локальной сети, 224.0.0.2 - все маршрутизаторы локальной сети. Диапазон адресов с 224.0.0.0 по 224.0.0.255 зарезервирован для протоколов маршрутизации и других низкоуровневых протоколов поддержки групповой адресации. Остальные адреса динамически ИСПОЛЬЗУЮТСЯ приложениями. Ha сегодняшний день большинство маршрутизаторов поддерживают эту опцию (в меню обычно есть опция, разрешающая IGMP протокол или мультикаст).

NTP (Network Time Protocol / Протокол синхронизации времени) - сетевой протокол для синхронизации времени с использованием сетей. NTP использует для своей работы протокол UDP.

NTSC (National Television System Committee / Стандарт NTSC) - стандарт NTSC является телевизионным и видеостандартом в США. Стандарт NTSC доставляет 525 строк в кадре на 30 к/сек.

ONVIF (Open Network Video Interface Forum) - отраслевой стандарт, определяющий протоколы взаимодействия таких устройств, как IP-камеры, видеорегистраторы и системы управления видео. Международный форум, создавший данный стандарт, основан компаниями Axis Communications, Bosch Security Systems и Sony в 2008 году с целью разработки и распространения открытого стандарта для систем сетевого видеонаблюдения.

PAL (Phase Alternating Line / Телевизионный стандарт PAL) - телевизионный стандарт PAL является преобладающим телевизионным стандартом в странах Европы. Телевизионный стандарт PAL доставляет 625 строк в кадре на 25 к/сек.

РоЕ (Power over Ethernet / Питание через Ethernet) - технология, позволяющая передавать удалённому устройству вместе с данными электрическую энергию через стандартную витую пару в сети Ethernet.

Port / Порт - идентифицируемый номером системный ресурс, выделяемый приложению, выполняемому на некотором сетевом хосте, для связи с приложениями, выполняемыми на других сетевых хостах (в том числе с другими приложениями на этом же хосте). В обычной клиент-серверной модели приложение либо ожидает входящих данных или запроса на соединение («слушает порт»), либо посылает данные или запрос на соединение на известный порт, открытый приложением-сервером.

**PPP** (Протокол двухточечного соединения) - протокол, позволяющий использовать интерфейс последовательной передачи для связи между двумя сетевыми устройствами. Например, подключение ПК к серверу посредством телефонной линии.

PPPoE (Point-to-Point Protocol / Протокол соединения «точка - точка») - протокол подключения пользователей сети стандарта Ethernet <sub>K</sub> Интернету через ДЛЯ широкополосное соединение, такое как линия DSL, беспроводное устройство или кабельный модем. С помошью РРРоЕ и широкополосного модема пользователи локальной сети могут получать доступ с индивидуальной проверкой подлинности к высокоскоростным сетям данных. Объединяя Ethernet и протокол PPP (Point-to-Point Protocol), протокол PPPoE обеспечивает эффективный способ создания отдельных соединений с удаленным сервером для каждого пользователя.

Progressive scan / Прогрессивное сканирование - это технология представления кадров в видеонаблюдении, при которой каждый кадр воспроизводится по одной линии в порядке их размещения каждую шестнадцатую долю секунды. То есть сначала

показывается линия 1, затем 2, затем 3 и так далее. Таким образом, изображение не бьется на отдельные полукадры. В этом случае полностью исчезает эффект мерцания, поэтому качество отснятого видео получается более высоким.

RJ45 - унифицированный разъём, используемый в телекоммуникациях, имеет 8 контактов. Используется для создания ЛВС с использованием 4-парных кабелей витой пары.

Router / Маршрутизатор - это устройство, которое определяет точку ближайшей сети, в которую пакет данных должен быть направлен как в свой окончательный пункт Маршрутизатор создает и/или поддерживает назначения. специальную таблицу маршрутизации, которая сохраняет информацию, как только она достигает определенных пунктов назначения. Иногда маршрутизатор включен в качестве части сетевого коммутатора.

RTP (Real-Time Transport Protocol / Транспортный протокол в режиме реального времени) - это протокол IP для передачи данных (например, аудио или видео) в режиме реального времени. Протокол RTP переносит в своём заголовке данные, необходимые для восстановления голоса или видеоизображения в приёмном узле, а также данные о типе кодирования информации (JPEG, MPEG и т. п.). В заголовке данного протокола, в частности, передаются временная метка и номер пакета. Эти параметры позволяют при минимальных задержках определить порядок и момент декодирования каждого пакета, а также интерполировать потерянные пакеты. В качестве нижележащего протокола транспортного уровня, как правило, используется протокол UDP.

RTSP (Real Time Streaming Protocol / Протокол передачи потоков в режиме реального времени) - это протокол управления, который служит основой для согласования транспортных протоколов, таких как RTP, многоадресной или одноадресной передачи и для согласования используемых кодеков. RTSP можно рассматривать как пульт дистанционного управления потоками данных, предоставляемыми сервером мультимедиа. Серверы RTSP обычно используют RTP в качестве стандартного протокола для передачи аудио- и видеоданных.

Shutter / Электронный затвор - это элемент матрицы, который позволяет регулировать время накопления электрического заряда. Эта деталь отвечает за длительность выдержки и количество света, попавшего на матрицу перед формированием изображения.

SMTP (Simple Mail Transfer Protocol / Простой протокол передачи почты) протокол SMTP используется для отсылки и получения электронной почты. Однако поскольку он является «простым» по своей структуре, то он ограничен в своей возможности по вместимости сообщений на получающем конце, и он обычно используется с одним из двух других протоколов. РОРЗ или протоколом интерактивного доступа к электронной почте (протокол IMAP). Эти протоколы позволяют пользователю сохранять сообщения в почтовом ящике сервера и периодически загружать их из сервера.

SSL/TSL (Secure Socket Layer / Transport Layer Security / Протокол защищенных сокетов / Протокол транспортного уровня) - эти два протокола (протокол SSL является приемником протокола TSL) являются криптографическими протоколами, которые обеспечивают безопасную связь в сети. В большинстве случаев протокол SSL используется через протокол НТТР, чтобы сформировать протокол защищённой передачи гипертекста (протокол HTTPS) в качестве использованного, например, в Интернете для осуществления финансовых транзакций в электронном виде. Протокол SSL использует сертификаты открытого криптографического ключа, чтобы подтверждать идентичность сервера.

Subnet mask / Маска подсети - битовая маска, определяющая, какая часть IPадреса узла сети относится к адресу сети, а какая - к адресу самого узла в этой сети. Например, узел с IP-адресом 192.168.0.99 и маской подсети 255.255.255.0 находится в сети 192.168.0.0.

Switch / Коммутатор - коммутатором является сетевое устройство, которое соединяет сегменты сети вместе и которое выбирает маршрут для пересылки устройством данных к его ближайшему получателю. Обычно коммутатор является более простым и более быстрым механизмом, чем сетевой маршрутизатор. Некоторые коммутаторы имеют функцию маршрутизатора.

TCP (Transmission Control Protocol / Протокол управления передачей) - один из основных сетевых протоколов Интернета, предназначенный для управления передачей данных в сетях и подсетях ТСР/IР. ТСР - это транспортный механизм, предоставляющий поток данных с предварительной установкой соединения, за счёт этого дающий уверенность в достоверности получаемых данных, осуществляет повторный запрос данных в случае потери данных и устраняет дублирование при получении двух копий одного пакета (см. также Т/ТСР).

TTL (Time to live) - предельный период времени или число итераций или переходов, за который набор данных (пакет) может существовать до своего исчезновения. Значение TTL может рассматриваться как верхняя граница времени существования IP-дейтаграммы в сети. Поле TTL устанавливается отправителем дейтаграммы и уменьшается каждым узлом маршрутизатором) на пути его следования, в соответствии со временем (например. пребывания в данном устройстве или согласно протоколу обработки. Если поле TTL становится равным нулю до того, как дейтаграмма прибудет в пункт назначения, то такая

дейтаграмма отбрасывается и отправителю отсылается ICMP-пакет с кодом 11 -«Превышение временного интервала».

UDP (User Datagram Protocol / Протокол дейтаграмм пользователя) - это протокол обмена данными с ограничениями на пересылаемые данные по сети, использующей протокол IP. Протокол UDP является альтернативой протоколу TCP. Преимущество протокола UDP состоит в том, что для него необязательна доставка всех данных и некоторые пакеты могут быть пропущены, если сеть перегружена. Это особенно удобно при передаче видеоматериалов в режиме реального времени, поскольку не имеет смысла повторно передавать устаревшую информацию, которая все равно не будет отображена.

UPnP (Universal Plug and Play) - технология, позволяющая персональным компьютерам и интеллектуальным сетевым системам (например, охранному оборудованию, интернет-шлюзам) соединяться развлекательным устройствам или между собой автоматически и работать совместно через единую сеть. Платформа UPnP строится на основе таких интернет-стандартов, как TCP/IP, HTTP и XML. Технология UPnP поддерживает сетевые инфраструктуры практически любого типа - как проводные, так и беспроводные. В их число, в частности, входят кабельный Ethernet, беспроводные сети Wi-Fi, сети на основе телефонных линий, линий электропитания и пр. Поддержка UPnP реализована в операционных системах Windows.

URL (Uniform Resource Locator / Единый указатель ресурсов) - это стандартизированный способ записи адреса ресурса в сети Интернет.

WAP (Wireless Application Protocol / Беспроводной протокол передачи данных) протокол, созданный специально для GSM-сетей, где нужно устанавливать связь портативных устройств с сетью Интернет. С помощью WAP пользователь мобильного устройства может загружать из сети Интернет любые цифровые данные.

Web-server / Веб-сервер - это сервер, принимающий HTTP-запросы от клиентов, обычно веб-браузеров, и выдающий им HTTP-ответы, обычно вместе с HTML-страницей, изображением, файлом, медиа-потоком или другими данными.

Wi-Fi (Wireless Fidelity, дословно - «беспроводная точность») - торговая марка промышленной группы «Wi-Fi Alliance» для беспроводных сетей на базе стандарта IEEE 802.11. Любое оборудование, соответствующее стандарту IEEE 802.11, может быть протестировано в Wi-Fi Alliance для получения соответствующего сертификата и права нанесения поготипа Wi-Fi.
**W-LAN / Беспроводная LAN** - это беспроводная локальная сеть, использующая в качестве носителя радиоволны: беспроводное подключение к сети конечного пользователя. Для основной сетевой структуры обычно используется кабельное соединение.

WPS (Wi-Fi Protected Setup) - стандарт, предназначенный для полуавтоматического создания беспроводной домашней сети. Протокол призван оказать помощь пользователям, которые не обладают широкими знаниями о безопасности в беспроводных сетях, и как следствие, имеют сложности при осуществлении настроек. WPS автоматически обозначает имя сети и задает шифрование, для защиты от несанкционированного доступа в сеть, при этом нет необходимости вручную задавать все параметры.

Алгоритм сжатия видео - это методика уменьшения размера файла цифровой посредством удаления графических элементов, не воспринимаемых видеозаписи человеческим глазом.

Варифокальный объектив - объектив, позволяющий использовать различные фокусные расстояния в противоположность объективу с фиксированным фокусным расстоянием, который использует лишь одно расстояние.

Витая пара - вид кабеля связи, представляет собой одну или несколько пар изолированных проводников, скрученных между собой, покрытых пластиковой оболочкой. Свивание проводников производится с целью повышения степени связи между собой проводников одной пары (электромагнитная помеха одинаково влияет на оба провода пары) и последующего уменьшения электромагнитных помех от внешних источников, а также взаимных наводок при передаче дифференциальных сигналов.

Выдержка - интервал времени, в течение которого свет воздействует на участок светочувствительного материала или светочувствительной матрицы для сообщения ему определённой экспозиции.

Детектор движения - это аппаратный либо программный модуль, основной задачей которого является обнаружение перемещающихся в поле зрения камеры объектов.

Детектор саботажа - это программный модуль, который позволяет обнаруживать такие ситуации, как: расфокусировка, перекрытие или засвечивание изображения, отворот камеры, частичная потеря сигнала. Принцип действия основан на анализе в режиме реального времени изменения контраста локальных областей кадров из видеопотока, получаемого с телекамеры-детектора. Детектор саботажа автоматически выбирает области кадров, по которым необходимо оценивать изменение контрастности во времени и, если изменение контрастности в этих областях превышает некоторый относительный порог, принимает решение о потере «полезного» видеосигнала.

**Диафрагма (от греч. diáphragma** – **перегородка)** – это отверстие в объективе камеры, которое регулирует количество света, попадающего на матрицу. Изменение размера диафрагмы позволяет контролировать целый ряд показателей, важных для получения качественного изображения.

**Доменное имя** – это определенная буквенная последовательность, обозначающая имя сайта или используемая в именах электронных почтовых ящиков. Доменные имена дают возможность адресации интернет-узлов и расположенных на них сетевых ресурсов (веб-сайтов, серверов электронной почты, других служб) в удобной для человека форме.

**ИК-подсветка (ИК-прожектор)** – устройство, обеспечивающее подсветку объекта наблюдения c излучением в инфракрасном диапазоне.

**Камера «день/ночь»** – это видеокамера, предназначенная для работы круглосуточно в разных условиях освещенности. В условиях яркой освещенности изображение цветное. В темное время суток, когда яркий свет пропадает, и начинаются сумерки, изображение становится черно-белое, в результате чего повышается чувствительность.

**Кодек** – в системах связи кодек это обычно кодер/декодер. Кодеки используются в интегрированных цепях или микросхемах для преобразования аналоговых видео- и аудиосигналов в цифровой формат для последующей передачи. Кодек также преобразует принимаемые цифровые сигналы в аналоговый формат. В кодеке одна микросхема используется для преобразования аналогового сигнала в цифровой и цифрового сигнала в аналоговый. Термин «Кодек» также может относиться к компрессии/декомпрессии, и в этом случае он обычно означает алгоритм или компьютерную программу для уменьшения объема файлов и программ.

**Нормально замкнутые контакты** – такая конструкция датчика, которая в пассивном состоянии имеет замкнутые контакты, а в активном — разомкнутые.

**Нормально разомкнутые контакты** – такая конструкция датчика, которая в пассивном состоянии имеет разомкнутые контакты, а в активном – замкнутые.

**Объектив** – это часть оптической системы видеонаблюдения, предназначенная для фокусировки потока света на матрице видеокамеры.

**Отношение сигнал/шум** – численно определяет содержание паразитных шумов в сигнале. Измеряется в децибелах (дБ). Чем больше значение отношения сигнал/шум для видеосигнала, тем меньше помех и искажений имеет изображение.

**Пиксель** – это одна из множества точек, составляющих цифровое изображение. Цвет и интенсивность каждого пикселя составляет крошечную область изображения.

## **BeWARD**

**Прокси-сервер (Proxy – представитель, уполномоченный)** – служба в компьютерных сетях, позволяющая клиентам выполнять косвенные запросы к другим сетевым службам. Сначала клиент подключается к прокси-серверу и запрашивает какойлибо ресурс, расположенный на другом сервере. Затем прокси-сервер либо подключается к указанному серверу и получает ресурс у него, либо возвращает ресурс из собственного кэша. Прокси-сервер позволяет защищать клиентский компьютер от некоторых сетевых атак и помогает сохранять анонимность клиента.

**Протокол** – стандарт, определяющий поведение функциональных блоков при передаче данных. Формализованные правила, определяющие последовательность и формат сообщений, которыми обмениваются сетевые компоненты, лежащие на одном уровне, но в разных узлах.

**Разрешение изображения** – это количество пикселей (точек) на единицу площади изображения. Измеряется в мегапикселях или отображается в виде двух величин – высоты и ширины изображения. Высота и ширина также в данном случае измеряются в пикселях.

**Ручная диафрагма** – противоположность автоматической диафрагмы, т.е. настройка диафрагмы камеры должна выполняться вручную для регулировки количества света, достигающего чувствительного элемента.

**Светосила объектива** – это характеристика, показывающая, какое количество света способен пропускать данный объектив. Чем больше максимальный диаметр открытой диафрагмы (или, соответственно, чем меньше F-число), тем большее количество света может попасть сквозь объектив на фокальную плоскость, и тем выше светосила объектива.

**Симплекс** – при симплексной связи сетевой кабель или канал связи может использоваться для передачи информации только в одном направлении.

**Уличная видеокамера** – это камера видеонаблюдения, которая обладает всеми необходимыми характеристиками защиты от влияния внешней среды для работы на улице.

**Цветная видеокамера** – это камера, которая дает цветное изображение. По определению матрицы видеокамер черно-белые, а для получения цветного изображения возле каждой ячейки матрицы формируются цветные фильтры. Первый фильтр привносит красную составляющую цвета, второй зеленую, а третий синюю. Таким образом, три ячейки становятся одной точкой в цветовом формате RGB. Следовательно, вместо трех пикселей на результирующем изображении мы получаем только один.

**Электромеханический ИК-фильтр** – представляет собой устройство, которое способно в одном режиме подавлять инфракрасный диапазон при помощи инфракрасного ИК-фильтра, а в другом режиме ИК-фильтр убирается электромеханически, таким образом, делая доступным весь спектр светоизлучения.